# Installation Guide

Oracle<sup>®</sup> Health Sciences InForm 6.1.1

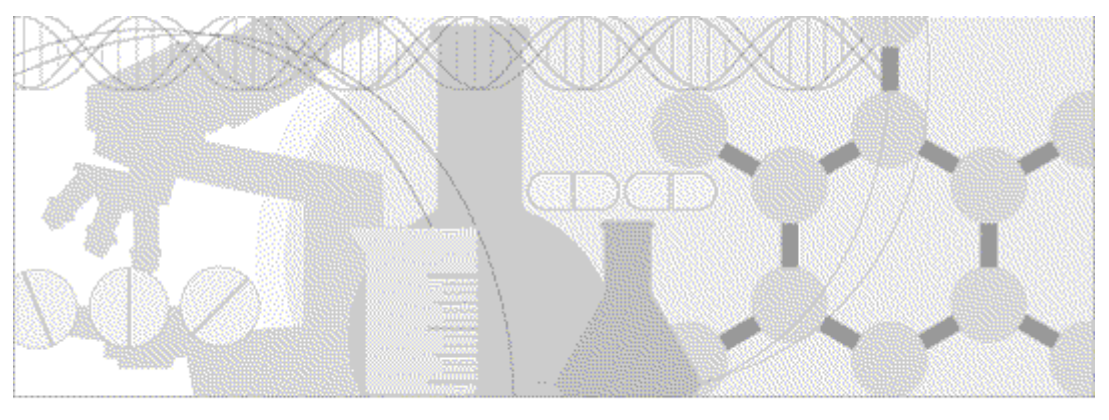

**ORACLE** 

Part number: E61322-01

Copyright © 2014, 2016, Oracle and/or its affiliates. All rights reserved.

This software and related documentation are provided under a license agreement containing restrictions on use and disclosure and are protected by intellectual property laws. Except as expressly permitted in your license agreement or allowed by law, you may not use, copy, reproduce, translate, broadcast, modify, license, transmit, distribute, exhibit, perform, publish, or display any part, in any form, or by any means. Reverse engineering, disassembly, or decompilation of this software, unless required by law for interoperability, is prohibited.

The information contained herein is subject to change without notice and is not warranted to be error-free. If you find any errors, please report them to us in writing.

If this is software or related documentation that is delivered to the U.S. Government or anyone licensing it on behalf of the U.S. Government, the following notice is applicable:

U.S. GOVERNMENT END USERS: Oracle programs, including any operating system, integrated software, any programs installed on the hardware, and/or documentation, delivered to U.S. Government end users are "commercial computer software" pursuant to the applicable Federal Acquisition Regulation and agency-specific supplemental regulations. As such, use, duplication, disclosure, modification, and adaptation of the programs, including any operating system, integrated software, any programs installed on the hardware, and/or documentation, shall be subject to license terms and license restrictions applicable to the programs. No other rights are granted to the U.S. Government.

This software or hardware is developed for general use in a variety of information management applications. It is not developed or intended for use in any inherently dangerous applications, including applications that may create a risk of personal injury. If you use this software or hardware in dangerous applications, then you shall be responsible to take all appropriate fail-safe, backup, redundancy, and other measures to ensure its safe use. Oracle Corporation and its affiliates disclaim any liability for any damages caused by use of this software or hardware in dangerous applications.

Oracle and Java are registered trademarks of Oracle and/or its affiliates. Other names may be trademarks of their respective owners.

Intel and Intel Xeon are trademarks or registered trademarks of Intel Corporation. All SPARC trademarks are used under license and are trademarks or registered trademarks of SPARC International, Inc. AMD, Opteron, the AMD logo, and the AMD Opteron logo are trademarks or registered trademarks of Advanced Micro Devices. UNIX is a registered trademark of The Open Group.

This software or hardware and documentation may provide access to or information about content, products, and services from third parties. Oracle Corporation and its affiliates are not responsible for and expressly disclaim all warranties of any kind with respect to thirdparty content, products, and services unless otherwise set forth in an applicable agreement between you and Oracle. Oracle Corporation and its affiliates will not be responsible for any loss, costs, or damages incurred due to your access to or use of third-party content, products, or services, except as set forth in an applicable agreement between you and Oracle.

This documentation may include references to materials, offerings, or products that were previously offered by Phase Forward Inc. Certain materials, offerings, services, or products may no longer be offered or provided. Oracle and its affiliates cannot be held responsible for any such references should they appear in the text provided.

# **Contents**

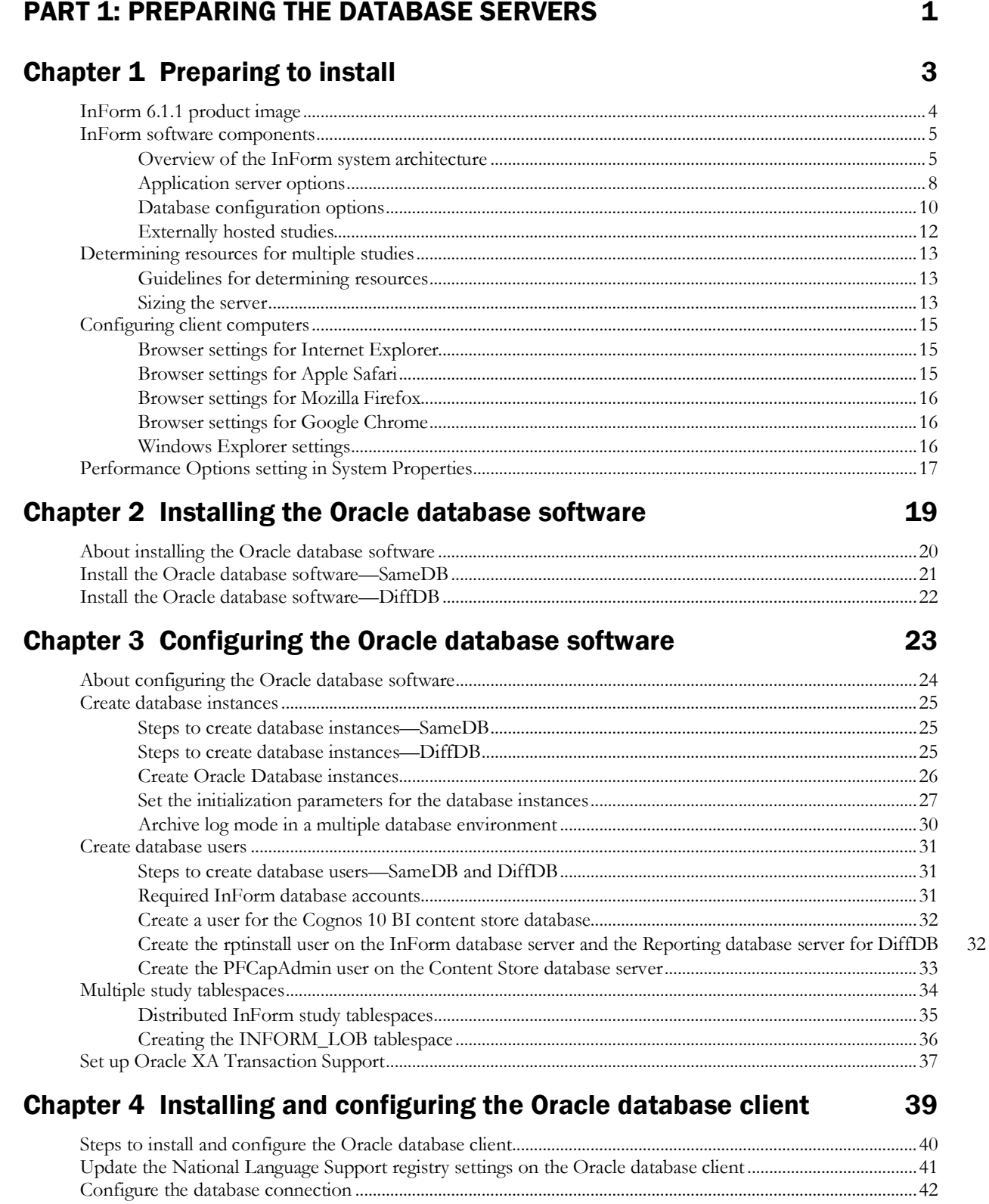

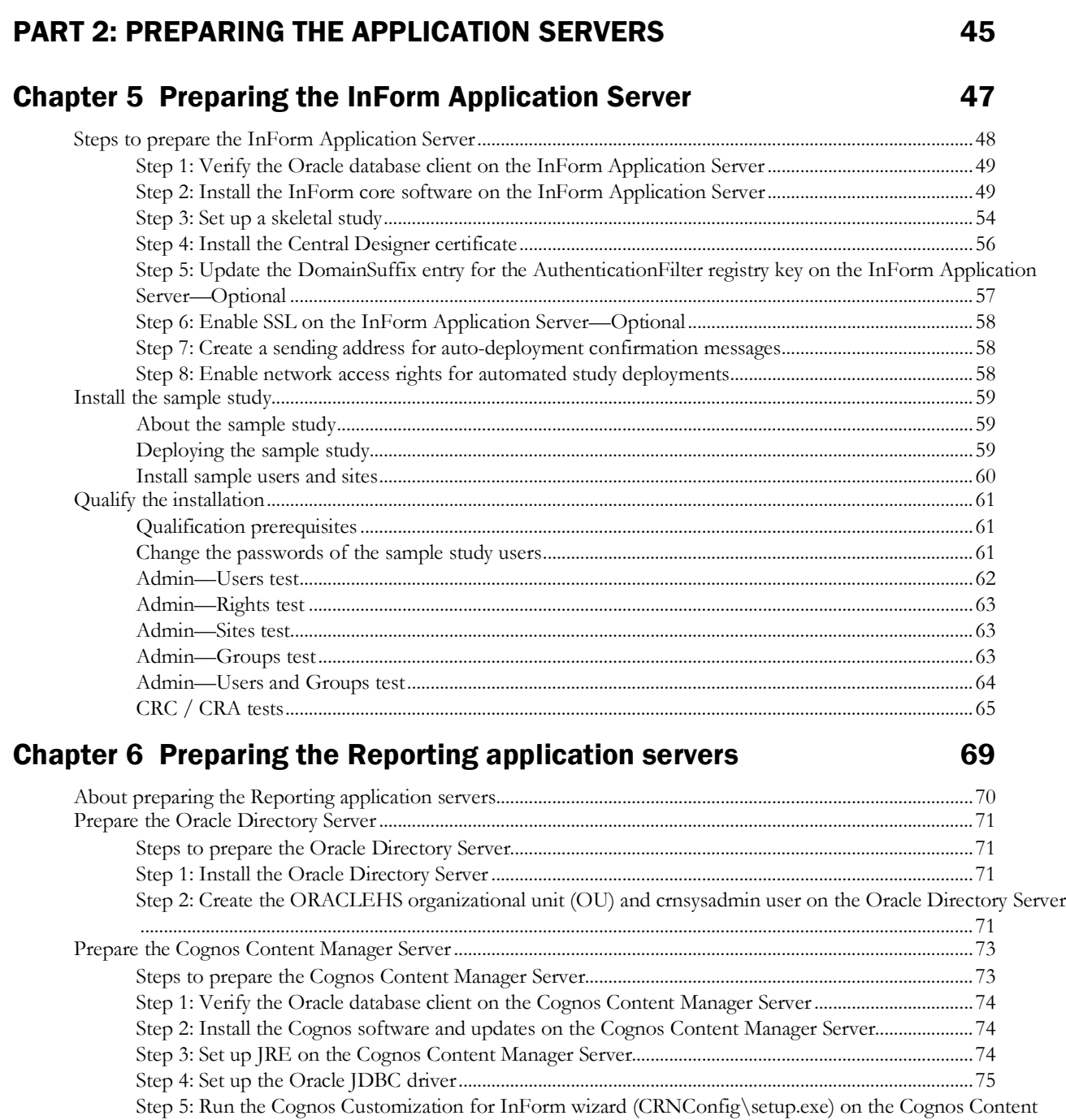

Manager Server ......................................................................................................................................................75 Step 6: Create the ORACLEHS LDAP namespace on the Cognos Content Manager Server...............75 Step 7: Update the domain settings for Cognos-generated cookies on the Cognos Content Manager.75 Step 8: Change or create a new MotioCAP\_informcap.properties file—Optional...................................76 Step 9: Customize the Cognos 10 BI email settings on the Cognos Content Manager Server...............77 Step 10: Enable SSL on the Cognos Content Manager Server—Optional.................................................77 Prepare the Cognos Report Server..................................................................................................................................78 Steps to prepare the Cognos Report Server......................................................................................................78 Step 1: Verify the Oracle database client on the Cognos Report Server.....................................................79 Step 2: Install the Cognos software and updates on the Cognos Report Server.......................................79 Step 3: Set up JRE on the Cognos Report Server ...........................................................................................79 Step 4: Set up the Oracle JDBC driver..............................................................................................................79 Step 5: Run the Cognos Customization for InForm wizard (CRNConfig\setup.exe) on the Cognos Report

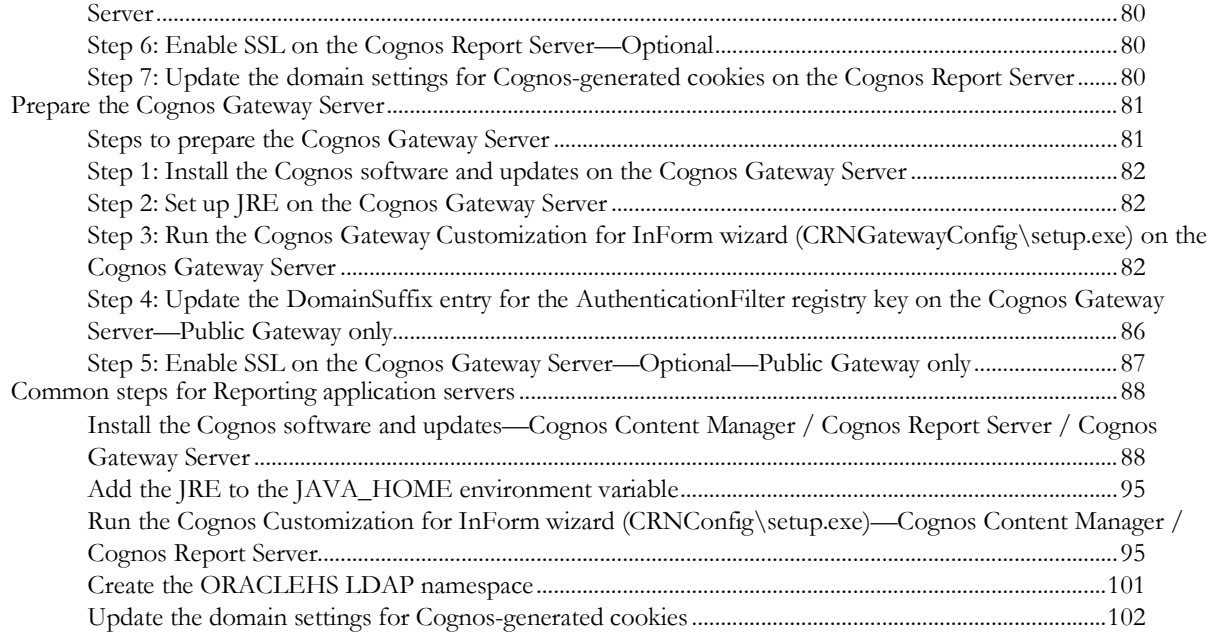

### Chapter 7 Enable Secure Sockets Layer (SSL) 103

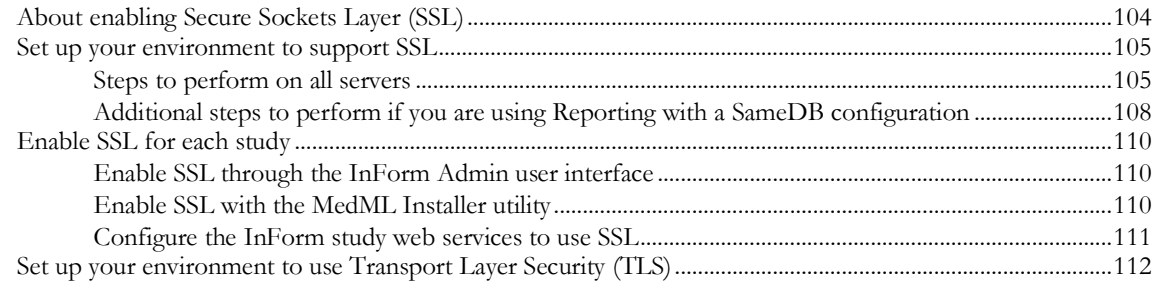

### PART 3: POST-INSTALLATION TASKS 113

### Chapter 8 Post-installation tasks 115

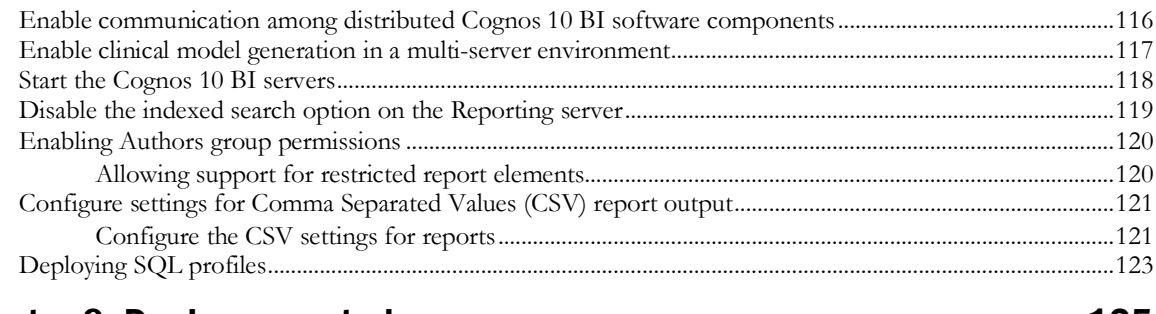

## Chapter 9 Deploy your study 125

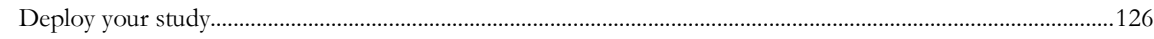

### Chapter 10 Uninstalling software components 127

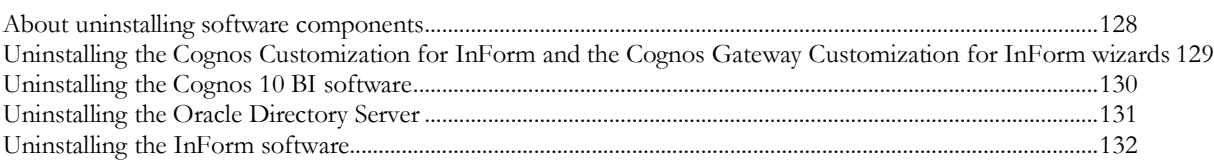

#### **Appendix A Command and script reference**

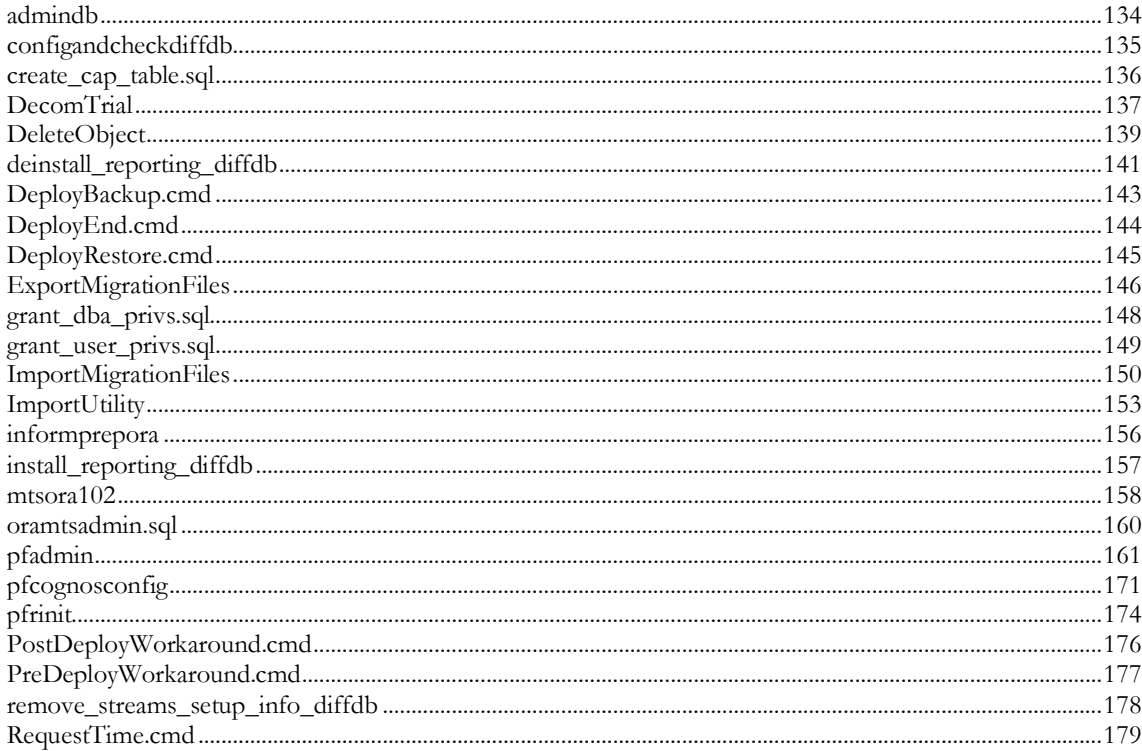

#### **Appendix B Troubleshooting**

191

133

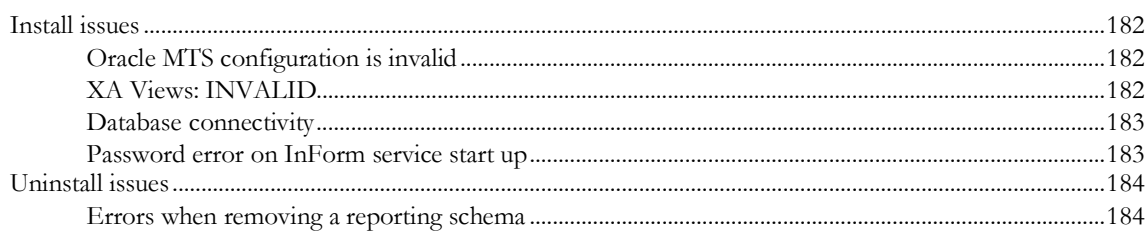

### Appendix C Running the Cognos Customization wizards in silent mode 185

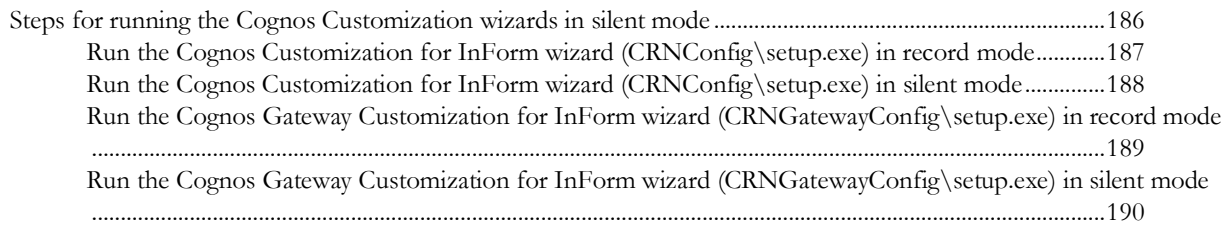

### **About the documentation**

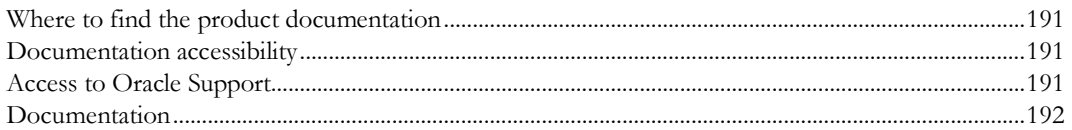

# PART 1: PREPARING THE DATABASE **SERVERS**

# CHAPTER 1 **Preparing to install**

### In this chapter

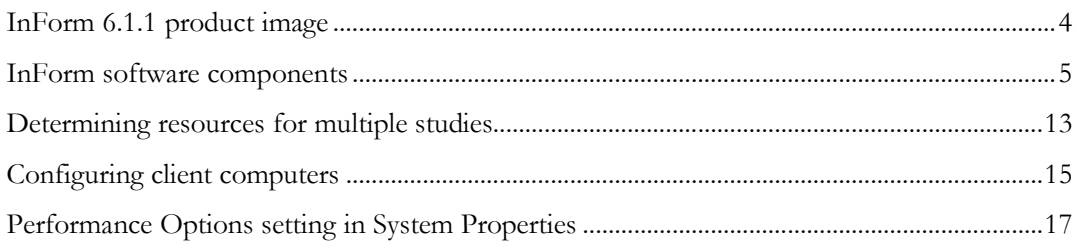

# <span id="page-9-0"></span>InForm 6.1.1 product image

The InForm product image includes folders that contain:

- Native installers—The native installer folder contains setup files that install the base products necessary for the InForm software to run.
- Customization wizards—The customization wizard folders contain setup files you use to apply customizations needed for an installation of the Reporting and Analysis module. Use the customization wizard folders only if you are installing the Reporting and Analysis module.

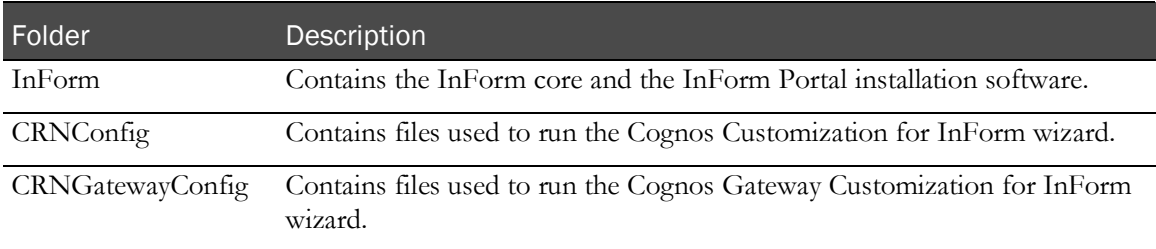

# <span id="page-10-0"></span>InForm software components

## Overview of the InForm system architecture

The InForm software is a four-tiered software design. The following illustration is a logical representation of the system architecture.

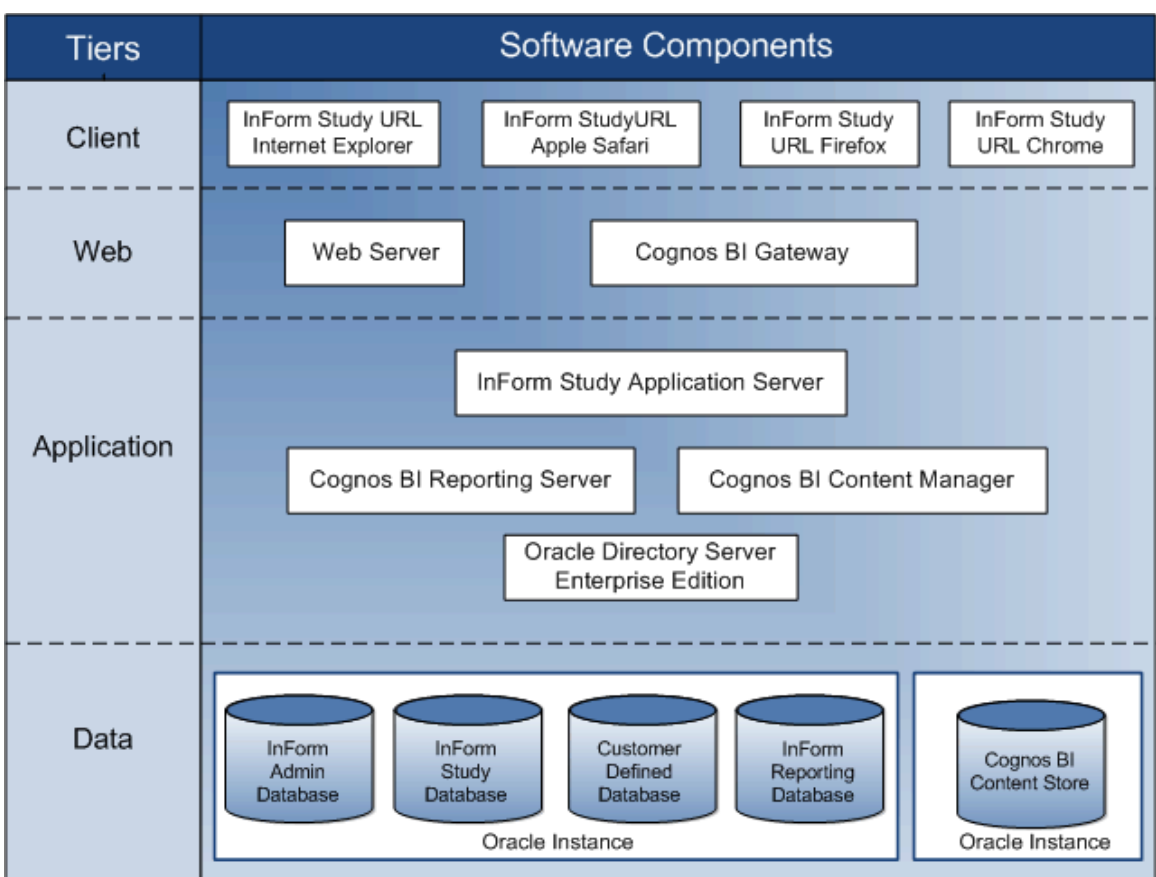

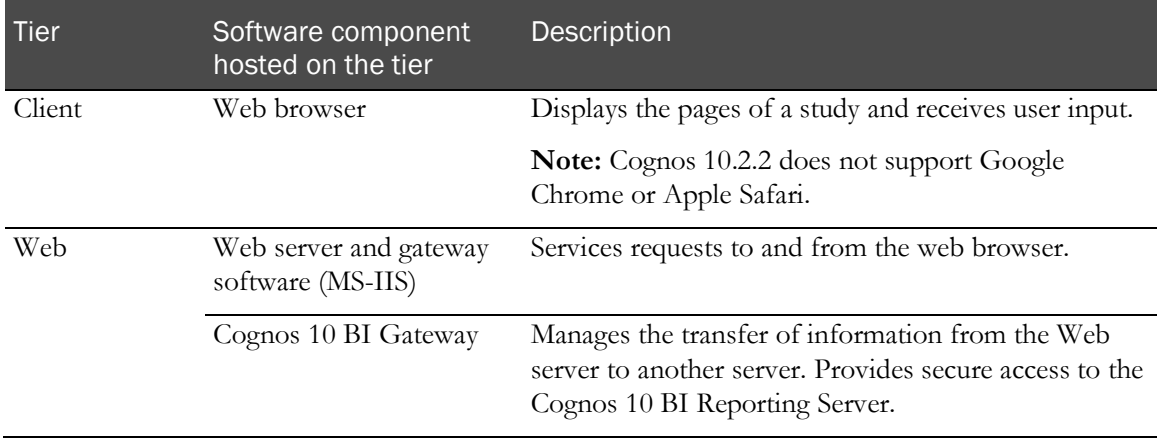

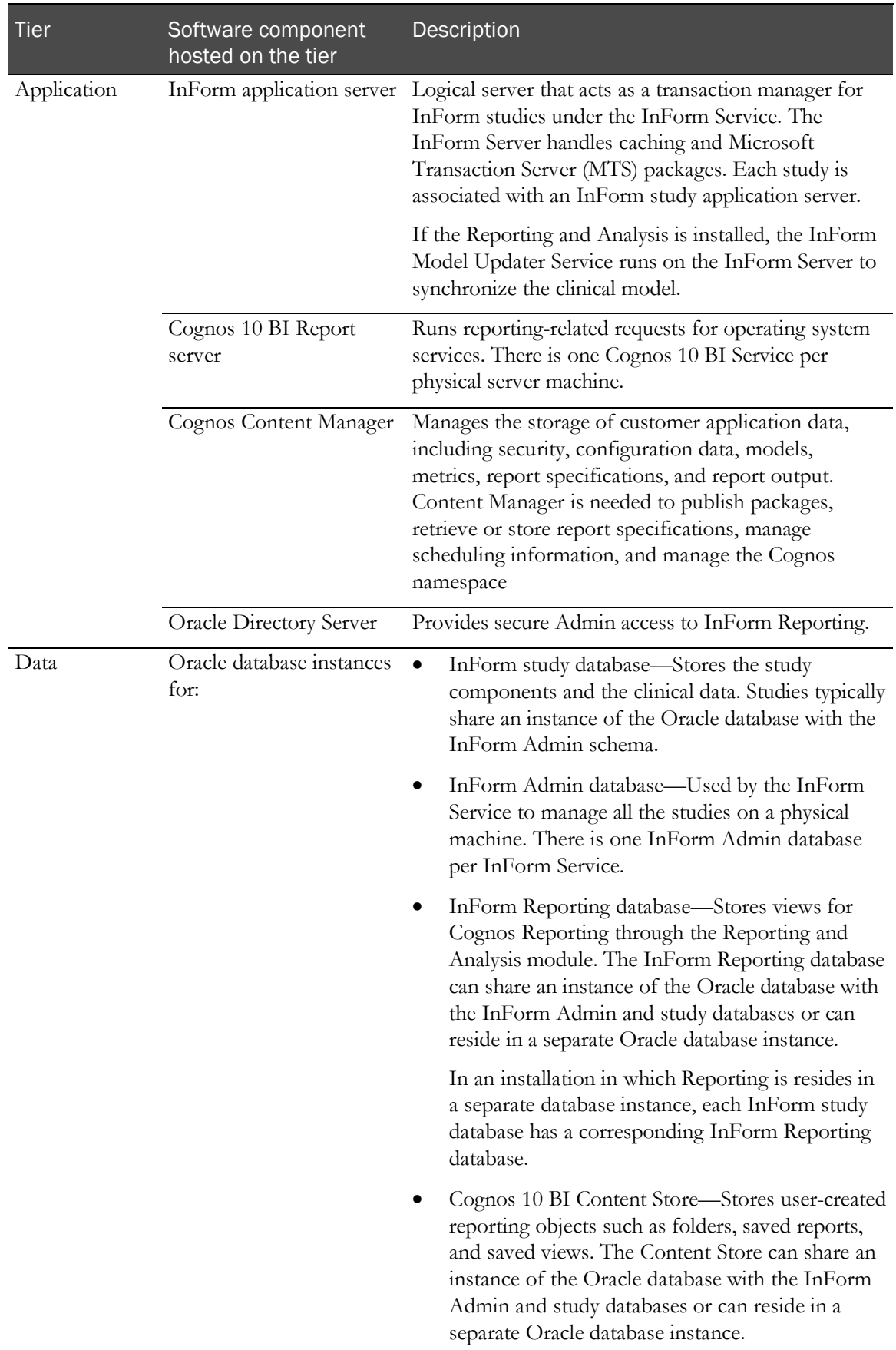

#### About the Cognos Private Gateway

If you install the Reporting and Analysis module, you must also install a Private Gateway. The Private Gateway provides secure access to certain Cognos 10 BI Reporting software administrative tasks that are not available through the InForm user interface.

The Private Gateway must be located on a secure, dedicated server (the Cognos Private Gateway Server) that is accessible to a limited number of users with administrative privileges for the Cognos 10 BI Reporting software. For more information, see Prepare the Cognos Gateway Server (on page [81\)](#page-86-0).

#### Application server options

You can distribute the software components across multiple application servers to best fit your environment. You can use one of the following deployment options:

- **Minimal server deployment**—Install the InForm software and the Reporting and Analysis module on the fewest possible number of servers.
- **Multiple server deployment**—Install the InForm software and the Reporting and Analysis module on multiple servers.
- **Distributed deployment**—Install the InForm software and the Reporting and Analysis module on separate servers.

#### Minimal server deployment

A minimal-server deployment requires four servers:

- InForm Application Server
- A server that hosts the Cognos components and the Oracle Directory Server:
	- Report application
	- Content Manager
	- Gateway
	- Oracle Directory Server
- Private Gateway
- A server for all the database instances.

#### Multiple server deployment

In a multiple server deployment, the InForm Server, the Cognos 10 BI Reporting Server, and the study and reporting databases are on at least six separate server machines that conform to InForm hardware and software requirements.

For example, a multiple server deployment might include eight server machines configured as follows:

- One Cognos Gateway Server machine.
- One Cognos Private Gateway Server machine.
- One Cognos server machine containing the:
	- Cognos Report server.
	- Cognos Content Manager server.
- One InForm Application server machine.
- One Oracle Directory Server machine.
- Three dedicated Oracle database server machines:
	- InForm study.
- InForm Reporting.
- Cognos 10 BI Content Store.

Note: The InForm application server(s) and the Cognos 10 BI application server(s) must be in the same domain.

#### Distributed server deployment

In a distributed server deployment, the InForm Application Server, the Cognos Report Server, the Cognos Content Manager Server, the Cognos Gateway Server, the Oracle Directory Server, and the study and reporting databases are on separate server machines that conform to InForm hardware and software requirements.

For example, a distributed server deployment might include at least nine server machines configured as follows:

- One InForm Application server machine.
- One Cognos Gateway Server.
- One Cognos Private Gateway Server
- One Cognos Report Application Server.
- One Cognos Content Manager Server.
- One Oracle Directory Server machine.
- Three dedicated Oracle database server machines:
	- InForm database instance.
	- InForm reporting database instance.
	- Cognos 10 BI Content Store database instance.

#### Database configuration options

You can use different configurations for your database instances when you install the InForm software. You can choose:

**SameDB**—The InForm database and the InForm reporting database are installed on a single database instance.

Note: Oracle 12c database is supported only in a SameDB environment.

• **DiffDB**—The InForm database and the InForm reporting database are installed on separate database instances.

Note: Automated deployments from the Central Designer application are not supported for environments that have the InForm database and the InForm reporting database installed on separate instances.

• **Distributed deployment**—The database instances are configured to distribute tablespaces across multiple database servers. For more information, see **Multiple study tablespaces** (on page [34\)](#page-39-0).

#### SameDB—Single database instance for InForm and Cognos reporting software

or the default configuration, Oracle recommends installing the InForm software and the Reporting and Analysis module in the same database instance, and installing in different database instances only in certain cases.

- You can install in the same database instance if your study has up to 70 concurrent users and 8 concurrent reporting connections. The 8 reporting connections can be any combination of running an ad hoc query, a standard or custom report, or a report job.
- If your study requires more than 70 concurrent users and 8 concurrent reporting connections, installing in the same database instance may still be acceptable. However, you may want to consider installing the InForm software and the Reporting and Analysis module in different database instances.
- If your study requires 16 or more concurrent reporting connections, Oracle recommends installing in different database instances.

Observe the following architecture rules when setting up a single database instance for the InForm software and the Reporting and Analysis module:

- A single database can hold multiple reporting schemas.
- The study and reporting schema cannot be installed in the same database as the Content Store database for Cognos 10 BI Reporting. No other Oracle products, such as the CIS software or the Clintrial software, should already reside in or be added to the study and reporting database.
- The InForm study and reporting database is not required to run in archive log mode.

#### DiffDB—Separate database instances for InForm and Cognos reporting software

If you choose to install the InForm and Cognos reporting software on separate database instances, you could use separate database instances for each of the following:

- Each InForm server, which contains one InForm Admin schema and multiple InForm study schemas.
- InForm Reporting schema.
- Cognos 10 BI Content Store schema.
- PFCap Admin schema

Note: The PFCap Admin schema can reside in a separate instance or the same instance as the Cognos 10 BI Content Store schema.

Observe the following architecture rules:

- You must install the Reporting and Analysis environment (InForm Reporting database) in a different database instance than the instance for the study.
- The InForm application server(s) and the Cognos 10 BI application server(s) must be in the same domain.
- The Oracle user name for the reporting schema in the reporting database instance must be the same as the Oracle user name for the study schema in the study database instance. Because the users are in different database instances, the user names may have different passwords.
- Only one reporting environment is allowed per study schema.
- A single reporting database can hold multiple reporting schemas. The study schemas that are associated with these reporting schemas might exist in one or in multiple study databases.
- The study and reporting schemas cannot be installed in the same database as the Content Store database for Cognos 10 BI Reporting. No other Oracle products, such as the CIS software or the Clintrial software, should already reside in or be added to the study and reporting database.
- The study schema must be created with archive log mode enabled.

For more information, see *Archive log mode in a multiple database environment* (on page [30\)](#page-35-0).

Note: Automated deployments from the Central Designer application are not supported for environments that have the InForm database and the InForm reporting database installed on separate instances.

#### Distributed deployment options

You can distribute your study and reporting databases across multiple disk partitions on the same server or multiple database servers. For more information, see *Multiple study tablespaces* (on page [34\)](#page-39-0).

Note: SameDB and DiffDB databases can be deployed in a distributed environment.

#### Externally hosted studies

Externally hosted studies must conform to the following requirements, or authentication issues will result.

- The InForm application server(s) and the Cognos 10 BI application server(s) must be in the same domain.
- You must use the fully qualified domain name to access the site.

# <span id="page-18-0"></span>Determining resources for multiple studies

You can install one or more studies on an InForm application server or on a physical server. When deciding the load that you will place on a server, consider:

- The number of InForm application servers on each physical server machine.
- The number of studies on each InForm application server.
- The size of the intended InForm application server (each server requires 40 to 50 megabytes of memory).
- The number of studies you intend to run on the server machine.
- The system availability requirements.
- The geographic proximity of sites to the server.

#### Guidelines for determining resources

Follow these basic guidelines for determining resources:

- Use separate server machines for production studies and studies that are used for testing and training.
- Consider using one server machine for multiple smaller studies (especially Phase 1 studies) that are on separate InForm application servers.
- Use a separate server machine for each large study (especially Phase 3 studies). Although multiple servers might require additional resources and additional cost, they also provide increased dependability and stability.

Separate server machines can reduce risk. If you have more than one study on a server machine and make an error in setup or configuration, all the studies on that server are affected.

#### Sizing the server

When sizing an InForm application server, be aware of the resources that are already being used. Make sure that you monitor the servers during the studies. When sizing your server, consider the average number of:

- Sites.
- Subjects per site.
- CRFs (forms).
- Data items.
- Users.

For each study, consider the following:

- Good Clinical Practice (GCP) status of the study (GCP or non-GCP).
- Study phase.
- Study duration.
- Enrollment rate.
- Geographic proximity of servers to sites.
- System availability requirements.
- Number of sites.
- Number of users.
- Number of subjects.
- Number of unique forms.
- Maximum number of items per form.
- Average number of items per form.
- Maximum number of rules per form.
- Average number of rules per form.
- Total number of forms per subject.

# <span id="page-20-0"></span>Configuring client computers

#### Browser settings for Internet Explorer

Configure the following Internet Explorer settings to access the InForm application and the Reporting and Analysis module.

- Specify the preferred browser language.
- To view reports in Microsoft Excel format:
	- Set the InForm website domain and the Reporting and Analysis website domain as trusted sites.
	- Enable automatic prompting for file downloads.
	- Enable notifications when downloads complete.
- Configure pop-up blocking to allow pop-ups for the InForm website domain and the Reporting and Analysis website domain.
- Prevent automatic password completion.
- Specify that you want to save encrypted files to disk.
- Automatically check for newer versions of stored pages.
- Set the amount of disk space to use to 6 MB.
- Set the HTTP and TLS options to use HTTP 1.1 and TLS 1.2.
- Disable the SSL settings.
- Enable printing background colors and images for graphics.
- Modifying security settings:
	- Allow META REFRESH.
	- Enable active scripting.
- Set up tabbed browsing to launch links in a new tab.

For more information, see the Internet Explorer documentation.

#### Browser settings for Apple Safari

Configure the following Apple Safari settings to access the InForm application.

Apple Safari is not supported for the Reporting and Analysis module.

- Specify the preferred browser language.
- Configure pop-up blocking to allow pop-ups for the InForm application web server.
- Prevent Safari from using automatic password completion.
- Modify security settings to accept cookies.
- Set up tabbed browsing to launch links in a new tab.

For more information, see the Apple Safari documentation.

#### Browser settings for Mozilla Firefox

Configure the following Firefox settings to access the InForm application and the Reporting and Analysis module.

- Specify the preferred browser language.
- Configure pop-up blocking to allow pop-ups for the InForm website domain and the Reporting and Analysis website domain.
- Prevent Firefox from using stored passwords.
- Set the security protocol option to use TLS 1.2 or higher.
- Modify security settings to accept cookies.
- Set up tabbed browsing to launch links in a new tab.

For more information, see the Mozilla Firefox documentation.

#### Browser settings for Google Chrome

Configure the following Google Chrome settings to access the InForm application.

Google Chrome is not supported for the Reporting and Analysis module.

- Specify the preferred browser language.
- Configure pop-up blocking to allow pop-ups for the InForm web site domain and the Reporting and Analysis web site domain.
- Prevent Chrome from using stored passwords.
- Set the TLS option to use TLS 1.2 or higher.
- Modify security settings to accept cookies.
- Set up tabbed browsing to launch links in a new tab.

For more information, see the Google Chrome documentation.

#### Windows Explorer settings

Configure the following Windows Explorer settings to access the InForm application and the Reporting and Analysis module.

- Make sure the files with the XLS and XLSX extensions are not set to Browse in the same window.
- Associate files with the XLS and XLSX extensions with the Microsoft Excel spreadsheet software.

# <span id="page-22-0"></span>Performance Options setting in System Properties

If the InForm application server is also the database server for the study database instance, you might receive errors that are related to cache initialization time when installing a study if the system setting for **Processor scheduling** is not set to Adjust for best performance of Programs.

- 1 On the InForm application and database server, open the **System Properties** dialog box, and select Advanced.
- 2 In the **Performance** section, click **Settings**.

The Performance Options dialog box appears.

- 3 Click Advanced.
- 4 In the Processor scheduling section, click Programs.

Note: When the InForm application server and database server are different machines, the system setting for Processor scheduling in the System Properties > Performance Options dialog box should be the default value, Background services.

5 Click OK in both dialog boxes.

# CHAPTER<sub>2</sub> Installing the Oracle database software

#### In this chapter

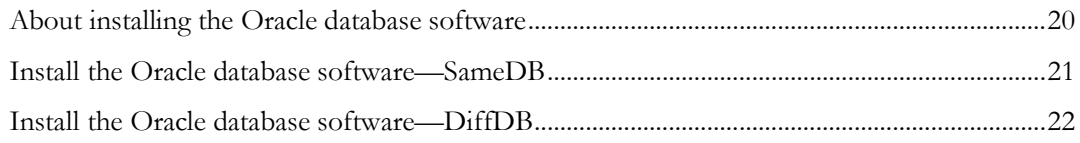

# <span id="page-25-0"></span>About installing the Oracle database software

To install the Oracle database software, refer to your Oracle database documentation.

To ensure a successful installation, make sure your environment is set up correctly. For hardware and software requirements, see the *Release Notes*.

# <span id="page-26-0"></span>Install the Oracle database software—SameDB

If you plan to use a SameDB configuration, you must install the Oracle database software on the:

- InForm database server.
- Cognos Content Store database server.

For more information on the SameDB configuration, see:

- Steps to create database instances—SameDB (on page [25\)](#page-30-0).
- Steps to create database users-SameDB and DiffDB (on page [31\)](#page-36-0).

# <span id="page-27-0"></span>Install the Oracle database software—DiffDB

If you plan to use a DiffDB configuration, you must install the Oracle database software on the:

- InForm database server.
- InForm Reporting database server.
- Cognos Content Store database server.

For more information on the DiffDB configuration, see:

- Steps to create database instances—DiffDB (on page [25\)](#page-30-1).
- Steps to create database users-SameDB and DiffDB (on page [31\)](#page-36-0).

# CHAPTER 3 **Configuring the Oracle database software**

#### In this chapter

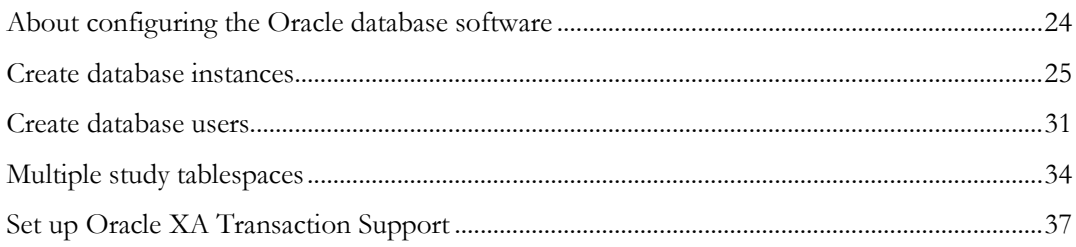

# <span id="page-29-0"></span>About configuring the Oracle database software

To configure the Oracle database, you must create the:

• Database instances and tablespaces

For more information, see *Create Oracle Database instances* (on page [26\)](#page-31-0).

• Database users

For more information, see *Create database users* (on pag[e 31\)](#page-36-1).

## <span id="page-30-2"></span>Create database instances

#### <span id="page-30-0"></span>Steps to create database instances—SameDB

If you are using a SameDB configuration, you must:

- 1 Create instances on the:
	- InForm database server.
	- Cognos Content Store database server.

For more information, see:

- Create Oracle Database instances (on page [26\)](#page-31-0)
- Creating a database instance for the Cognos 10 BI content store (on page [27\)](#page-32-0)
- 2 Set the initialization parameters for the database instances on the InForm database server.

For more information, see Set the initialization parameters for the database instances (on page [27\)](#page-32-1).

#### <span id="page-30-1"></span>Steps to create database instances—DiffDB

If you are using a DiffDB configuration, you must:

- 1 Create instances on the:
	- InForm database server.
	- InForm Reporting database server.
	- Cognos Content Store database server.

For more information, see:

- Create Oracle Database instances (on page [26\)](#page-31-0).
- Creating a database instance for the Cognos 10 BI content store (on page [27\)](#page-32-0).
- 2 Set the initialization parameters for the database instances on the InForm, Reporting, and Content Store database servers.

For more information, see:

- Set the initialization parameters for the database instances (on page [27\)](#page-32-1).
- Study database parameters—Different database instances (on page [29\)](#page-34-0).
- Archive log mode in a multiple database environment (on page [30\)](#page-35-0).

#### <span id="page-31-0"></span>Create Oracle Database instances

Use the Oracle tools to create the instances required for your configuration.

Use the following character set specifications for the InForm, Reporting, and Content Store instances:

- Database Character Set—AL32UTF8.
- National Character Set-AL16UTF16.

To verify the character set settings:

1 Log into SQL\*Plus and type:

**sqlplus** *<system\_userid>***@***<connection\_string>* When prompted, enter the system user password.

2 Run the following command:

**select \* from nls\_database\_parameters where parameter = any('NLS\_CHARACTERSET','NLS\_NCHAR\_CHARACTERSET');**

#### Create the InForm database instance

- 1 Set up an Oracle database instance.
- 2 Populate the database instance for the InForm database server with the following tablespaces:
	- SYSAUX
	- SYSTEM
	- UNDOTBS1
	- **USERS**
	- TEMP
	- TEMPBIG
	- TRIAL\_INDEX\_TS
	- TRIAL\_TABLE\_TS
	- INFORM
	- INFORM\_LOB
- 3 Update the tnsnames.ora file located on the InForm Application Server to contain an alias establishing a connection to the database server.

#### Create the reporting database instance

- 1 Set up an Oracle database instance.
	- **For a SameDB environment**—The reporting database uses the InForm database instance.
	- **For a DiffDB environment**—The reporting database instance on the Reporting database server with the same tablespace names used for the study database.

Note: Automated deployments from the Central Designer application are not supported for environments that have the InForm database and the InForm reporting database installed on separate instances.

- 2 Update the tnsnames.ora file to contain an alias establishing a connection to the database server.
	- **For a SameDB environment**—The tnsnames.ora file is located on the InForm Application Server.
	- **For a DiffDB environment**—The tnsnames.ora file is located on the Cognos Report Server.

#### <span id="page-32-0"></span>Creating a database instance for the Cognos 10 BI content store

• Set up an Oracle database instance on the Content Store database server.

#### <span id="page-32-1"></span>Set the initialization parameters for the database instances

Depending on your environment, you might need one, two, or three database instances (the study, the Reporting and Analysis module, and Cognos 10 BI can each use an instance).

When creating each InForm Oracle Instance, use the following initialization parameters in the Init.ora file.

Note: Additional parameter settings are required if your installation includes Cognos 10 BI and the Reporting and Analysis module in a DiffDB environment (your study and reporting databases are in separate database instances). For more information, see **Study database parameters-**Different database instances (on page [29\)](#page-34-0).

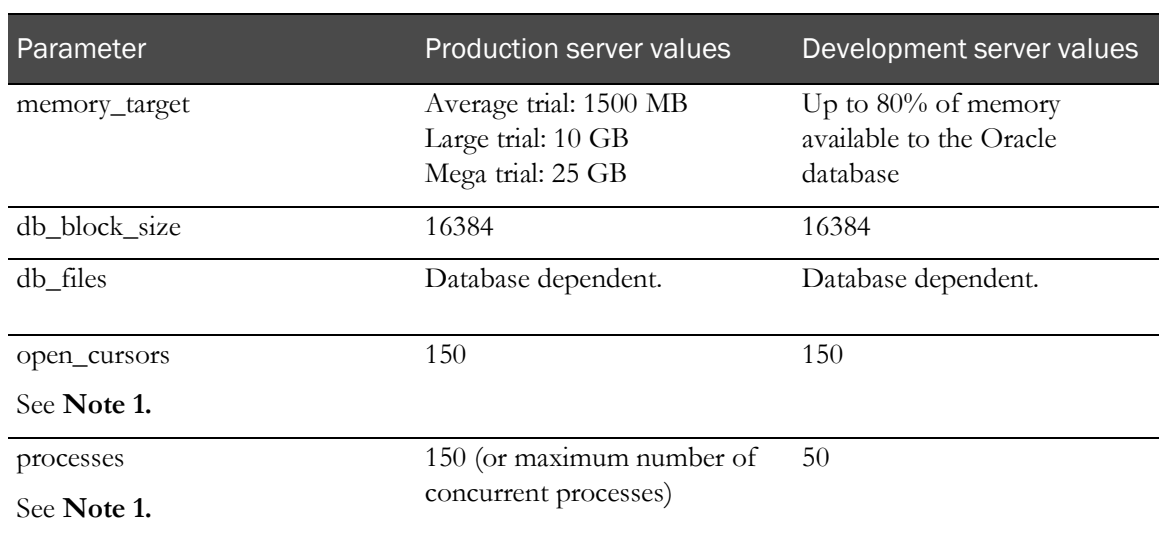

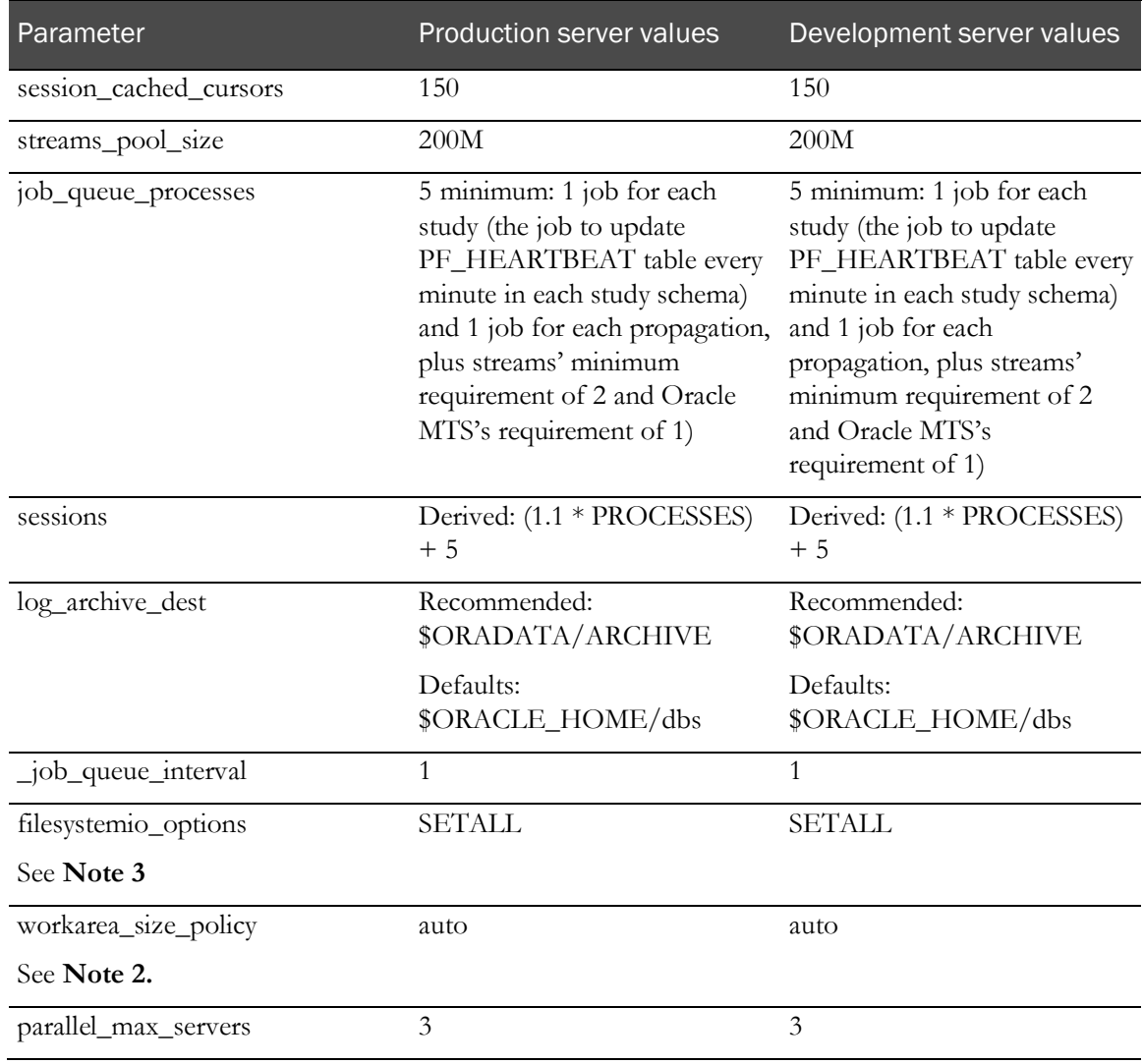

Note 1: These parameters might need to be adjusted depending on the demands on the database that are created by the InForm application and Streams.

Note 2: Although AUTO is default, parameter is needed to ensure proper AMM functioning.

Note 3: Enables both direct I/O and asynchronous I/O where possible

#### <span id="page-34-0"></span>Study database parameters—Different database instances

In a DiffDB environment, the Reporting and Analysis module requires you to add or modify several study database parameters. The following table shows the adjustments that must be made to these parameters. All settings are necessary for both production and development servers.

Additionally, it is recommended that you review the **processes** and **sessions** parameters, which are not mandatory for the Reporting and Analysis installation.

For more information, see the Oracle database document, *Oracle Streams Recommendations.*

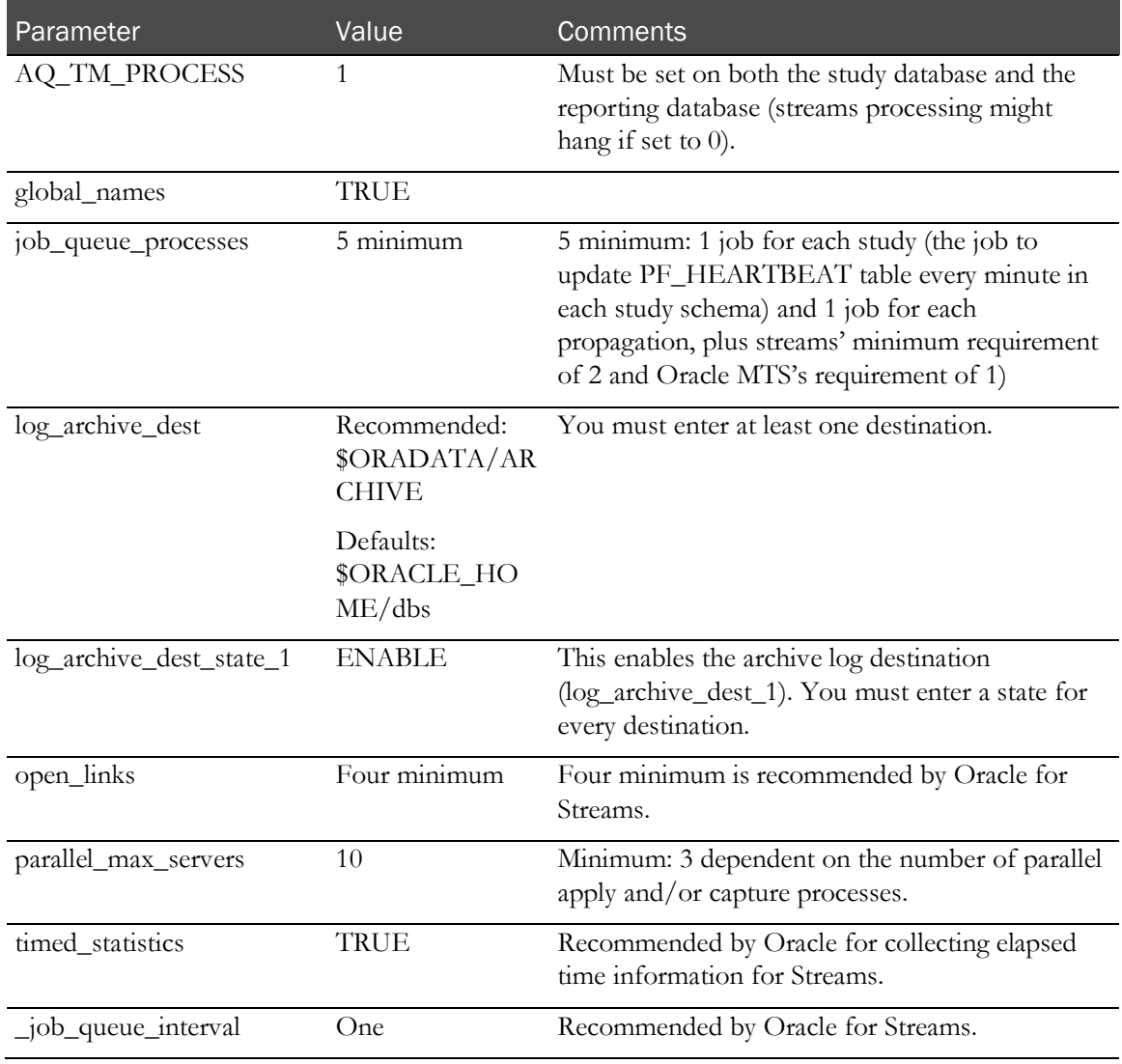

#### <span id="page-35-0"></span>Archive log mode in a multiple database environment

If you are using a DiffDB configuration, you must create the study database with archive log mode enabled. You can create the database with scripts or with the Oracle Database Configuration Assistant utility.

- **Scripts**—Specify **archivelog** as part of the **create database** statement.
- **Oracle Database Configuration Assistant**—On the Archive tab, select the **Archive Log Mode** checkbox during the Initialization Parameters step.

Note: For more information about the Oracle Database Configuration Assistance utility, see the Oracle database document, *Oracle Administrators Guide* for your platform.
## Create database users

### Steps to create database users—SameDB and DiffDB

If you are using a SameDB or DiffDB configuration, you must:

1 Create the InForm database users on the InForm database server.

For more information, see:

- Required InForm database accounts (on page [31\)](#page-36-0).
- 2 Create the Cognos PFCapAdmin and the Content database users on the Cognos Content Store database server.

For more information, see:

- Create a user for the Cognos 10 BI content store database (on page [32\)](#page-37-0).
- Create the PFCapAdmin user on the Content Store database server (on page [33\)](#page-38-0).
- 3 If you are using a DiffDB configuration you must also create the rptinstall user on the Reporting database server.

For more information, see Create the rptinstall user on the InForm database server and the **Reporting database server for DiffDB** (on page [32\)](#page-37-1).

### <span id="page-36-0"></span>Required InForm database accounts

The following database accounts are required for each instance of the InForm Service:

- A DBA user for the InForm software. The default name of this user is pfdbadmin.
- A user that can connect to the InForm Admin database. The default name of this user is informadmin.

The recommended way to create these accounts is to select the options to create them in the InForm installation wizard. If you need to create either account at another time, you can run a script.

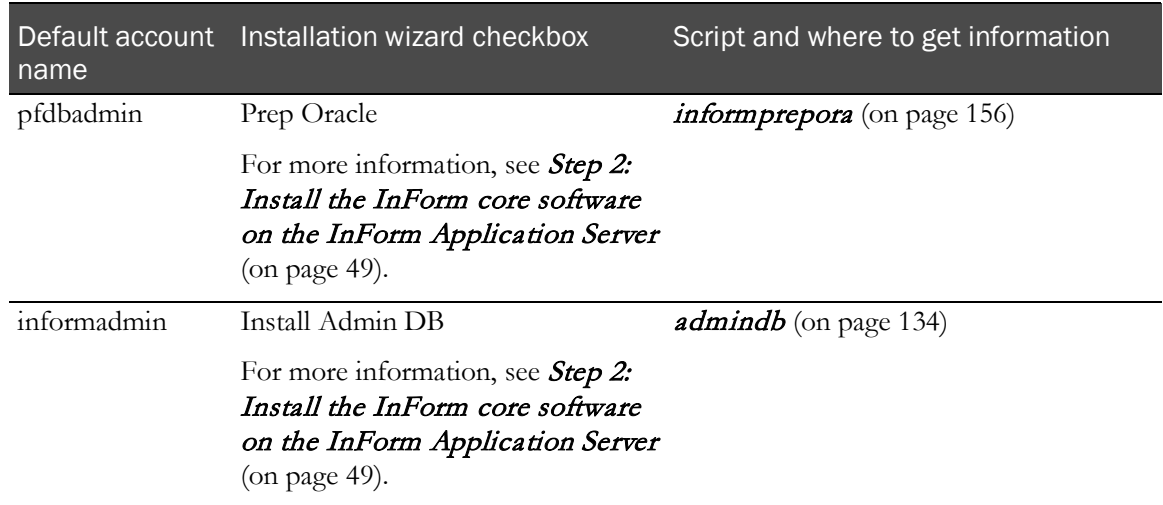

In a multiple server installation of the InForm software, you create the pfdbadmin and informadmin accounts on each server where you install the InForm software.

Note: You need to create the pfadmin user only one time per database instance. Therefore, if you uninstall and reinstall the InForm software in the same database instance, you can leave the Prep Oracle checkbox deselected during the second installation.

### <span id="page-37-0"></span>Create a user for the Cognos 10 BI content store database

- 1 Verify that the character set for the content store database is Unicode.
- 2 Create a user and grant the user these roles and privileges:
	- Roles
		- CONNECT
		- **RESOURCE**
	- Privileges
		- CREATE ANY VIEW
		- UNLIMITED TABLESPACE
- 3 Validate the database connection from the Cognos 10 BI server by typing:

**sqlplus** *<contentuser\_userid>***@***<tnsnames\_alias>*

At the prompt, enter the content user password.

If the test is successful, a SQL prompt appears, showing that you have logged on to the database server as the content store database user. An unsuccessful test generates an ORA- error. Consult your database administrator for help in troubleshooting errors.

## <span id="page-37-1"></span>Create the rptinstall user on the InForm database server and the Reporting database server for DiffDB

- 1 Open a Command Prompt window.
- 2 Log in to the study database with a user that has sysdba privileges. Make sure that the connection is made with the as sysdba clause.
- 3 Run this command:

**create user rptinstall identified by <***dbauser\_study\_password***> default tablespace** *<tablespace\_name>* **temporary tablespace** *<tablespace\_name>*

<*dbauser\_study\_password*>—The password for rptinstall, the database user for the study. This password is case-sensitive.

<*tablespace\_name*>—A valid tablespace name in the database. Oracle recommends that you do not use the SYSTEM tablespace for the default tablespace.

Note: The default tablespace does not require additional room for objects, because the rptinstall user does not own objects.

4 Type the following at the SQL\*Plus prompt:

**@grant\_dba\_privs rptinstall**

The grant\_dba\_privs.sql script is located in the <*Installation\_Directory*>\InForm\bin\DBOra folder.

For more information, see grant\_dba\_privs.sql (on page [148\)](#page-153-0).

### <span id="page-38-0"></span>Create the PFCapAdmin user on the Content Store database server

- 1 Create the user PFCapAdmin on the Content Store database server and grant the user these roles and privileges:
	- Roles
		- CONNECT
		- RESOURCE
- 2 Run the create\_cap\_table.sql script (located in the <*Installation\_Directory*>\InForm\bin\DBOra\Reporting folder) to create a table called TRIAL\_URLS within this user/schema.

For more information, see create\_cap\_table.sql (on page [136\)](#page-141-0).

Note: The CAP schema can reside in the content store database instance or a separate database instance.

3 Validate the database connection from the Cognos 10 BI server by typing:

**sqlplus** *<contentuser\_userid>***@***<connection\_string>*

When prompted, enter the content user password.

If the test is successful, a SQL prompt appears, showing that you have logged on to the database server as the PFCapAdmin user. An unsuccessful test generates an ORA- error. Consult your database administrator for help in troubleshooting errors.

## Multiple study tablespaces

By default, all study objects are created in the INFORM tablespace. In a production environment, you should distribute each study across multiple tablespaces for improved performance and for maintenance and monitoring. Before you install your study on a production server, set up the studyspecific tablespaces.

The following table lists the Oracle table and index tablespaces to create, along with the required parameters. All tablespaces should be locally managed.

Note: When creating the study tablespaces, use the names listed in the following table.

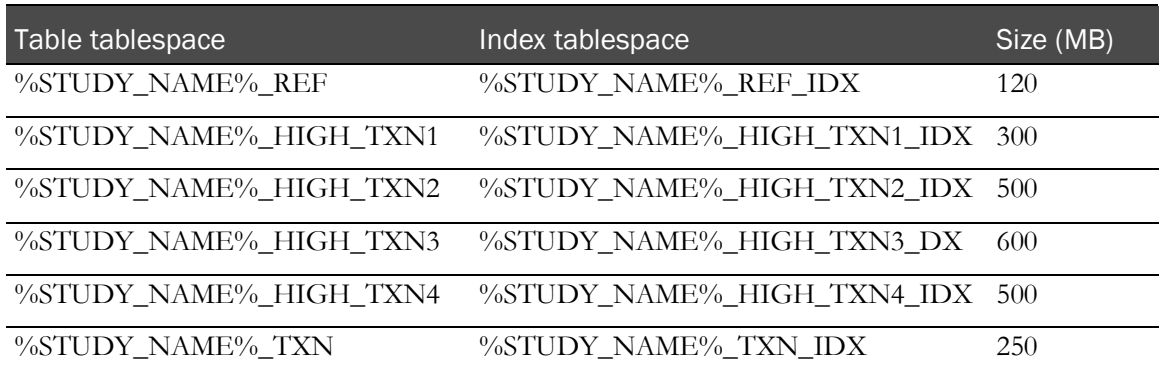

The remaining syntax for each of these tablespaces is:

AUTOEXTEND ON NEXT 50M EXTENT MANAGEMENT LOCAL AUTOALLOCATE;

Note: The STUDY\_NAME portion of the tablespace name must conform to Oracle database name standards. It cannot start with a numeric character and cannot contain special characters. Additionally, because the Oracle database has an internal limit of 30 characters for a tablespace name, the study name must be 16 characters or fewer.

Oracle provides sample configurations for distributing your tablespaces using from one to five disks.

### Distributed InForm study tablespaces

In a production environment, Oracle recommends distributing tablespaces across multiple disks. This table presents a suggested model. In each configuration, it is recommended that you use the C: partition for the operating system and distribute the database and application components across the remaining partitions. Monitor your system to determine the optimal configuration.

- C: and D: are partitions on one disk.
- INFORM, SYSTEM, TEMPBIG are tablespaces.

Note: TEMPBIG is a temp tablespace and the default temporary storage location for the InForm application.

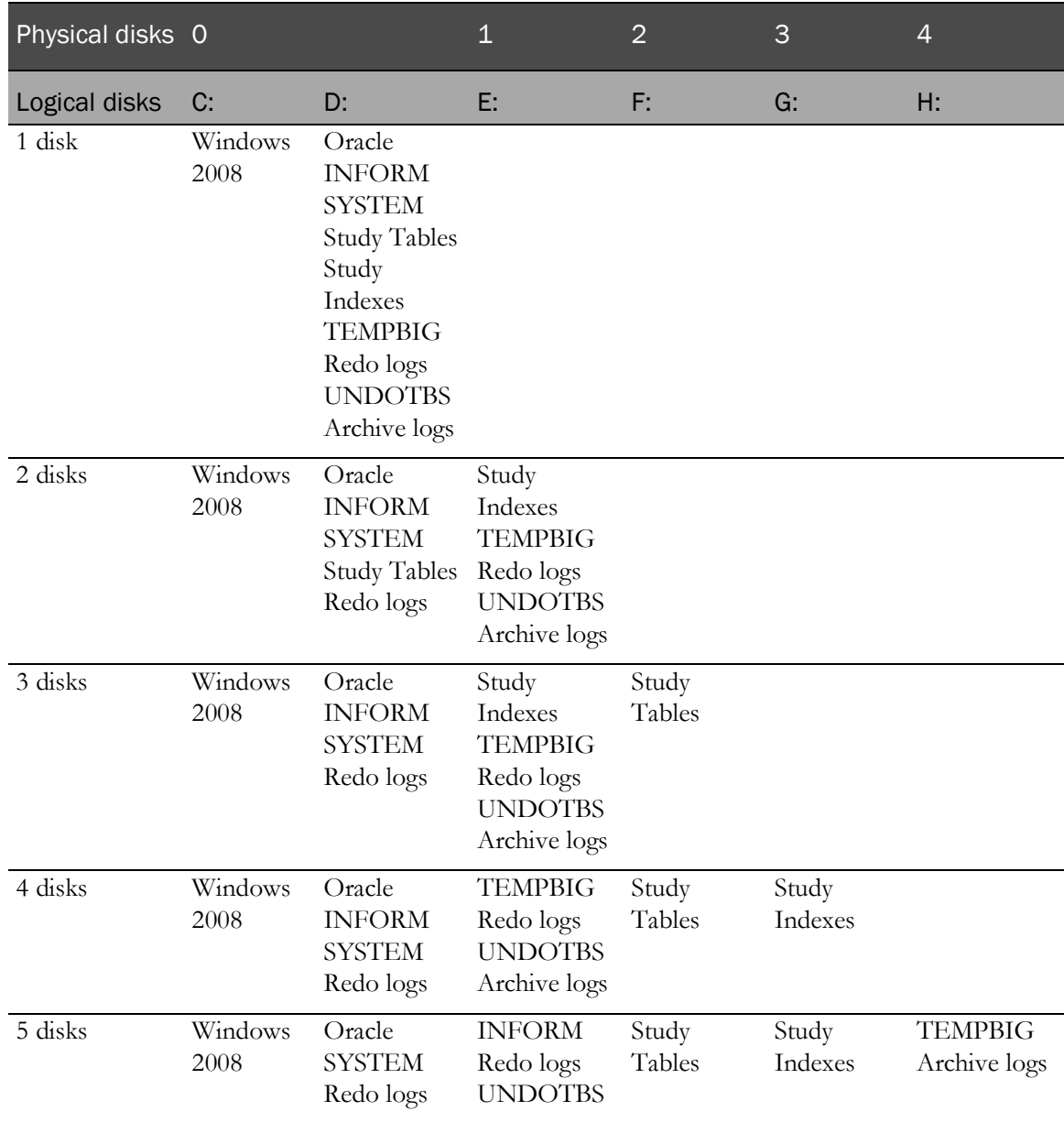

Note: For a Linux database server, the disk and partition names would follow the naming conventions for those environments.

## Creating the INFORM\_LOB tablespace

The INFORM\_LOB tablespace is optional for InForm installation. To create the INFORM\_LOB tablespace, use the following syntax:

**CREATE TABLESPACE INFORM\_LOB DATAFILE '<***path\_to\_data\_file***>' SIZE** *<initial\_size>* **AUTOEXTEND ON NEXT <***file\_increment***> EXTENT MANAGEMENT LOCAL AUTOALLOCATE;**

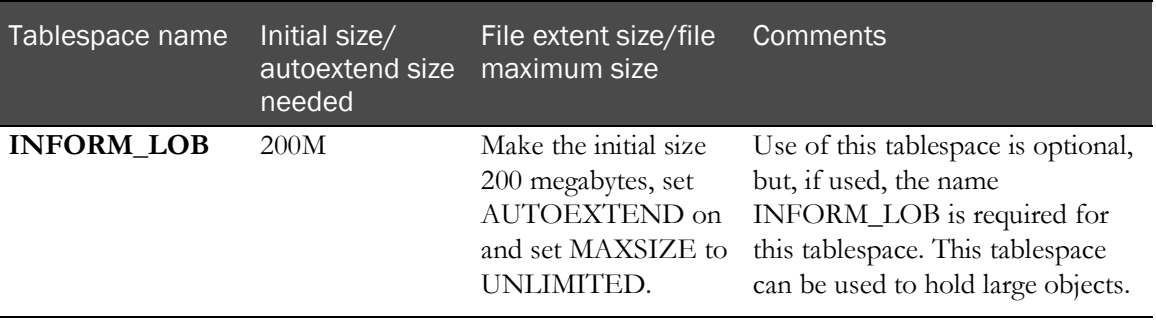

## Set up Oracle XA Transaction Support

To set up the Oracle database to support MTS transactional components, enable Oracle XA Transaction Support. You must enable Oracle XA Transaction Support for both development and production environments.

1 Select the **Prep Oracle** checkbox during the InForm installation. For more information, see Step 2: Install the InForm core software on the InForm Application Server (on page [49\)](#page-54-0).

or

Run the **mtsora102** command during or after the Oracle installation.

You must run the mtsora102 command only if you are manually setting up XA Transaction Support.

For more information, see *mtsora102* (on page [158\)](#page-163-0).

Note: In a multi-tier environment, select the Prep Oracle checkbox during the InForm installation on each InForm application server, and run the mtsora102 command on each InForm database server. Restart the server if the script changes any of the MSDTC\Security or MSDTC\XADLL registry keys.

2 Run the **oramtsadmin.sql** command from the ...\oramts\admin folder of the Oracle Client home (where Oracle Services for Microsoft Transaction Server was installed).

You must run it as the SYS user with the SYSDBA role. Run the script against all Oracle instances connected to the InForm Application Server.

For more information, see *oramtsadmin.sql* (on page [160\)](#page-165-0).

# <span id="page-44-0"></span>CHAPTER 4 Installing and configuring the Oracle database client

### In this chapter

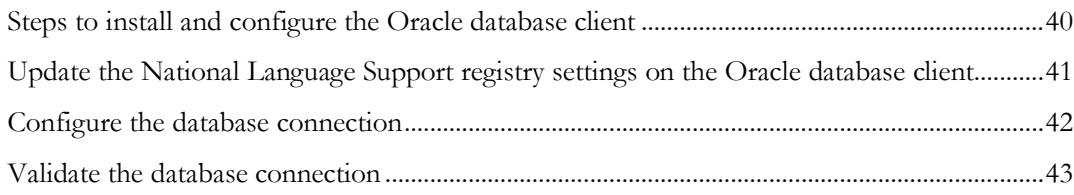

## <span id="page-45-0"></span>Steps to install and configure the Oracle database client

- 1 Install the Oracle database client on the:
	- InForm Application Server
	- Cognos Content Manager Server
	- Cognos Report Server

For more information, see your Oracle database documentation.

2 Update the registry settings on each server where you installed the Oracle database client.

For more information, see Update the National Language Support registry settings on the Oracle database client (on pag[e 41\)](#page-46-0).

3 Configure the database connection.

For more information, see *Configure the database connection* (on page [42\)](#page-47-0).

4 Validate the database connection.

For more information, see Validate the database connection (on page [43\)](#page-48-0).

## <span id="page-46-0"></span>Update the National Language Support registry settings on the Oracle database client

The following registry settings are required for the Oracle client home on the InForm Application Server, the Cognos Report Server, and the Cognos Content Manager Server.

The entries are in the following Windows Registry key:

HKEY\_LOCAL\_MACHINE\SOFTWARE\ORACLE\*<Oracle\_client\_home\_key>*

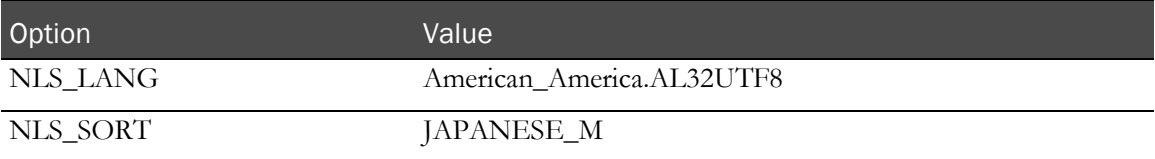

## <span id="page-47-0"></span>Configure the database connection

To configure the Oracle client on the InForm Application Server, the Cognos Report Server, and the Cognos Content Manager Server to connect with the database server:

• Update the **tnsnames.ora** file located on the application server so that it contains the alias that is used to establish a connection to the database server.

Note: When installing the InForm software, you enter the alias specified in the tnsnames.ora file as the database connect string.

## <span id="page-48-0"></span>Validate the database connection

To validate the database connection from the InForm Application Server, the Cognos Report Server, and the Cognos Content Manager Server

• Type the following command at the Windows command prompt:

**sqlplus** *pfdbadmin\_userID***@***tnsnames\_alias*

When prompted, enter the pfdbadmin password.

The default user name for the pfdbadmin database account is pfdbadmin.

If the test is successful, a SQL prompt appears, showing that you have logged on to the database server as the pfdbadmin user. An unsuccessful test generates an ORA- error. Consult your database administrator for help in troubleshooting errors.

Note: Problems with connections can sometimes be attributed to the database server that contains a single Ethernet card with two nodes. Disabling one of the ports from the card usually solves the problem. Consult your system administrator for help in resolving errors.

# PART 2: PREPARING THE APPLICATION **SERVERS**

## C HAPTER 5 Preparing the InForm Application Server

### In this chapter

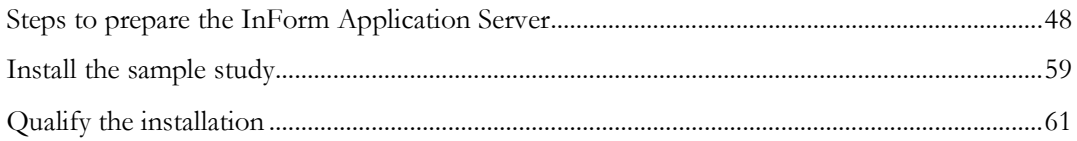

## <span id="page-53-0"></span>Steps to prepare the InForm Application Server

All InForm installations use an InForm Application Server.

To prepare the InForm Application Server:

1 Verify the Oracle database client.

For more information, see *Steps to install and configure the Oracle database client* (on page [40\)](#page-45-0).

2 Install the InForm core software.

For more information, see Step 2: Install the InForm core software on the InForm Application Server (on pag[e 49\)](#page-54-0).

3 Set up a skeletal study.

For more information, see *Step 3: Set up a skeletal study* (on page [54\)](#page-59-0).

4 Install the Central Designer certificate.

For more information, see Step 4: Install the Central Designer certificate (on page [56\)](#page-61-0).

5 Update the DomainSuffix entry for the AuthenticationFilter registry key.

For more information, see Step 5: Update the DomainSuffix entry for the AuthenticationFilter registry key on the InForm Application Server—Optional (on page [57\)](#page-62-0).

If you are using Reporting, you must also update the DomainSuffix entry on the Cognos Gateway Server. For more information, see Step 4: Update the DomainSuffix entry for the AuthenticationFilter registry key on the Cognos Gateway Server—Public Gateway only (on page [86\)](#page-91-0).

6 Enable SSL—Optional.

For more information, see *About enabling Secure Sockets Layer (SSL)* (on page [104\)](#page-109-0).

7 Create a sending address for automated study deployment.

For more information, see Step 7: Create a sending address for automated study deployment confirmation messages (on page [58\)](#page-63-0).

8 Enable network access rights for automated study deployment.

For more information, see Step 8: Enable network access rights for automated study deployments (on page [58\)](#page-63-1).

9 Install the sample study.

For more information, see *Install the sample study* (on page [59\)](#page-64-0).

10 Qualify the installation.

For more information, see *Qualify the installation* (on page [61\)](#page-66-0).

### Step 1: Verify the Oracle database client on the InForm Application Server

Before you begin, ensure that you have followed the instructions in *Installing and configuring the* **Oracle database client** (on pag[e 39\)](#page-44-0) to make sure the following requirements are met on the InForm Application Server:

- The Oracle database client is installed.
- The language registry settings are updated.
- The database connection is configured and verified.

### <span id="page-54-0"></span>Step 2: Install the InForm core software on the InForm Application Server

You install the InForm core software on InForm Application Server only.

- 1 Download and extract the InForm software from the Oracle Download Center.
- 2 Navigate to the location of the installation files on the downloaded image, and double-click setup.exe.

The Choose Setup Language page appears.

3 Select either **English** or **Japanese** for the language that you want the wizard to use during the installation.

Note: Configuration of the language used for application pages occurs later in the installation.

4 Click Next.

The Preparing Setup progress page appears. When setup is complete, the Welcome page appears.

5 Click Next.

The Customer Information page appears.

- 6 Type your **User Name** and **Company Name**.
- 7 Click Next.

The Choose Destination Location page appears.

- 8 Accept the default location, or click **Change** and browse to the desired location.
- 9 Click **Next**.

The Setup Type page appears.

- 10 Choose one of the following options, and click **Next**.
	- Complete—Installs all the application components (Default).
	- Minimal—Installs only the required application components and the MedML Installer utility. The sample study and other utilities are not installed.
	- Custom—Allows you to select the components to install.

If you select **Complete** or **Minimal**, the Select Product Locale page appears.

If you select **Custom**, the Select Features page appears. Make your choices and click **Next**. The

Select Product Locale page appears.

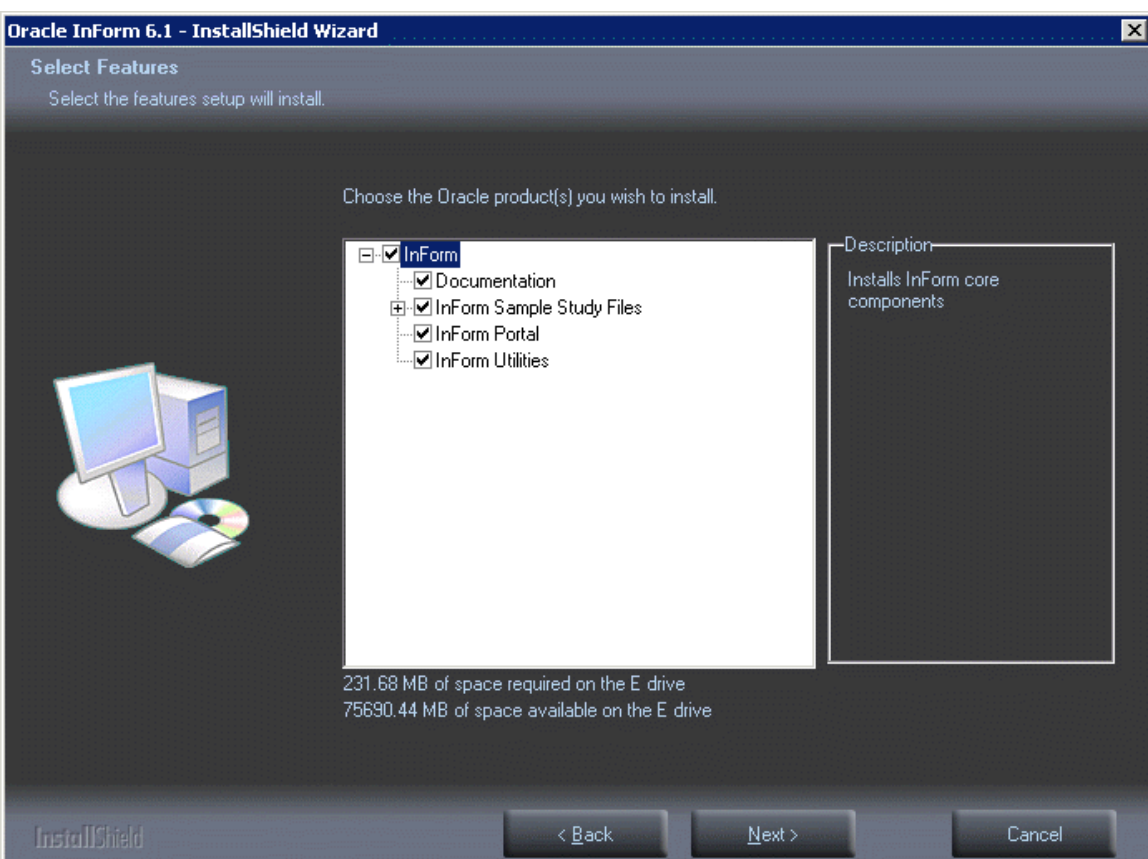

11 Select either English or Japanese for the Product Locale for the installation.

This determines the language in which the InForm application pages appear after installation.

12 Click Next.

The Select the Authentication Scheme page appears.

- 13 Select Native Authentication.
- 14 Click Next.

The Select the Oracle Home for InForm page appears. The Oracle Homes you configured during your Oracle client installation appear on the page with the prefix **KEY\_** to indicate the Windows registry key.

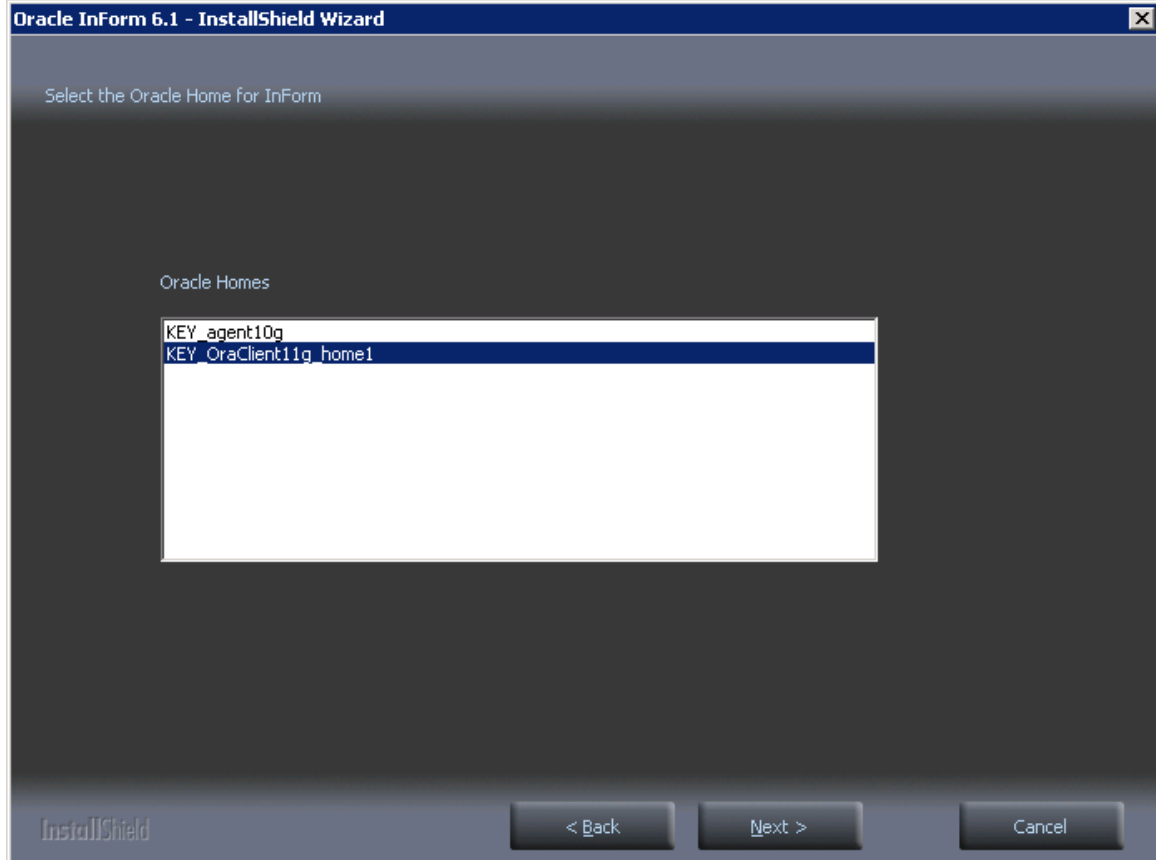

- 15 Select the entry for the Client Oracle Home registry key.
- 16 Click **Next**.

The Database Configuration page appears.

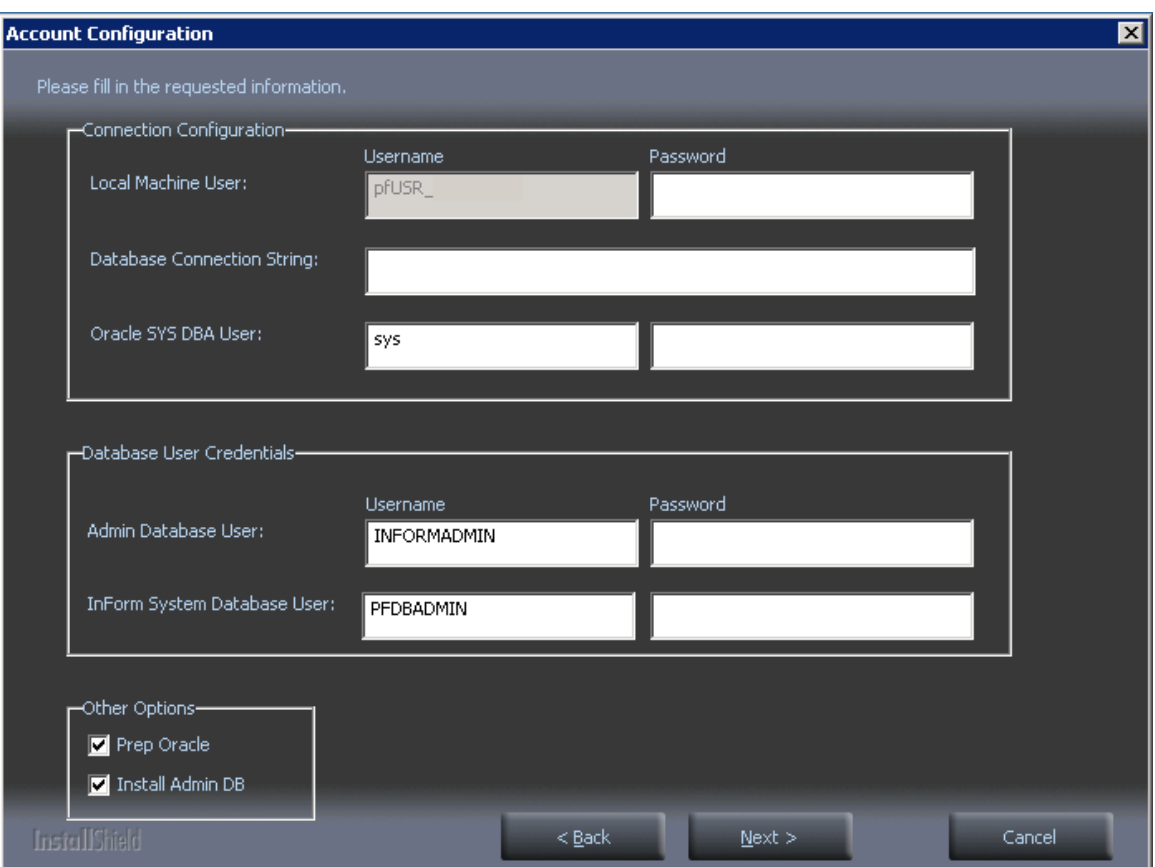

17 Enter values or accept the defaults for the configuration fields, and click Next.

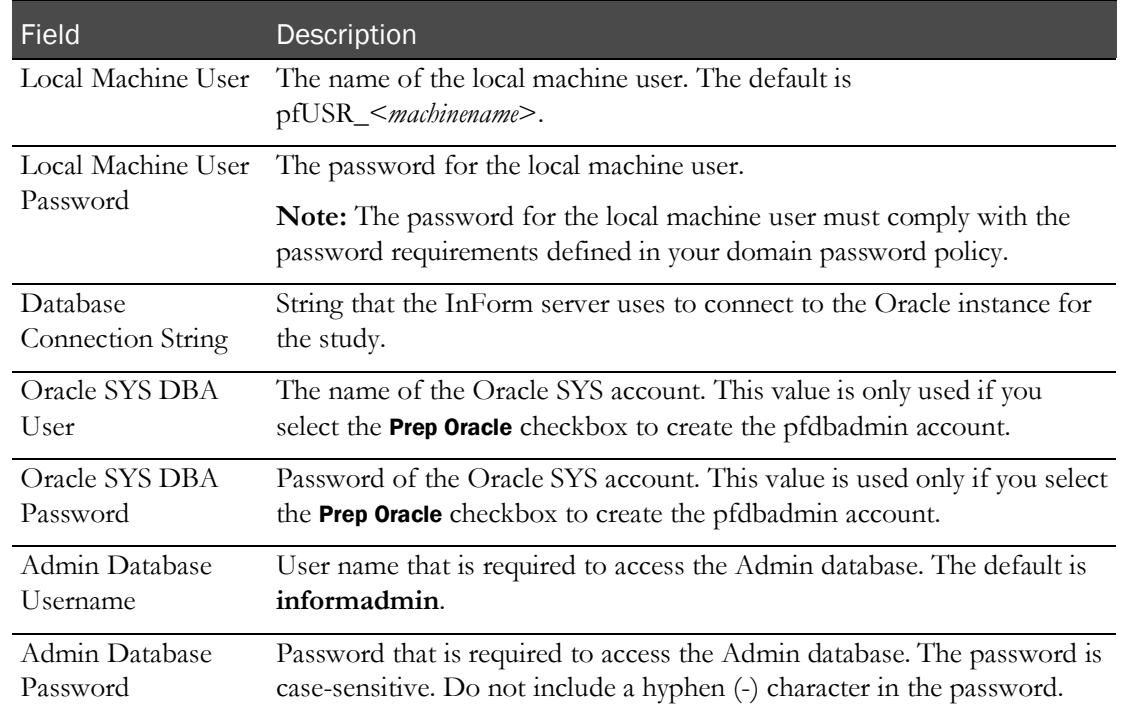

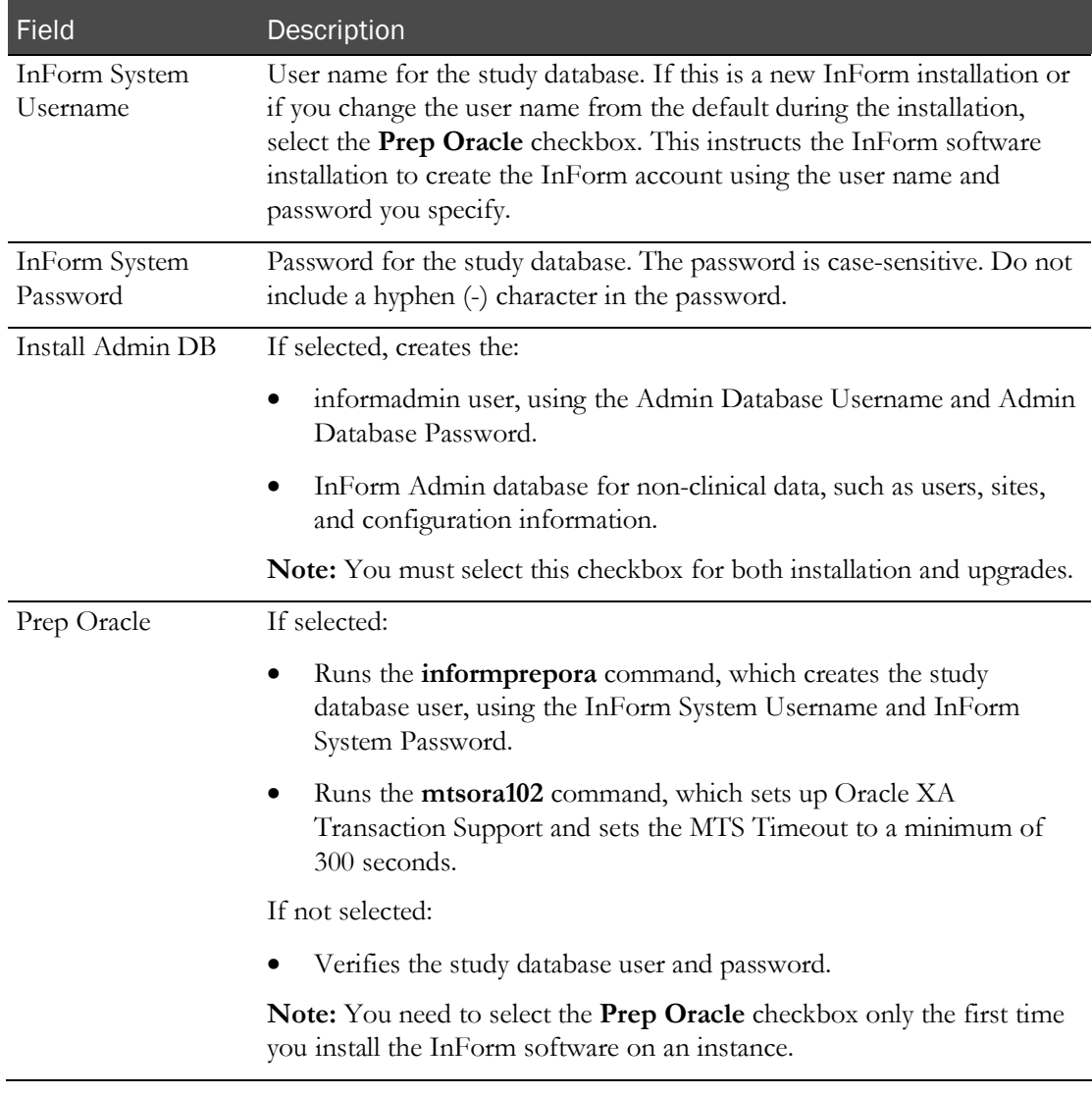

If any of the information is incorrect (for example, the Database Connection String or InForm Username is wrong), a Database Configuration Error window appears. For more information, see Oracle MTS configuration is invalid (on page [182\)](#page-187-0).

18 If the Database Configuration Error window appears, click Back to return to the Database Configuration page to fix the incorrect information, and click Next when changes are complete.

The Ready to Install the Program page appears.

The installation checks both the .NET framework and ODAC, and if an upgraded version is required, a message appears.

19 If you need to upgrade the .NET framework or ODAC, click **Cancel** to make the necessary corrections, and click Yes when the Exit Setup dialog box appears.

If you exited the installation at the previous step, upgrade the .NET framework or ODAC version, and restart the installation wizard.

20 Click Install.

The Setup Status page appears. The progress of the installation is indicated on the screen.

21 If your system does not have the required hardware or software components, the Requirements Not Met message appears. Click **Cancel** to make the necessary corrections, and click Yes when the Exit Setup dialog box appears.

If you exited the installation at the previous step, update the server with the required hardware or software components, and restart the installation wizard.

- 22 When the setup is finished, the Oracle InForm 6.1 Reboot page appears.
- 23 You must reboot the system if any of the following is true:
	- ODAC was upgraded during the installation process.
	- The PATH environment variable was modified.
	- The installation tried to access a locked file.
- 24 Select Yes or No to indicate whether you want to reboot at this time, and click Finish.

After rebooting, the final configuration process continues.

When the system configuration is finished, the InstallShield Wizard Complete page appears.

25 Click Finish.

## <span id="page-59-0"></span>Step 3: Set up a skeletal study

Before you can deploy a study, you must set up the basic framework to hold your study design and data. This framework is called a skeletal study. All the commands used to create the skeletal study are run from a Windows command prompt.

The following procedure sets up a skeletal study named pfst61 on the server demo.

1 Create the InForm server that will host your studies:

**PFADMIN SETUP server demo**

2 Create a study within your server:

#### **PFADMIN SETUP TRIAL pfst61 DEMO /DB TRIAL1**

When prompted enter the:

- Study user ID.
- Password to associate with the study user.

This command creates your study, and associates it with a database instance.

3 Set up the InForm application for your study:

**DBSETUP pfst61 base**

This command installs the components of the InForm application for your study.

4 Copy the InForm folder from the Central Designer image to the InForm application server.

5 Run **InstallCentralDesignerFiles.cmd**, located in the Central Designer image InForm folder.

The InstallCentralDesignerFiles command installs and registers the Central Designer rules engine, as well as other files the InForm application uses for automated deployments.

Note: You only need to run the InstallCentralDesignerFiles command one time on the InForm application server. After the Central Designer rules engine is installed, it can be used by all the InForm studies on the server.

6 Specify a TrialType for your study:

**pfadmin config trial pfst61 /TrialType QA**

The TrialType options are:

- Live—Production environment.
- UAT—User acceptance environment.
- QA—Product test environment.
- TRN—Training environment.
- Dev—Product development environment.
- 7 Specify whether your study requires approvals from the Central Designer application in order to autodeploy a study deployment package.

```
pfadmin config trial pfst61 /TrialApproval FALSE
```
The TrialApproval options are:

- True—Approvals required.
- False—Approvals not required.

Note: In order to deploy a deployment package from within the InForm user interface, the TrialApproval setting must be False.

8 Specify a backup folder to be used during the automated deployment process.

#### **pfadmin config trial pfst61 /DeployBackupFolder /u01/app/dbbackup**

The InForm application uses this folder to store a backup of the database during the deployment process. If the deployment fails for any reason, the application uses the data in this folder to roll back to the state it was in prior to the deployment. The deployment backup folder:

- Refers to a folder on the database server.
- The folder must exist on the database server, otherwise the deployment will fail.
- 9 Specify the port numbers your study will use to communicate with the following web services:
	- DeploymentService—The port number to communicate with the Central Designer application for automated deployments.
	- AuthService—The port number to communicate Reporting and Analysis module to authorize InForm and reporting users.

• ODMSubmitService—The port number to communicate with requests to the Clinical Data API.

```
pfadmin config webservice pfst61 DeploymentService ADD HTTP:14040
pfadmin config webservice pfst61 AuthService ADD HTTP:14041
pfadmin config webservice pfst61 ODMSubmitService ADD HTTP:14042
```
10 Start the InForm server and study using the following commands, in the order listed:

```
pfadmin start server demo
pfadmin start trial pfst61
```
11 Activate the system user for your study:

```
pfadmin setserver systempw pfst61
```
When prompted, enter a password for the system user.

You can now use the system user to log in to your study, deploy a study, and start loading data. For more information, see Deploy your study (on page [126\)](#page-131-0), and the *Study and Reporting Setup Guide*.

### <span id="page-61-0"></span>Step 4: Install the Central Designer certificate

You must install a certificate on the InForm application server to verify that every deployment package you receive from the Central Designer server comes from a trusted source.

- 1 Copy the certificate you retrieve from the Central Designer application to a folder on the InForm application server.
- 2 Select Start  $>$  Run

The Run dialog box appears.

3 Enter the following command, and click **OK**:

**mmc**

The Microsoft Management Console appears.

4 Select File > Add/Remove Snap-in.

The Add or Remove Snap-in window appears.

- 5 Select Certificates and click **Add.**
- 6 Click OK.
- 7 In the folder pane, expand Certificates, and select Root Certificates.
- 8 Select Actions > All Tasks > Import.

The Certificate Import Wizard appears.

- 9 When prompted:
	- Browse to the location of the Central Designer certificate.
	- Specify the Certificate Store for the certificate.

You can accept the default (Trusted Root Certificate Authorities), or select a different store for the certificate.

10 Click Finish.

## <span id="page-62-0"></span>Step 5: Update the DomainSuffix entry for the AuthenticationFilter registry key on the InForm Application Server—Optional

If you are installing Cognos Reporting, you must update the DomainSuffix entry for the Oracle AuthenticationFilter registry key if any of the following is true on the InForm Application Server:

- You use proxy servers for the Cognos Gateway Server and the InForm Application Server.
- The fully qualified domain name (FQDN) for either server does not end with a common domain suffix.

The FQDN is registered in the Oracle AuthenticationFilter DomainSuffix entry during installation of the InForm Application Server and the Cognos Gateway Server. If the FQDN for both installations ends in a common domain suffix such as **net, .com, .org, .edu,** or **.gov** (with or without a country name like  $\cdot$ uk or  $\cdot$ au), you do not need to update the DomainSuffix entry unless you use proxy servers.

• The FQDN has just two levels (for example: <*servername*>.com).

Note: You must also update the DomainSuffix entry on the Cognos Gateway Server. For more information, see Step 4: Update the DomainSuffix entry for the AuthenticationFilter registry key on the Cognos Gateway Server-Public Gateway only (on page [86\)](#page-91-0).

Perform the DomainSuffix configuration on both the Cognos Gateway Server and the InForm Application Server. Both machines *must* have identical AuthenticationFilter entries for DomainSuffix.

1 In the **Windows Registry Editor**, navigate to the following Windows Registry key:

HKEY\_LOCAL\_MACHINE\SOFTWARE\ORACLEHS\AuthenticationFilter

- 2 Update the entry for **DomainSuffix:** 
	- a Right-click the entry, and select Modify.

The Edit String dialog box appears.

- b Enter the new value in the Value Data field.
	- If you use proxy servers, or if the FQDN for either server does not end with a common domain suffix, remove every part of the domain suffix that is not identical on both computers. For example, if the FQDN includes <s*ervername*>.<*companyname*>.co.uk, after the edit, the entry would be <*companyname*>.co.uk.
	- If the InForm software and Cognos 10 BI are installed on the same machine, and the FQDN has only two nodes such as <*servername*>.com, you must include the server name and the domain suffix in the entry. In the above example, the entry would read <*servername*>.co.uk.
- c Click OK.
- 3 Exit the Windows Registry Editor.
- 4 Restart IIS.
- 5 On the InForm Application Server, restart the InForm Service.

## Step 6: Enable SSL on the InForm Application Server—Optional

Enabling SSL is optional. For more information, see *About enabling Secure Sockets Layer (SSL)* (on page [104\)](#page-109-0).

### <span id="page-63-0"></span>Step 7: Create a sending address for auto-deployment confirmation messages

The InForm application requires a valid email sender address in order to send automated study deployment messages. This email address is stored in the PFMngrExecutionPlan registry key on the InForm application server.

Use the following command to create the PFMngrExecutionPlan registry key and populate the EmailSender subkey:

**pfadmin config service /emailsender <***validemailaddress***>**

Where:

• validemailaddress—The address from which emails are sent during auto-deployment.

For example:

pfadmin config service /emailsender no-reply@myexamplehost.com

### <span id="page-63-1"></span>Step 8: Enable network access rights for automated study deployments

To enable the network access rights for automated deployments, modify the Local Security Policy on the InForm application server:

1 Click Start > Administrative Tools > Local Security Policy.

The Local Security Policy window appears.

- 2 Select Local Policies > Security Options.
- 3 In the Policy pane, right-click Network Access: Do not allow storage of passwords and credentials for network authentication, and select Properties.

The Network Access: Do not allow storage of passwords and credentials for network authentication Properties window appears.

- 4 Select Disabled.
- 5 Click OK.

## <span id="page-64-0"></span>Install the sample study

The sample study is created in the Central Designer 2.1 application and made available to the InForm server, along with a public key certificate that you must install on your InForm application server.

Before you can install the sample study, you must:

• Create a skeletal study to deploy the samples study.

For more information, see Step 3: Set up a skeletal study (on page [54\)](#page-59-0).

• Install the Central Designer certificate.

For more information, see Step 4: Install the Central Designer certificate (on page [56\)](#page-61-0).

### About the sample study

The sample study contains examples of the types of components you can use when you design your own study. It runs and installs the study and sample administrative data including users, sites, rights, and groups. Before deploying your own study, you might want to run the sample study to familiarize yourself with the InForm application.

### Deploying the sample study

Note: Oracle recommends running the sample study only on a development server. Do not run a sample study on a production server.

To deploy the sample study:

- 1 Copy the **SampleStudy.zip** file from the Central Designer 2.1 server to the InForm application server.
- 2 Log in to the InForm study as a sponsor user with the Study Deployment right.
- 3 In the navigation toolbar, click Deployment.

The Deployment page appears.

- 4 Select a deployment package.
	- a Click Browse / Choose File.

The Choose File to Upload  $\ell$  Open dialog box appears.

b Select the **SampleStudy.zip** file, and click **Open**.

The name of the deployment package you selected appears in the Deployment Package field.

- 5 Schedule a time and date to deploy the study package.
	- a Click in the Scheduled Time field.

A calendar control appears.

- b Do one of the following:
	- To run the deployment package immediately, click Now, and then click Done. or
	- To run the deployment package at a later date and time, select the appropriate date and time options, and then click **Done**.

The Upload button becomes active.

6 Click Upload.

The deployment package file name appears on the Deployment page with a status of Scheduled.

### Install sample users and sites

- 1 Open a command prompt and stop the study, using the following command: **pfadmin stop trial <***studyname***>**
- 2 Run Start > All Programs > Oracle Health Science > InForm 6.1 > InForm MedML Installer.

The MedML Installer utility appears.

- 3 For the XML File field, browse to <*InstallationDirectory*>\InForm\SampleStudy\Admin, and select the **admin.rsp** file.
- 4 Click Open.
- 5 From the Trial Name drop-down list, select the study you set up for the sample study.
- 6 Click Process.
- 7 Close the MedML Installer utility.
- 8 Start the study, using the following command:

**pfadmin start trial <***studyname***>**

## <span id="page-66-0"></span>Qualify the installation

Qualifying the installation verifies that the study was installed successfully. The qualification process consists of a set of administrative and clinical activities that perform the basic functionality of the InForm application. The tests are divided into Admin and CRC/CRA tests.

### Qualification prerequisites

- InForm software is installed. For more information, see Step 2: Install the InForm core software on the InForm Application Server (on page [49\)](#page-54-0).
- Sample study is installed, and the server and study are running. For more information, see Step 5: Installing the sample study (on page [59\)](#page-64-0).
- The **pfadmin setserver** command has activated and assigned a password to the **system** user. For more information, see *pfadmin* (on page [161\)](#page-166-0).
- Passwords for **dobrien** and **lhill** users have been changed. For more information, see Change the passwords of the sample study users (on page [61\)](#page-66-1).

## <span id="page-66-1"></span>Change the passwords of the sample study users

- 1 Open a browser window, using the following URL: http://*machine\_name*/samplestudy
- 2 Log in to the sample study as the **system** user.

User the password you set for the system user in the **pfadmin setserver** command.

- 3 Click Admin.
- 4 For the **dobrien** and **lhill** users:
	- a Click the user Account Name.
	- b On the Users page, deselect the **User Active** checkbox.
	- c Click **Submit**, and click  $OK$  in the message box.
	- d Click Change Password.
	- e On the Change Password page, type a password in the New password and Confirm new password fields.

Note: Use the passwords you set for lhill and dobrien when you log in to perform the CRF and CRA qualification tasks.

- f Click **Submit**, and click  $OK$  in the message box.
- g Click Return.
- h On the User details > Details page, select the User Active checkbox.
- i Click **Submit**, and click  $OK$  in the message box.
- 5 Log out.

## Admin—Users test

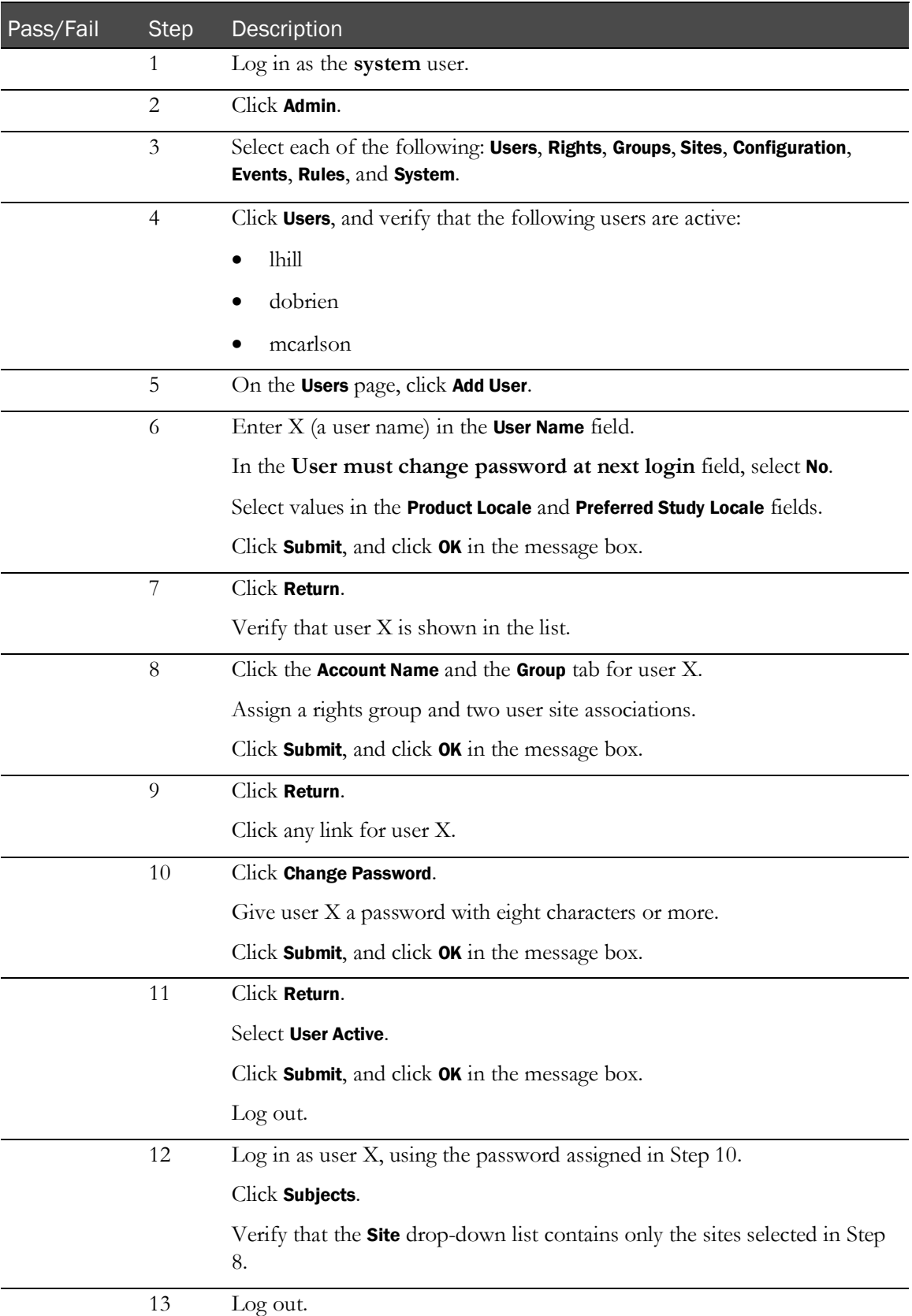

## Admin—Rights test

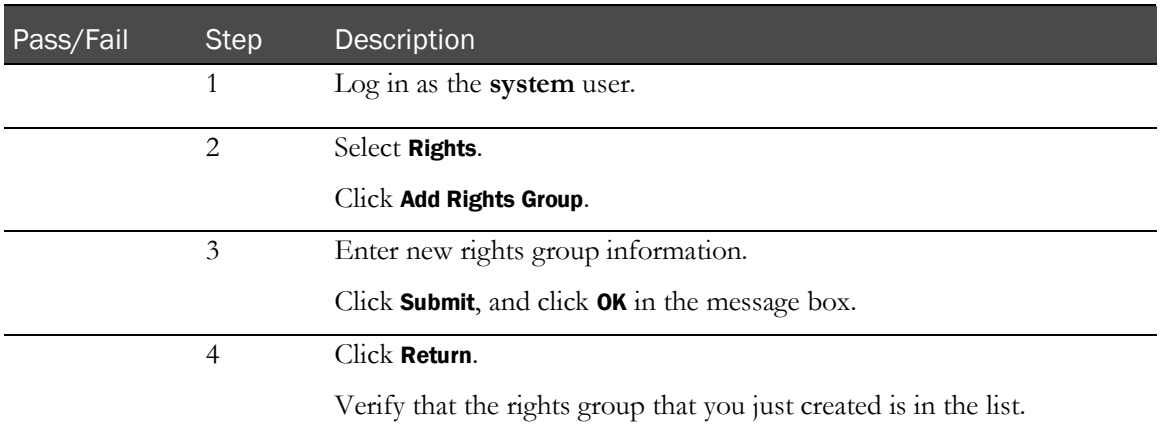

## Admin—Sites test

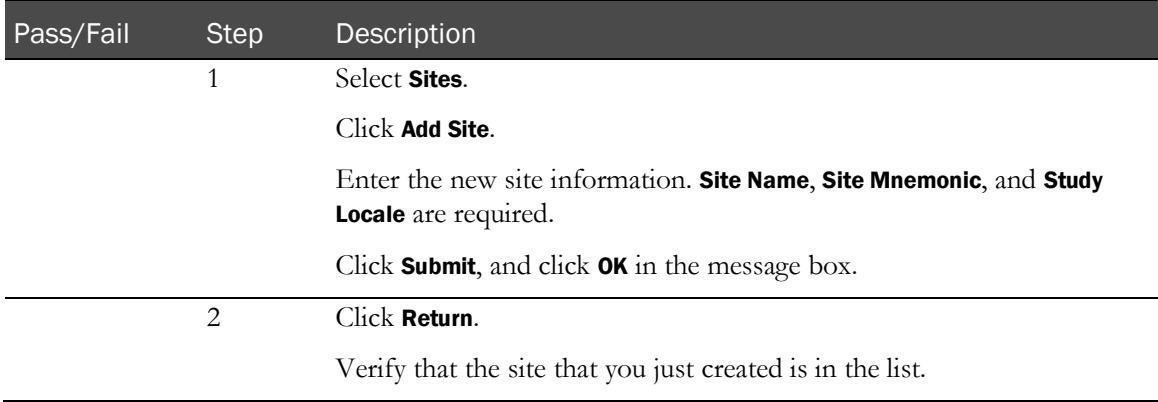

## <span id="page-68-0"></span>Admin—Groups test

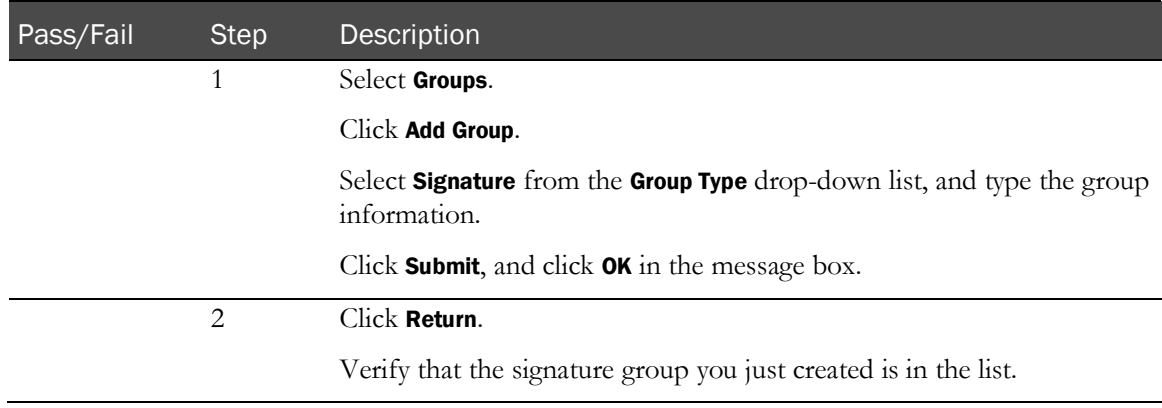

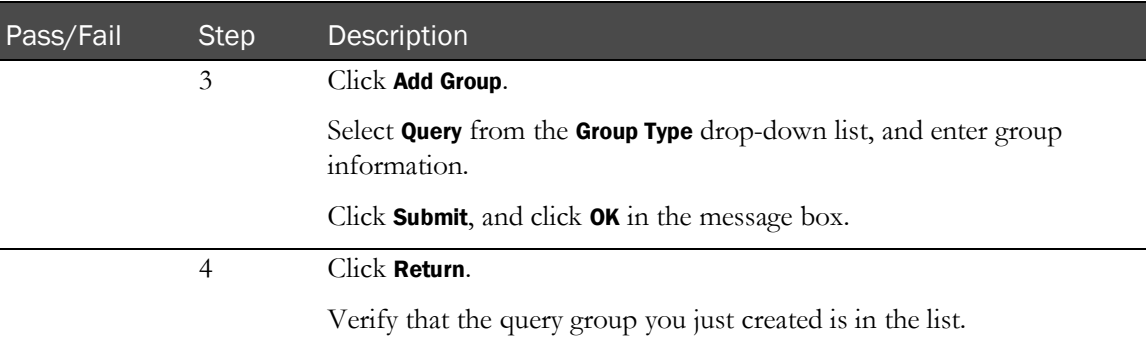

## Admin—Users and Groups test

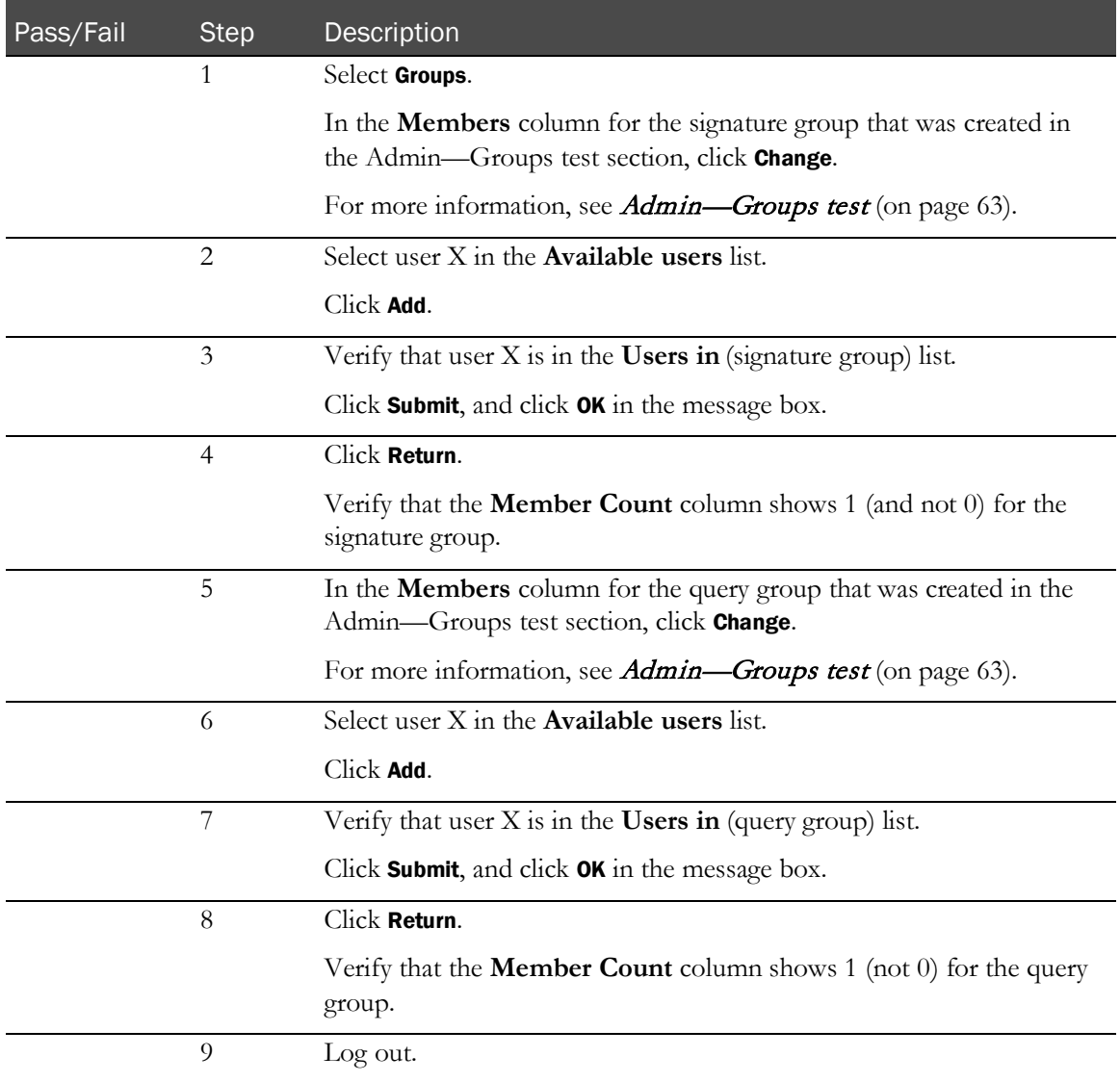

## CRC / CRA tests

- 1 Open two browser windows, using the following URL: http://*machine\_name*/samplestudy
- 2 Log in to one session as **dobrien** (a CRC) and the other as **Ihill** (a CRA).
- 3 Perform the CRC/CRA tests.

### As dobrien (CRC)

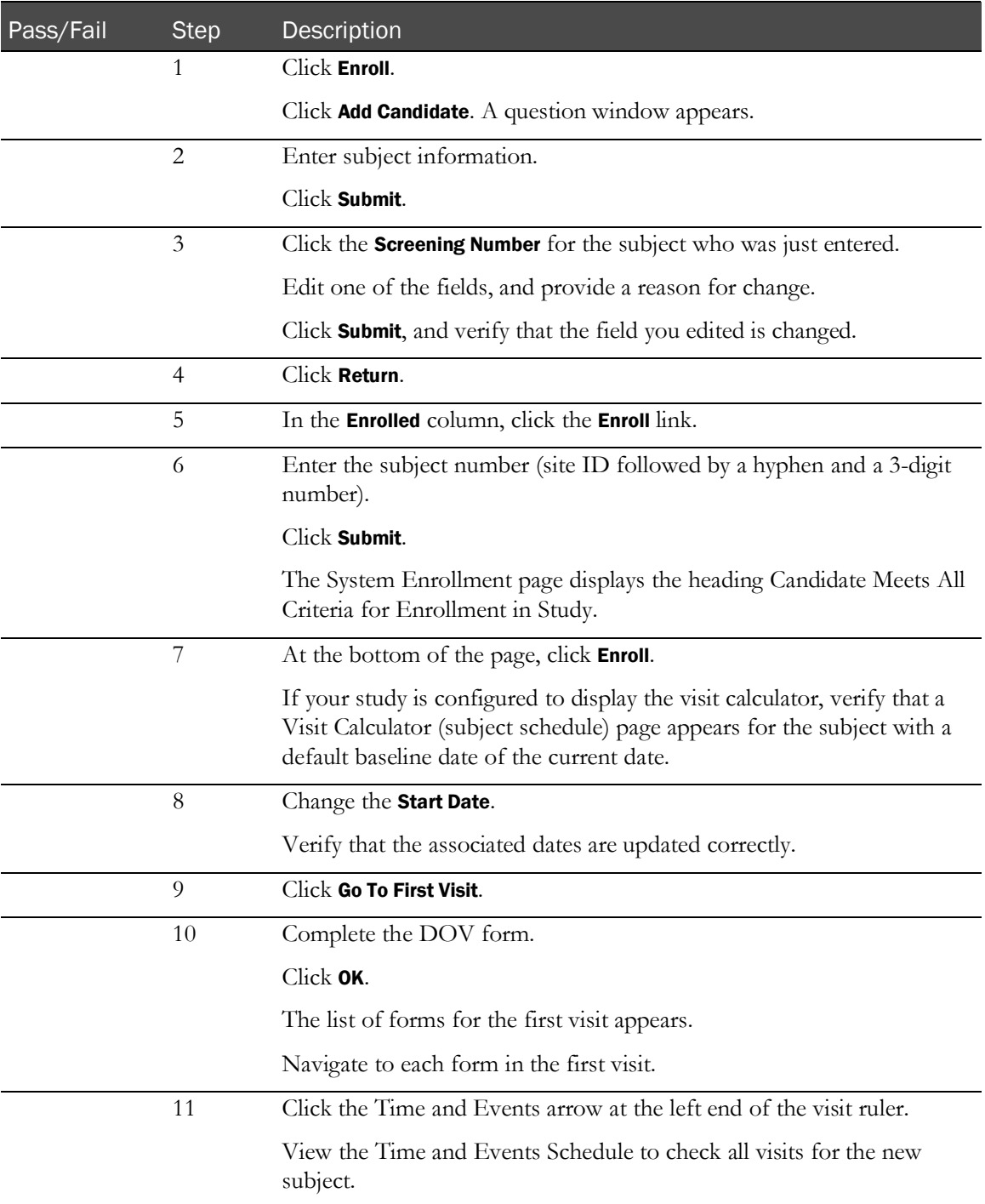

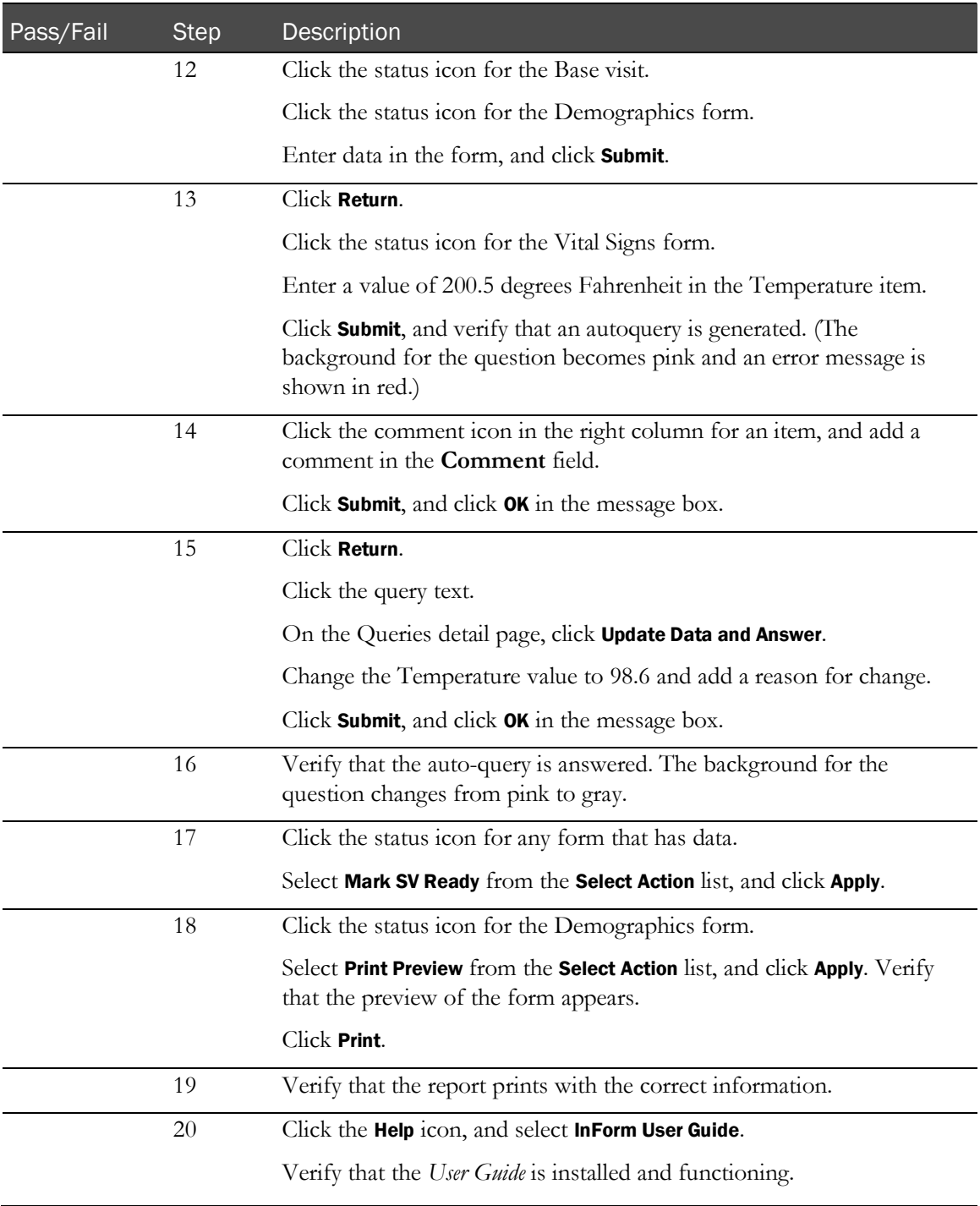
## As dobrien (CRC) and lhill (CRA)

Note: Keep both browsers open to make the following steps easier to perform.

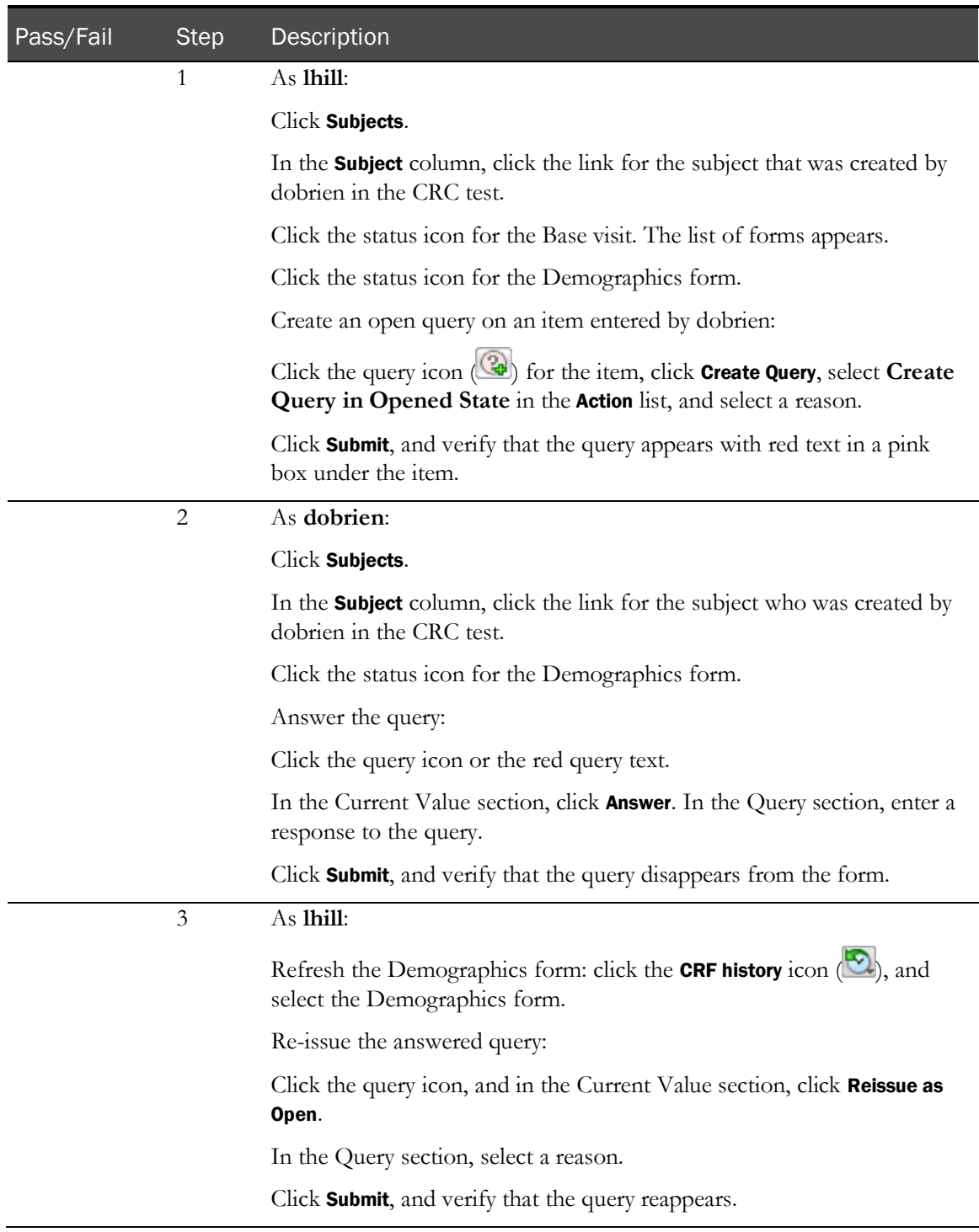

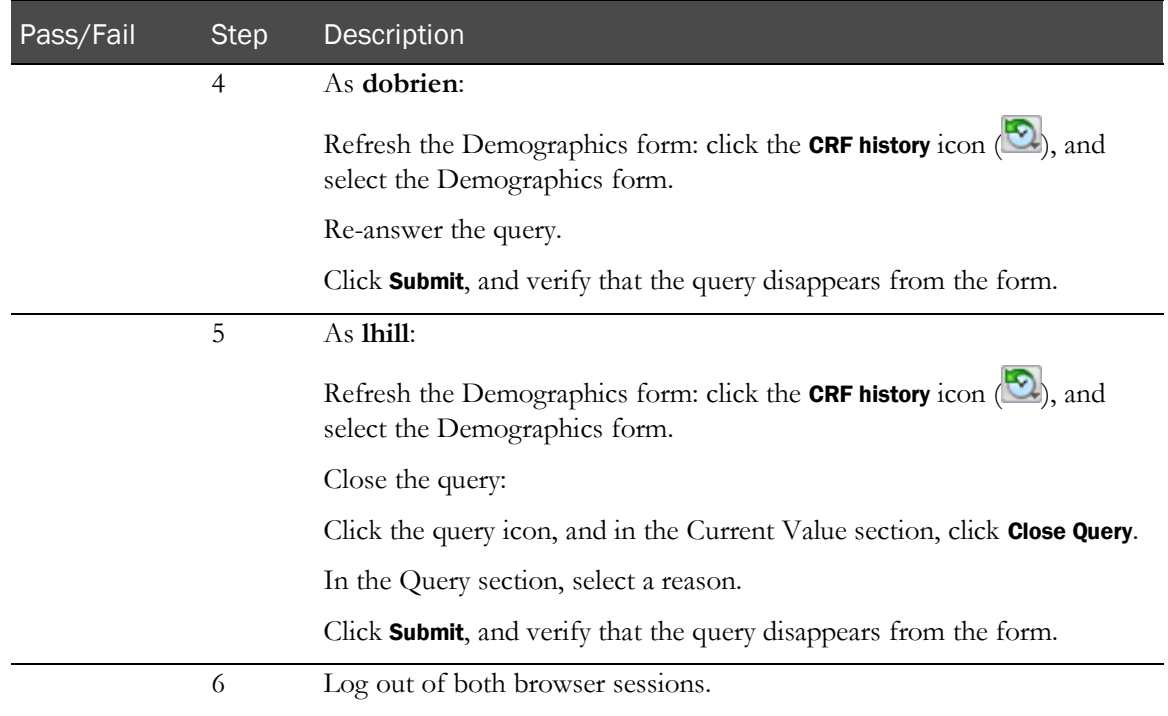

# C HAPTER 6 Preparing the Reporting application servers

## In this chapter

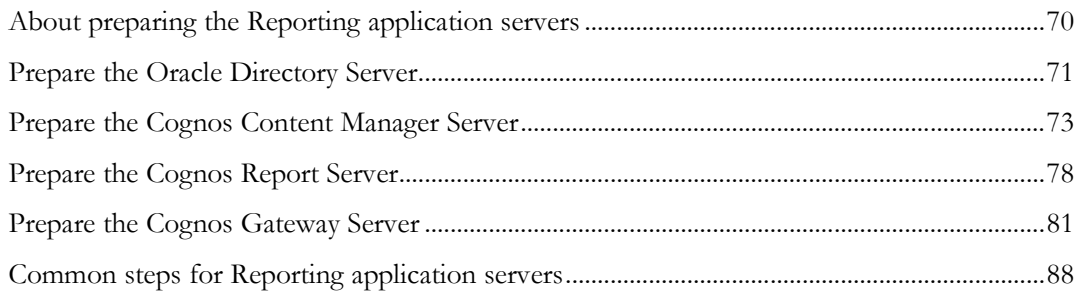

## <span id="page-75-0"></span>About preparing the Reporting application servers

You must perform a specific series of steps on the reporting servers to prepare them for use with the InForm application. Some of the same steps are required on each server, and some steps are unique to the server type.

• Oracle Directory Server

For more information, see **Steps to prepare the Oracle Directory Server** (on page [71\)](#page-76-1).

• Cognos Content Manager Server

For more information, see Steps to prepare the Cognos Content Manager Server (on page [73\)](#page-78-1).

• Cognos Report Server

For more information, see Steps to prepare the Cognos Report Server (on page [78\)](#page-83-1).

• Cognos Gateway Server

For more information, see Steps to prepare the Cognos Gateway Server (on page [81\)](#page-86-1).

## <span id="page-76-0"></span>Prepare the Oracle Directory Server

## <span id="page-76-1"></span>Steps to prepare the Oracle Directory Server

The Oracle Directory Server is required only if you are using Reporting.

To prepare the Oracle Directory Server:

1 Install the Oracle Directory Server.

For more information, see Step 1: Install the Oracle Directory Server (on page [71\)](#page-76-2).

2 Create the ORACLEHS namespace and crnsysadmin user on the Oracle Directory Server.

For more information, see Step 2: Create the ORACLEHS organizational unit (OU) and crnsysadmin user on the Oracle Directory Server (on page [71\)](#page-76-3).

Note: You must also create an ORACLEHS namespace and a crnsysadmin user on the Cognos Content Manager Server. For more information, see Create the ORACLEHS LDAP namespace (on page [101\)](#page-106-0).

### <span id="page-76-2"></span>Step 1: Install the Oracle Directory Server

- 1 Download and install the Oracle Directory Server.
- 2 Configure and deploy the Oracle Directory Server to a supported web server.

For more information, see the Oracle website, the Oracle Directory Server Enterprise Edition documentation, or your Oracle database documentation.

### <span id="page-76-3"></span>Step 2: Create the ORACLEHS organizational unit (OU) and crnsysadmin user

#### on the Oracle Directory Server

If you are using Reporting, you must create an ORACLEHS namespace and crnsysadmin user on the Cognos Content Manager Server and the Cognos Report Server. For more information, see Create the ORACLEHS LDAP namespace (on pag[e 101\)](#page-106-0).

- 1 On the server where the Oracle Directory Server is installed, use the Cognos Configuration utility to ensure that the Cognos 10 BI Reporting Service is stopped.
- 2 Launch the URL for the Oracle Directory Server and log in to the Oracle Directory Service Control Center.
- 3 Select the Directory Server tab
- 4 In the **Directory Servers** list, click the server name.

The Server Operations tab opens.

- 5 Select the **Entry Management** tab.
- 6 From the Browse Data list, select the DN , and click New Entry.

The New Entry wizard page displays the Specify Entry Location page.

7 Make sure that the Entry Parent DN is correct, and click wizard button next.

The Choose Object Class page appears.

8 From the Entry Type drop-down list, select Organizational Unit - (organizationalUnit), and click wizard button next.

The Configure Attributes page appears.

9 In the Organizational Unit (ou) field, type **ORACLEHS** (all uppercase), and click wizard button next.

The Summary page appears.

10 Review the information, and if it is correct, click wizard button finish.

The ORACLEHS node is added to the Browse Data list.

11 On the Entry Management tab, in the Browse Data list, right-click ou=ORACLEHS, and click New Entry.

The New Entry wizard displays the Specify Entry Location page.

12 Make sure that the Entry Parent DN is correct, and click wizard button next.

The Choose Object Class page appears.

- 13 From the Entry Type drop-down list, select User (inetOrgPerson), and click wizard button next. The Configure Attributes page appears.
- 14 Create a new user for the ORACLEHS namespace as follows:
	- **Full Name (cn)**—crnsysadmin
	- **Last Name (sn)**—crnsysadmin
	- **User ID (uid)**—crnsysadmin
	- **Password (userPassword)**—*<crnsysadmin password>*
	- **Confirm Password**—*<crnsysadmin password>*
- 15 Click wizard button next.

The Summary page appears.

16 Review the information, and if it is correct, click wizard button finish.

The uid=crnsysadmin node appears in the Browse Data list on the Entry Management tab.

## <span id="page-78-0"></span>Prepare the Cognos Content Manager Server

## <span id="page-78-1"></span>Steps to prepare the Cognos Content Manager Server

All InForm installations with Reporting use a Cognos Content Manager Server.

To prepare the Cognos Content Manager Server:

1 Verify the Oracle database client.

This step is performed on multiple servers.

For more information, see Step 1: Verify the Oracle database client on the Cognos Content Manager Server (on page [74\)](#page-79-0).

2 Install the Cognos software and updates.

This step is performed on multiple servers.

For more information, see Step 2: Install the Cognos software and updates on the Cognos Content Manager Server (on page [74\)](#page-79-1).

3 Set up JRE.

This step is performed on multiple servers.

For more information, see Step 3: Set up JRE on the Cognos Content Manager Server (on page [74\)](#page-79-2).

4 Set up the Oracle JDBC driver.

This step is performed on multiple servers.

For more information, see Step 4: Set up the Oracle JDBC driver (on pag[e 75\)](#page-80-0).

5 Run the CRNConfig installer.

This step is performed on multiple servers.

For more information, see Step 5: Run the Cognos Customization for InForm wizard (CRNConfig \setup.exe) on the Cognos Content Manager Server (on page [75\)](#page-80-1).

6 Create the ORACLEHS LDAP namespaces on the Cognos Content Manager Server.

This step is performed on multiple servers.

For more information, see Step 6: Create the ORACLEHS LDAP namespace on the Cognos Content Manager Server (on pag[e 75\)](#page-80-2).

7 Update the domain settings for Cognos-generated cookies.

This step is performed on multiple servers.

For more information, see Step 7: Update the domain settings for Cognos-generated cookies on the Cognos Content Manager (on page [75\)](#page-80-3).

8 Configure MotioCAP—Optional.

This step is performed only on the Cognos Content Manager Server.

For more information, see Step 8: Change or create a new MotioCAP\_informcap.properties file-Optional (on page [76\)](#page-81-0).

9 Customize the Cognos email settings.

This step is performed on multiple servers.

For more information, see Step 9: Customize the Cognos 10 BI email settings on the Cognos Content Manager Server (on pag[e 77\)](#page-82-0).

10 Enable SSL—Optional.

This step is performed on multiple servers.

For more information, see Step 10: Enable SSL on the Cognos Content Manager Server-**Optional** (on page [77\)](#page-82-1).

## <span id="page-79-0"></span>Step 1: Verify the Oracle database client on the Cognos Content Manager

#### Server

Before you begin, ensure that you have followed the instructions in **Steps to install and configure** the Oracle database client (on page [40\)](#page-45-0) so that the following requirements are met on the Cognos Content Manager Server:

- The Oracle database client is installed.
- The language registry settings are updated.
- The database connection is configured and verified.

This step is also performed on the Cognos Report Server.

## <span id="page-79-1"></span>Step 2: Install the Cognos software and updates on the Cognos Content

#### Manager Server

To install the Cognos software and updates on the Cognos Content Manager Server, you must:

- Install the Cognos core software.
- Upgrade the Fix Pack.
- Install the hotsite updates.

This step is also performed on the Cognos Report Server and the Cognos Gateway Server.

For more information, see Install the Cognos software and updates—Cognos Content Manager / Cognos Report Server / Cognos Gateway Server (on page [88\)](#page-93-1).

## <span id="page-79-2"></span>Step 3: Set up JRE on the Cognos Content Manager Server

To enable the Cognos software to find the necessary Java components when it runs, you must set the JAVA\_HOME environment variable on the Cognos Content Manager Server.

This step is also performed on the Cognos Report Server and the Cognos Gateway server.

For more information, see *Add the JRE to the JAVA\_HOME environment variable* (on page [95\)](#page-100-0).

## <span id="page-80-0"></span>Step 4: Set up the Oracle JDBC driver

Before running the Cognos Customization for InForm wizard, you must set up the Oracle JDBC driver on the Content Manager Server.

- 1 Download the ojdbc6.jar file from the Oracle support website.
- 2 Copy the **ojdbc6.jar** file to the <Cognos\_Installation\_Directory>\webapps\p2pd\WEB-INF\lib folder.

## <span id="page-80-1"></span>Step 5: Run the Cognos Customization for InForm wizard

## (CRNConfig\setup.exe) on the Cognos Content Manager Server

The Cognos customization wizard copies customization files and modifies files needed to customize the Cognos 10 BI software for the InForm application.

This step is also performed on the Cognos Report Server.

For more information, see Run the Cognos Customization for InForm wizard (CRNConfig \setup.exe)—Cognos Content Manager / Cognos Report Server (on page [95\)](#page-100-1).

## <span id="page-80-2"></span>Step 6: Create the ORACLEHS LDAP namespace on the Cognos Content

#### Manager Server

This procedure sets up the following namespaces on the Cognos Content Manager Server:

• ORACLEHS

For more information, see Create the ORACLEHS LDAP namespace (on page [101\)](#page-106-0).

### <span id="page-80-3"></span>Step 7: Update the domain settings for Cognos-generated cookies on the

### Cognos Content Manager

This procedure ensures that the domain suffix value in the AuthenticationFilter registry setting is used for Cognos-generated cookies.

For more information, see Update the domain settings for Cognos-generated cookies (on page [102\)](#page-107-0).

## <span id="page-81-0"></span>Step 8: Change or create a new MotioCAP\_informcap.properties file—Optional

The Cognos Customization for InForm wizard creates the **MotioCAP\_informcap.properties** file. The information in the file is used to configure the custom authentication provider's connection to the Oracle Directory Server (LDAP).

In most cases you do not need to change the MotioCAP\_informcap.properties file. However, the following table lists some examples of when you need to make changes to the file.

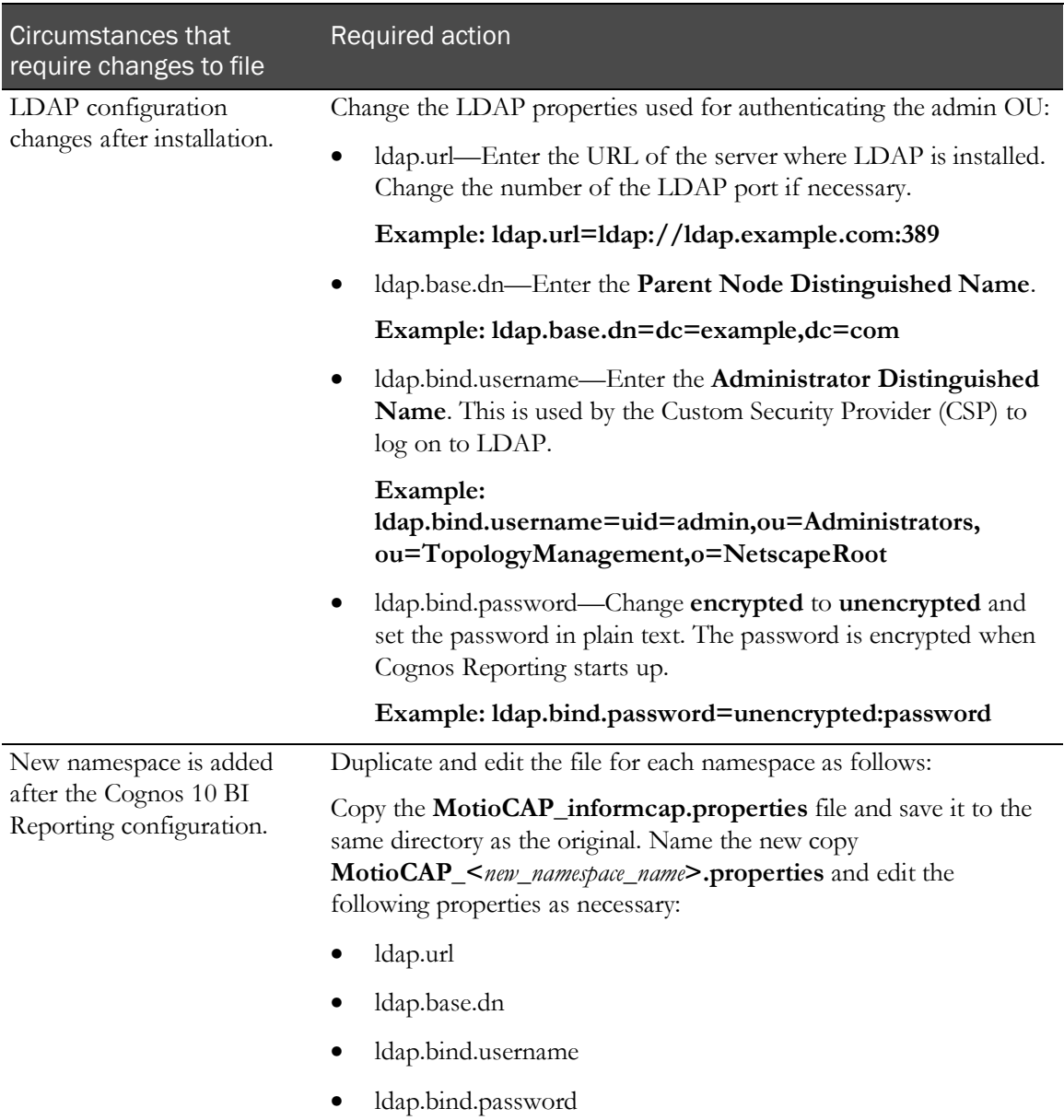

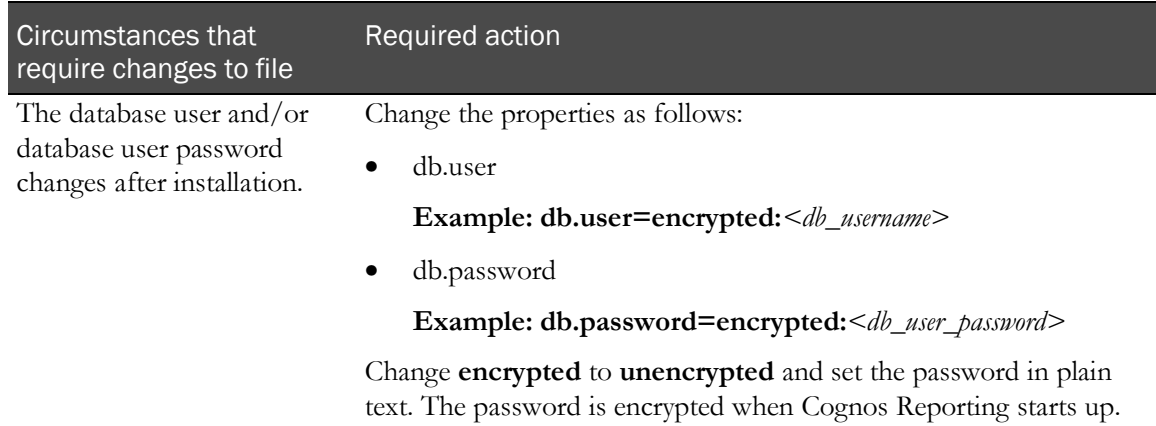

## <span id="page-82-0"></span>Step 9: Customize the Cognos 10 BI email settings on the Cognos Content Manager Server

The Cognos 10 BI Reporting installation includes a feature that you can use to send links to report output notifications using email. Normally, you configure email to point to the Cognos Gateway server. However, if your environment uses an F5 switch that requires a generic URL to access the switch, you must configure the SMTP server to use the correct address.

1 Using the Cognos Configuration utility, configure the SMTP mail server.

For more information, see the *Cognos 10 BI Reporting Quick Start Installation and Configuration Guide*.

2 Select File > Save.

The Cognos Configuration utility validates the settings and saves the configuration.

- 3 When the validation checks are complete (all items are marked with a green check mark), click Close.
- 4 Click Close, and close the Cognos Configuration utility window.

## <span id="page-82-1"></span>Step 10: Enable SSL on the Cognos Content Manager Server—Optional

Enabling SSL is optional. For more information, see *About enabling Secure Sockets Layer (SSL)* (on page [104\)](#page-109-0).

# <span id="page-83-0"></span>Prepare the Cognos Report Server

## <span id="page-83-1"></span>Steps to prepare the Cognos Report Server

All InForm installations with Reporting use a Cognos Report Server.

To prepare the Cognos Report Server:

1 Verify the Oracle database client.

This step is performed on multiple servers.

For more information, see Step 1: Verify the Oracle database client on the Cognos Report Server (on page [79\)](#page-84-0).

2 Install the Cognos software and updates.

This step is performed on multiple servers.

For more information, see Step 2: Install the Cognos software and updates on the Cognos Report Server (on page [79\)](#page-84-1).

3 Set up JRE.

This step is performed on multiple servers.

For more information, see Step 3: Set up JRE on the Cognos Report Server (on page [79\)](#page-84-2).

4 Set up the JDBC driver.

This step is performed on multiple servers.

For more information, see Step 4: Set up the Oracle JDBC driver (on pag[e 79\)](#page-84-3).

5 Run the CRNConfig Installer.

This step is performed on multiple servers.

For more information, see Step 5: Run the Cognos Customization for InForm wizard (CRNConfig \setup.exe) on the Cognos Report Server (on page [80\)](#page-85-0).

6 Enable SSL—Optional.

This step is performed on multiple servers.

For more information, see Step 6: Enable SSL on the Cognos Report Server-Optional (on page [80\)](#page-85-1).

7 Update the domain settings for Cognos-generated cookies.

This step is performed on multiple servers.

For more information, see Step 7: Update the domain settings for Cognos-generated cookies on the Cognos Report Server (on pag[e 80\)](#page-85-2).

## <span id="page-84-0"></span>Step 1: Verify the Oracle database client on the Cognos Report Server

Before you begin, ensure that you have followed the instructions in Steps to install and configure the Oracle database client (on page [40\)](#page-45-0) so that the following requirements are met on the Cognos Report Server:

- The Oracle database client is installed.
- The language registry settings are updated.
- The database connection is configured and verified.

This step is also performed on the Cognos Content Manager Server and the Cognos Gateway Server.

### <span id="page-84-1"></span>Step 2: Install the Cognos software and updates on the Cognos Report Server

To install the Cognos software and updates on the Cognos Report Server, you must:

- Install the Cognos core software.
- Install the interim fixes.
- Upgrade the Fix Pack.
- Install the hotsite updates.

This step is also performed on the Cognos Content Manager Server and the Cognos Gateway Server.

For more information, see Install the Cognos software and updates—Cognos Content Manager / Cognos Report Server / Cognos Gateway Server (on page [88\)](#page-93-1).

### <span id="page-84-2"></span>Step 3: Set up JRE on the Cognos Report Server

To enable the Cognos software to find the necessary Java components when it runs, you must set the JAVA\_HOME environment variable on the Cognos Report Server.

This step is also performed on the Cognos Content Manager Server and the Cognos Gateway Server.

For more information, see *Add the JRE to the JAVA\_HOME environment variable* (on page [95\)](#page-100-0).

#### <span id="page-84-3"></span>Step 4: Set up the Oracle JDBC driver

Before running the Cognos Customization for InForm wizard, you must set up the Oracle JDBC driver on the Report Content Server.

- 1 Download the ojdbc6.jar file from the Oracle support website.
- 2 Copy the ojdbc6.jar file to the <Cognos\_Installation\_Directory>\webapps\p2pd\WEB-INF\lib folder.

## <span id="page-85-0"></span>Step 5: Run the Cognos Customization for InForm wizard

## (CRNConfig\setup.exe) on the Cognos Report Server

The Cognos customization wizard copies customization files and modifies files needed to customize the Cognos 10 BI software for the InForm application.

This step is also performed on the Cognos Content Manager Server.

For more information, see Run the Cognos Customization for InForm wizard (CRNConfig | setup.exe)—Cognos Content Manager / Cognos Report Server (on page [95\)](#page-100-1).

## <span id="page-85-1"></span>Step 6: Enable SSL on the Cognos Report Server—Optional

Enabling SSL is optional. For more information, see *About enabling Secure Sockets Layer (SSL)* (on page [104\)](#page-109-0).

## <span id="page-85-2"></span>Step 7: Update the domain settings for Cognos-generated cookies on the

## Cognos Report Server

This procedure ensures that the domain suffix value in the AuthenticationFilter registry setting is used for Cognos-generated cookies.

For more information, see *Update the domain settings for Cognos-generated cookies* (on page [102\)](#page-107-0).

## <span id="page-86-0"></span>Prepare the Cognos Gateway Server

## <span id="page-86-1"></span>Steps to prepare the Cognos Gateway Server

All InForm installations with Reporting use a Cognos Gateway Server. The required steps are the same whether you are using a private or public gateway, except where noted.

To prepare the Cognos Gateway Server:

1 Install the Cognos software and updates.

This step is performed on multiple servers.

For more information, see Step 1: Install the Cognos software and updates on the Cognos Gateway Server (on pag[e 82\)](#page-87-0).

2 Set up the JRE on the Cognos Gateway Server.

This step is performed on multiple servers.

For more information, see Step 2: Set up JRE on the Cognos Gateway Server (on page [82\)](#page-87-1).

3 Run the Cognos Gateway Customization for InForm wizard (CRNGatewayConfig\setup.exe).

This step is performed only on the Cognos Gateway Server.

For more information, see Step 3: Run the Cognos Gateway Customization for InForm wizard (CRNGatewayConfig \setup.exe) on the Cognos Gateway Server (on pag[e 82\)](#page-87-2).

4 Update the DomainSuffix entry for the AuthenticationFilter registry key on the Cognos Gateway Server—Public Gateway only.

This step is performed on multiple servers.

For more information, see Step 4: Update the DomainSuffix entry for the AuthenticationFilter registry key on the Cognos Gateway Server—Public Gateway only (on page [86\)](#page-91-0).

Note: You must also update the DomainSuffix entry on the InForm Application Server. For more information, see *Step 3: Update the DomainSuffix entry for the AuthenticationFilter* registry key on the InForm Application Server-Optional (on pag[e 57\)](#page-62-0).

5 Enable SSL—Optional.

This step is performed on multiple servers.

For more information, see Step 5: Enable SSL on the Cognos Gateway Server-OptionalPublic Gateway only (on pag[e 87\)](#page-92-0).

## <span id="page-87-0"></span>Step 1: Install the Cognos software and updates on the Cognos Gateway Server

To install the Cognos software and updates on the Cognos Gateway Server, you must:

- Install the Cognos core software.
- Upgrade the Fix Pack.
- Install the hotsite updates.

This step is also performed on the Cognos Content Manager Server and the Cognos Report Server.

For more information, see *Install the Cognos software and updates—Cognos Content* Manager / Cognos Report Server / Cognos Gateway Server (on page [88\)](#page-93-1).

## <span id="page-87-1"></span>Step 2: Set up JRE on the Cognos Gateway Server

To enable the Cognos software to find the necessary Java components when it runs, you must set the JAVA\_HOME environment variable on the Cognos Gateway Server.

This step is also performed on the Cognos Content Manager Server and the Cognos Report Server.

For more information, see *Add the JRE to the JAVA\_HOME environment variable* (on page [95\)](#page-100-0).

# <span id="page-87-2"></span>Step 3: Run the Cognos Gateway Customization for InForm wizard (CRNGatewayConfig\setup.exe) on the Cognos Gateway Server

The Cognos Gateway Customization for InForm wizard configures the Cognos 10 BI Gateway services component to work with the InForm application.

Note: You run this wizard to configure a public gateway to be used with the Reporting and Analysis module, or to configure a private gateway with restricted access to the Cognos 10 BI Reporting software.

- 1 Copy the CRNGatewayConfig folder from the InForm installation image to a location that you can access from the Cognos Gateway Server.
- 2 On the Cognos Gateway Server, run the CRNGatewayConfig\setup.exe program file.

The Choose Setup Language page appears.

3 Select the language you want the wizard to use during setup. Select either English or Japanese. English is the default. Click Next.

The Cognos 10 BI Welcome Screen appears.

4 Click Next.

The Cognos 10 BI Installation Location page appears.

5 Specify the path to the location of the Cognos 10 BI software, and click Next.

The Java Runtime Environment Information page appears.

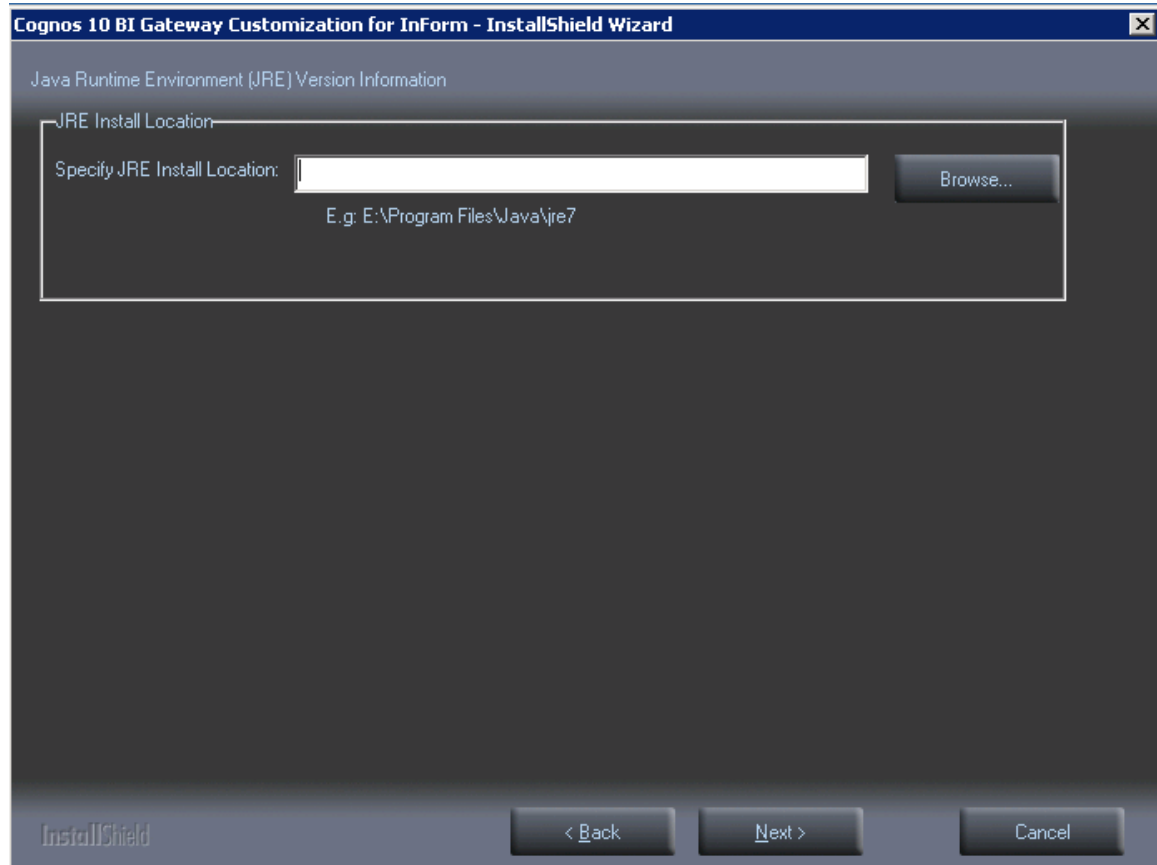

6 Browse to the location where the JRE is installed, and click Next.

The Setup Type page appears.

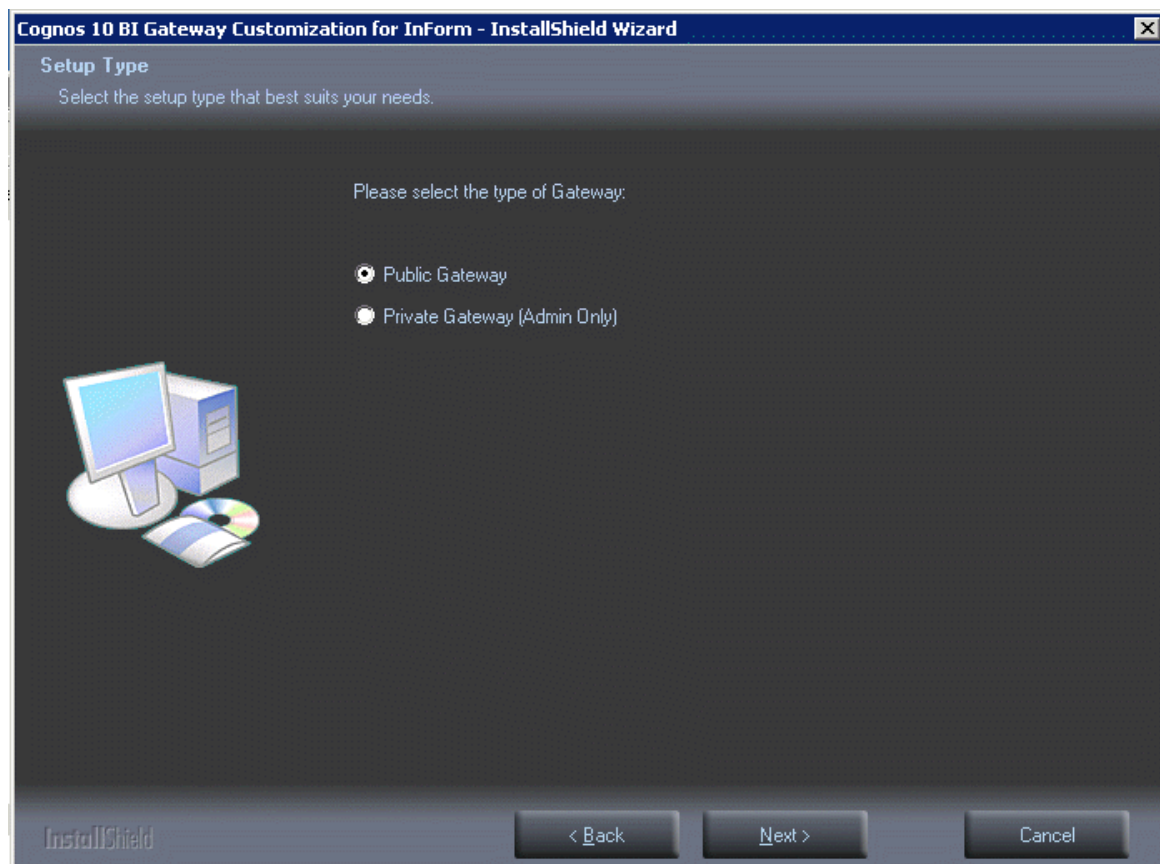

- 7 Do one of the following, and click **Next**.
	- Select Public Gateway to set up a gateway to manage communication between the InForm application and the Reporting and Analysis module.
	- Select Private Gateway (Admin Only) to perform administrative functions on the Cognos 10 BI Reporting software.

Note: Access to a Private Gateway server should be restricted to a limited group of users who need to administer the Cognos 10 BI Reporting software.

The Cognos 10 BI Setup File Locations page appears.

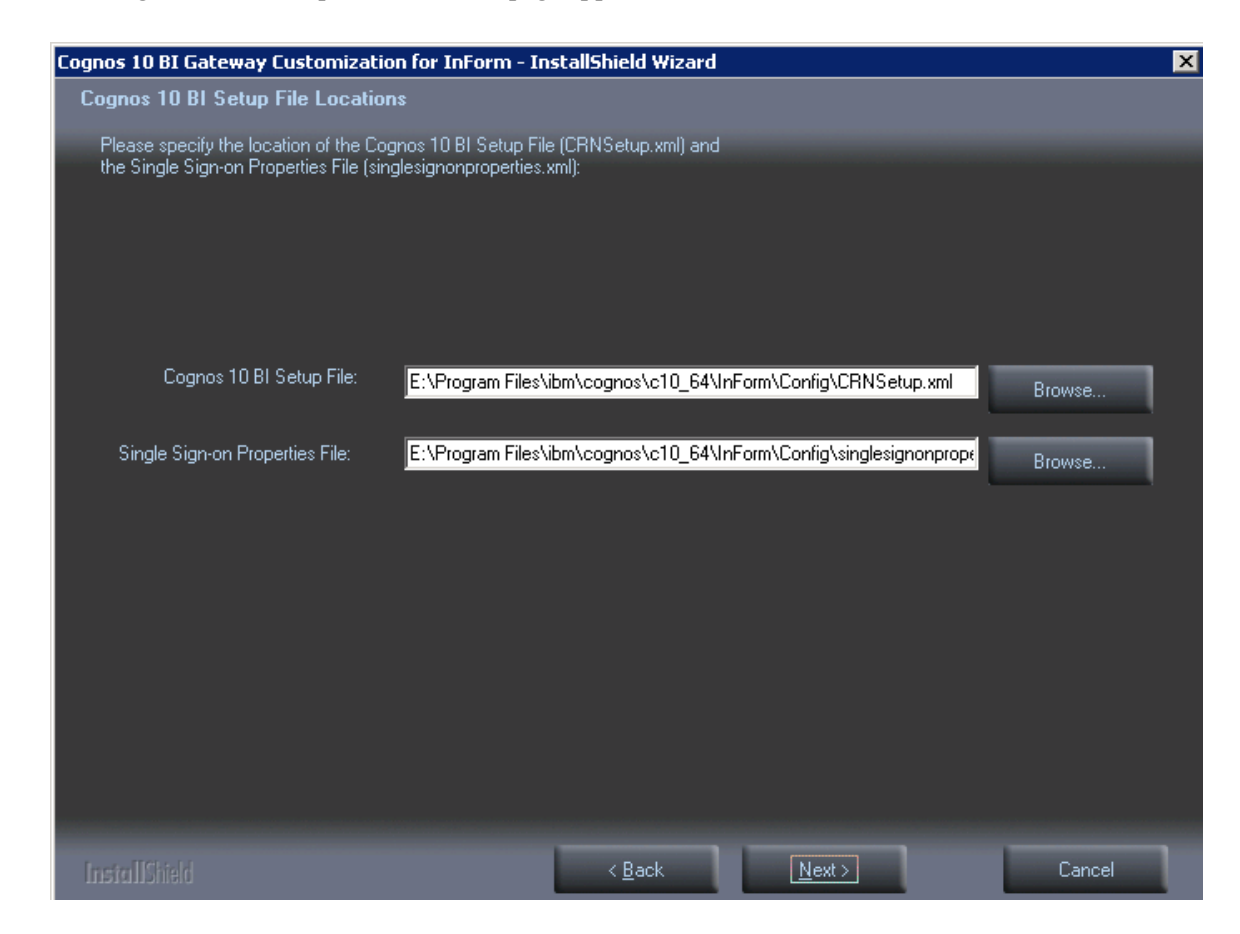

8 Browse to the **CRNSetup.xml** and the **singledesignonproperties.xml** files that were created by the Cognos 10 BI Customization for InForm wizard, and click Next.

The Ready to Install the Program page appears.

9 Click Install.

The Setup Status page appears.

The program installs, and the World Wide Web Publishing Service restarts.

The Wizard Complete page appears.

10 Click Finish.

## <span id="page-91-0"></span>Step 4: Update the DomainSuffix entry for the AuthenticationFilter registry key on the Cognos Gateway Server—Public Gateway only

If you are installing Cognos Reporting, you must update the DomainSuffix entry for the Oracle AuthenticationFilter registry key if any of the following is true on the Cognos Gateway Server:

- You use proxy servers for the Cognos Gateway Server and the InForm Application Server.
- The fully qualified domain name (FQDN) for either server does not end with a common domain suffix.

The FQDN is registered in the Oracle AuthenticationFilter DomainSuffix entry during installation of the InForm Application Server and the Cognos Gateway Server. If the FQDN for both installations ends in a common domain suffix such as **.net, .com, .org, .edu,** or **.gov** (with or without a country name like **.uk** or **.au**), you do not need to update the DomainSuffix entry unless you use proxy servers.

• The FQDN has just two levels (for example: <*servername*>.com).

Note: You must also update the DomainSuffix entry on the InForm Application Server. For more information, see Step 3: Update the DomainSuffix entry for the AuthenticationFilter registry key on the InForm Application Server-Optional (on pag[e 57\)](#page-62-0).

Perform the DomainSuffix configuration on both the Cognos Gateway Server and the InForm Application Server. Both machines *must* have identical AuthenticationFilter entries for DomainSuffix.

1 In the **Windows Registry Editor**, navigate to the following Windows Registry key:

HKEY\_LOCAL\_MACHINE\SOFTWARE\ORACLEHS\AuthenticationFilter

- 2 Update the entry for DomainSuffix:
	- a Right-click the entry, and select Modify.

The Edit String dialog box appears.

- b Enter the new value in the **Value Data** field.
	- If you use proxy servers, or if the FQDN for either server does not end with a common domain suffix, remove every part of the domain suffix that is not identical on both computers. For example, if the FQDN includes <s*ervername*>.<*companyname*>.co.uk, after the edit, the entry would be <*companyname*>.co.uk.
	- If the InForm software and Cognos 10 BI are installed on the same machine, and the FQDN has only two nodes such as <*servername*>.com, you must include the server name and the domain suffix in the entry. In the above example, the entry would read <*servername*>.co.uk.
- c Click OK.
- 3 Exit the Windows Registry Editor.
- 4 Restart IIS.
- 5 On the InForm Application Server, restart the InForm Service.

# <span id="page-92-0"></span>Step 5: Enable SSL on the Cognos Gateway Server—Optional—Public Gateway only

Enabling SSL is optional. For more information, see *About enabling Secure Sockets Layer (SSL)* (on page [104\)](#page-109-0).

# <span id="page-93-0"></span>Common steps for Reporting application servers

## <span id="page-93-1"></span>Install the Cognos software and updates—Cognos Content Manager / Cognos Report Server / Cognos Gateway Server

The Cognos 10 BI software installation process installs:

- Cognos 10 BI Application Tier Components
- Cognos 10 BI Gateway services
- Cognos 10 BI Content Manager

You install the Cognos software and updates on the following Reporting servers:

• Cognos Content Manager Server

For more information, see Step 2: Install the Cognos software and updates on the Cognos Content Manager Server (on page [74\)](#page-79-1).

• Cognos Report Server

For more information, see Step 2: Install the Cognos software and updates on the Cognos Report Server (on page [79\)](#page-84-1).

• Cognos Gateway Server

For more information, see Step 1: Install the Cognos software and updates on the Cognos Gateway Server (on pag[e 82\)](#page-87-0).

#### Install the Cognos 10.2.2 software

You install the Cognos software on the following reporting servers:

- Cognos Content Manager Server
- Cognos Report Server
- Cognos Gateway Server
- 1 Download the **bi\_svr\_64b\_10.2.2\_win\_ml.tar.gz** file from the Oracle Download Center, extract the archive file, and navigate to the issetup.exe file in the \Win64 folder.
- 2 Double-click issetup.exe.

The Welcome page of the installation wizard appears.

3 Select the language to use for the installation, and click **Next**.

The License Agreement page appears.

4 Read the license agreement, select **I accept**, and click **Next**.

The Installation Location page appears.

5 In the **Installation Directory** field, browse to or type the drive and destination folder for Cognos 10 BI Reporting (for example E:\cognos\c10), and click Next.

If the **Folder does not exist** message appears, click Yes to create the folder.

The Component Selection page appears.

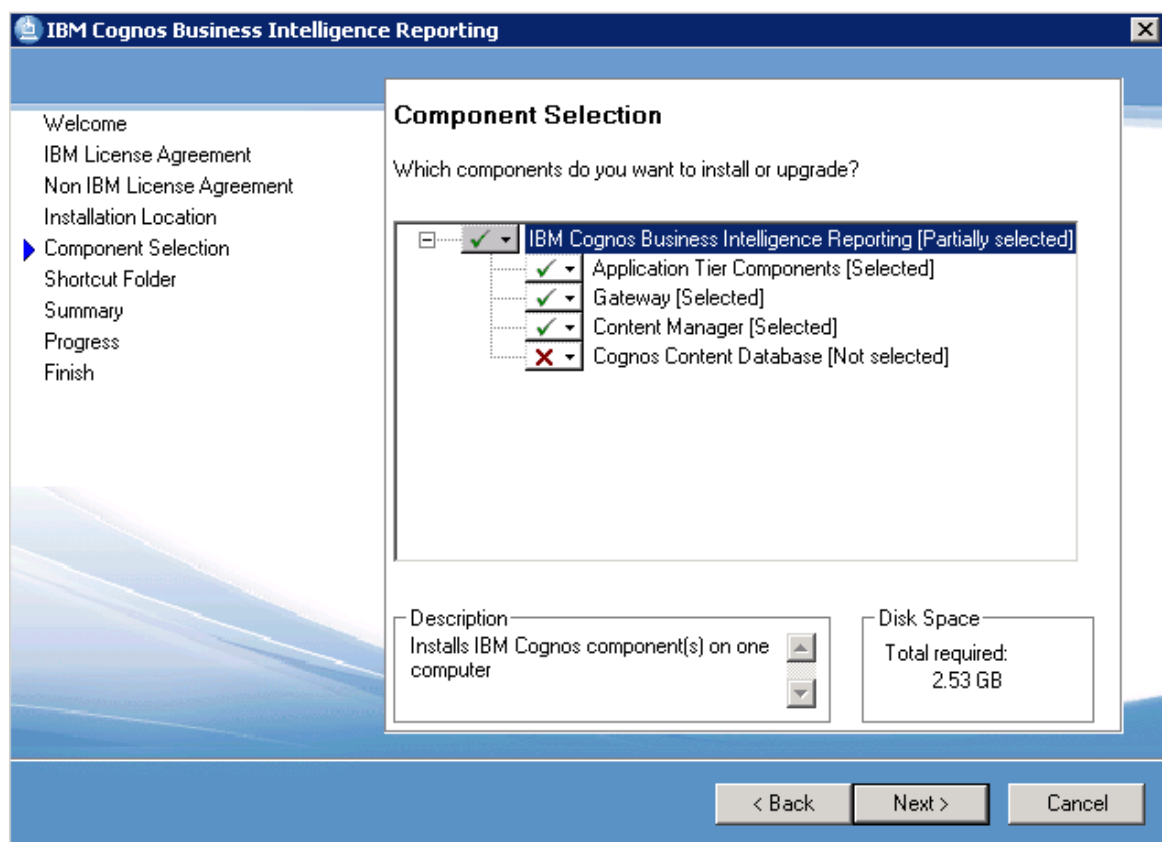

- 6 Select the appropriate component or components depending on your server configuration. For example, in a distributed environment you would:
	- Select Application Tier Components for the Cognos Report Server.
	- Select Gateway for the Cognos Gateway Server.
	- Select Content Manager for the Cognos Content Manager Server.
- 7 Make sure that the Cognos Content Database is *not* selected, and click Next. The Shortcut Folder page appears.
- 8 Accept the default Program folder, and click Next. The Installation Summary page appears.
- 9 Review the installation summary, and click **Next**.

The installation program installs the components that you selected. This takes several minutes. When the component installation is complete, the Finish page appears.

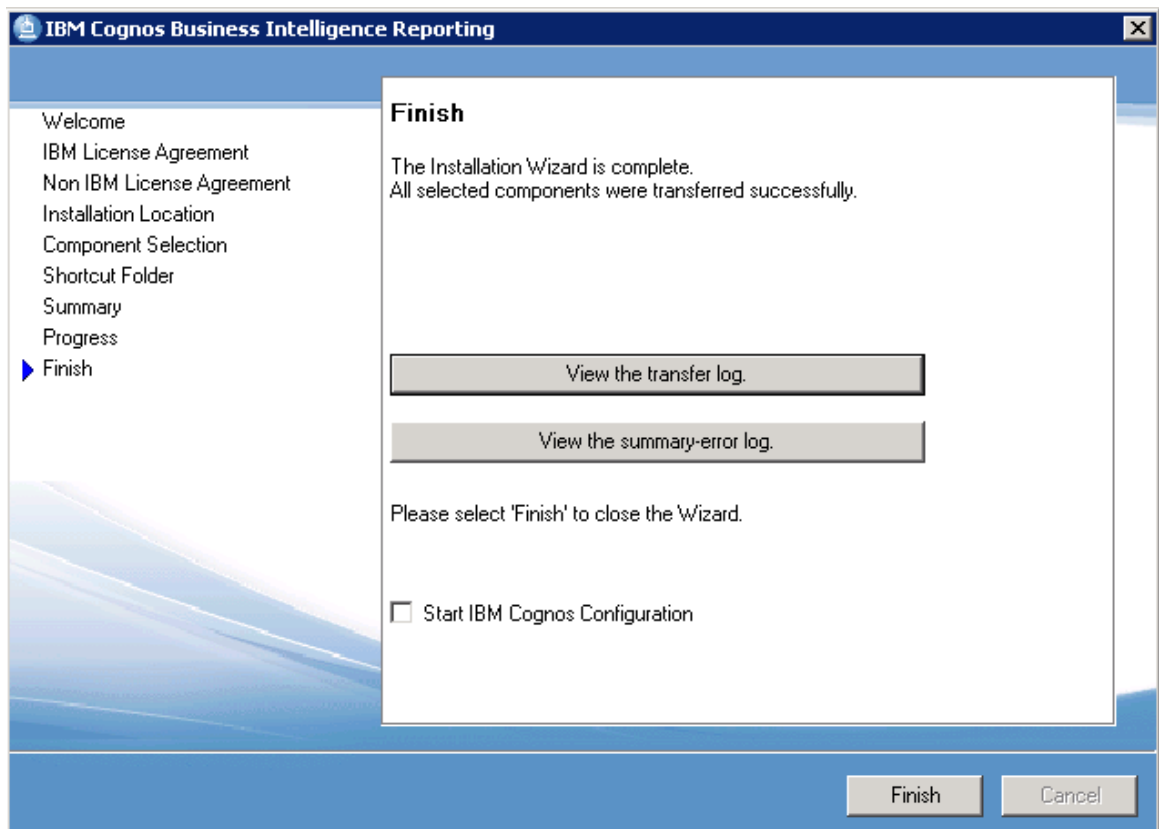

- 10 On the Finish page:
	- To view the transfer log or the summary-error log, click the appropriate View button.
	- To view the readme file, select **View Cognos Readme**.
	- Verify that Start IBM Cognos Configuration is *not* selected.
- 11 Click Finish.

#### Install the 10.2.2 hotsite updates

In addition to the Cognos 10 BI software, you must install the following hotsite updates:

- up\_bisrvr\_winx64h\_10.2.6100.1032\_ml.tar.gz
- up\_bisrvr\_winx64h\_10.2.6100.1037\_ml.tar.gz
- up\_bisrvr\_winx64h\_10.2.6104.1072\_ml.tar.gz

Note: The 10.2.6104.1072 hotsite must be installed after you have installed Fix Pack 1 and Interim Fix 6. For more information, see *Install hotsite 10.2.6104.1072* (on pag[e 94\)](#page-99-0).

You install the Cognos software hotsite updates on the following reporting servers:

- Cognos Content Manager Server
- Cognos Report Server
- Cognos Gateway Server
- 1 Download each hotsite TAR file from the Oracle Download Center, extracting each archive file into a different folder from the folder where you originally downloaded the Cognos 10.2.2 software and the other hotsites.

You must perform this procedure for each hotsite update. The following hotsites are required for this Cognos installation, and must be installed in the following order:

- a 10.2.6100.1032
- b 10.2.6100.1037
- 2 Navigate to the ...\win64 folder for each hotsite, and double-click issetup.exe.

The Welcome page of the upgrade wizard appears.

3 Select the language to use for the installation, and click **Next**. English is the default language.

The License Agreement page appears.

4 Read the license agreement, select I agree, and click Next.

The Installation Location page appears.

5 In the Installation Directory field, browse to or type the same drive and destination folder that you specified for the initial installation of the Cognos 10 BI Reporting software (for example  $C:\cognos\ct(10)$ , and click **Next**.

The Shortcut Folder page appears.

6 Accept the default Program folder, and click Next.

The Installation Summary page appears.

7 Review the installation summary, and click **Next**.

- 8 To review the transfer log or summary-error log, click the appropriate View button.
- 9 Click Finish.
- 10 Repeat this procedure for each of the hotsites listed in Step 1.

## Upgrade Cognos 10.2.2 software to Fix Pack 1

You install the Cognos software fix packs on the following reporting servers:

- Cognos Content Manager Server
- Cognos Report Server
- Cognos Gateway Server
- 1 Download the **up\_bisrvr\_winx64h\_10.2.6101.79\_ml.tar.gz** file from the Oracle Download Center, extract the archive file into a different folder from the folder where you originally downloaded the Cognos 10.2.2 software, and navigate to the issetup.exe file in the \Win64 folder.
- 2 Double-click issetup.exe.

The Welcome page of the upgrade wizard appears.

3 Select the language to use for the installation. English is the default. Click Next.

The License Agreement page appears.

4 Read the license agreement, select I agree, and click Next.

The Installation Location page appears.

5 In the **Installation Directory** field, browse to or type the same drive and destination folder that you specified for the initial installation of Cognos 10 BI Reporting (for example C:\cognos\c10), and click Next.

The Shortcut Folder page appears.

6 Accept the default Program folder, and click Next.

The Installation Summary page appears.

7 Review the installation summary, and click Next.

- 8 To review the transfer log or summary-error log, click the appropriate View button.
- 9 Click Finish.

#### Install the 10.2.2 Interim Fix

In addition to the installation of the Cognos 10 BI software, you must install the following interim fix updates:

• up\_bisrvr\_winx64h\_10.2.6102.502\_ml.tar.gz

You install the Cognos software interim fix updates on the following reporting servers:

- Cognos Content Manager Server
- Cognos Report Server
- Cognos Gateway Server
- 1 Download each interim fix TAR file from the Oracle Download Center, extracting each archive file into a different folder from the folder where you originally downloaded the Cognos 10.2.1 software and the other interim fixes and hotsites.

You must perform this procedure for each interim fix update. The following interim fixes are required for this Cognos installation, and must be installed in the following order:

- a 10.2.6102.502
- 2 Navigate to the ...\win64 folder for each interim fix, and double-click **issetup.exe**.

The Welcome page of the upgrade wizard appears.

3 Select the language to use for the installation, and click **Next**. English is the default language.

The License Agreement page appears.

4 Read the license agreement, select **I agree**, and click **Next**.

The Installation Location page appears.

5 In the Installation Directory field, browse to or type the same drive and destination folder that you specified for the initial installation of the Cognos 10 BI Reporting software (for example  $C:\cognos\ct(10)$ , and click **Next**.

The Shortcut Folder page appears.

6 Accept the default Program folder, and click Next.

The Installation Summary page appears.

7 Review the installation summary, and click Next.

- 8 To review the transfer log or summary-error log, click the appropriate View button.
- 9 Click Finish.

### <span id="page-99-0"></span>Install hotsite 10.2.6104.1072

#### Note: Install Cognos hotsite update 10.2.6104.1072 after you have installed Fix Pack 1 and Interim Fix 6.

Install the Cognos hotsite update 10.2.6104.1072 on the following reporting servers:

- Cognos Content Manager Server
- Cognos Report Server
- Cognos Gateway Server
- 1 Download up\_bisrvr\_winx64h\_10.2.6104.1072\_ml.tar.gz file from the Oracle Download Center, extracting the archive file into a different folder from the folder where you originally downloaded the Cognos 10.2.2 software and the other hotsites.
- 2 Navigate to the ...\win64 folder for each hotsite, and double-click **issetup.exe**.

The Welcome page of the upgrade wizard appears.

3 Select the language to use for the installation, and click **Next**. English is the default language.

The License Agreement page appears.

4 Read the license agreement, select I agree, and click Next.

The Installation Location page appears.

5 In the **Installation Directory** field, browse to or type the same drive and destination folder that you specified for the initial installation of the Cognos 10 BI Reporting software (for example  $C:\cognos\ct(10)$ , and click **Next**.

The Shortcut Folder page appears.

6 Accept the default Program folder, and click Next.

The Installation Summary page appears.

7 Review the installation summary, and click Next.

- 8 To review the transfer log or summary-error log, click the appropriate View button.
- 9 Click Finish.

### <span id="page-100-0"></span>Add the JRE to the JAVA\_HOME environment variable

Set the JAVA\_HOME environment variable to the path for the Java Runtime Environment 1.7 (for example, C:\Program Files\Java\jre7) on the following reporting servers:

• Cognos Content Manager Server

For more information, see Step 3: Set up JRE on the Cognos Content Manager Server (on page [74\)](#page-79-2).

- Cognos Report Server
	- For more information, see Step 3: Set up JRE on the Cognos Report Server (on page [79\)](#page-84-2).
- Cognos Gateway Server

For more information, see Step 2: Set up JRE on the Cognos Gateway Server (on page [82\)](#page-87-1).

# <span id="page-100-1"></span>Run the Cognos Customization for InForm wizard (CRNConfig\setup.exe)— Cognos Content Manager / Cognos Report Server

To customize the Cognos 10 BI software for the InForm environment, you run installation and configuration wizards.

You run the Cognos Customization for InForm wizard (CRNConfig\setup.exe) on the following reporting servers:

• Cognos Content Manager Server

For more information, see Step 5: Run the Cognos Customization for InForm wizard (CRNConfig setup.exe) on the Cognos Content Manager Server (on page [75\)](#page-80-1).

• Cognos Report Server

For more information, see Step 5: Run the Cognos Customization for InForm wizard  $(CRNConfig|setup.exe)$  on the Cognos Report Server (on page [80\)](#page-85-0).

- 1 Copy the CRNConfig folder from the InForm installation image to a location that you can access from the Cognos Content Manager Server and the Cognos Report Server.
- 2 On the Cognos Content Manager Server and the Cognos Report Server, run the **CRNConfig\setup.exe** program file.

The Choose Setup Language window appears.

3 Select the language you want the wizard to use during setup. Select either English or Japanese. English is the default. Click Next.

The Welcome page appears.

4 Click Next.

The Cognos 10 BI Installation Location page appears.

5 Specify the folder in which the Cognos 10 BI Content Manager is installed, and click Next. The Java Runtime Environment (JRE) Version Information page appears.

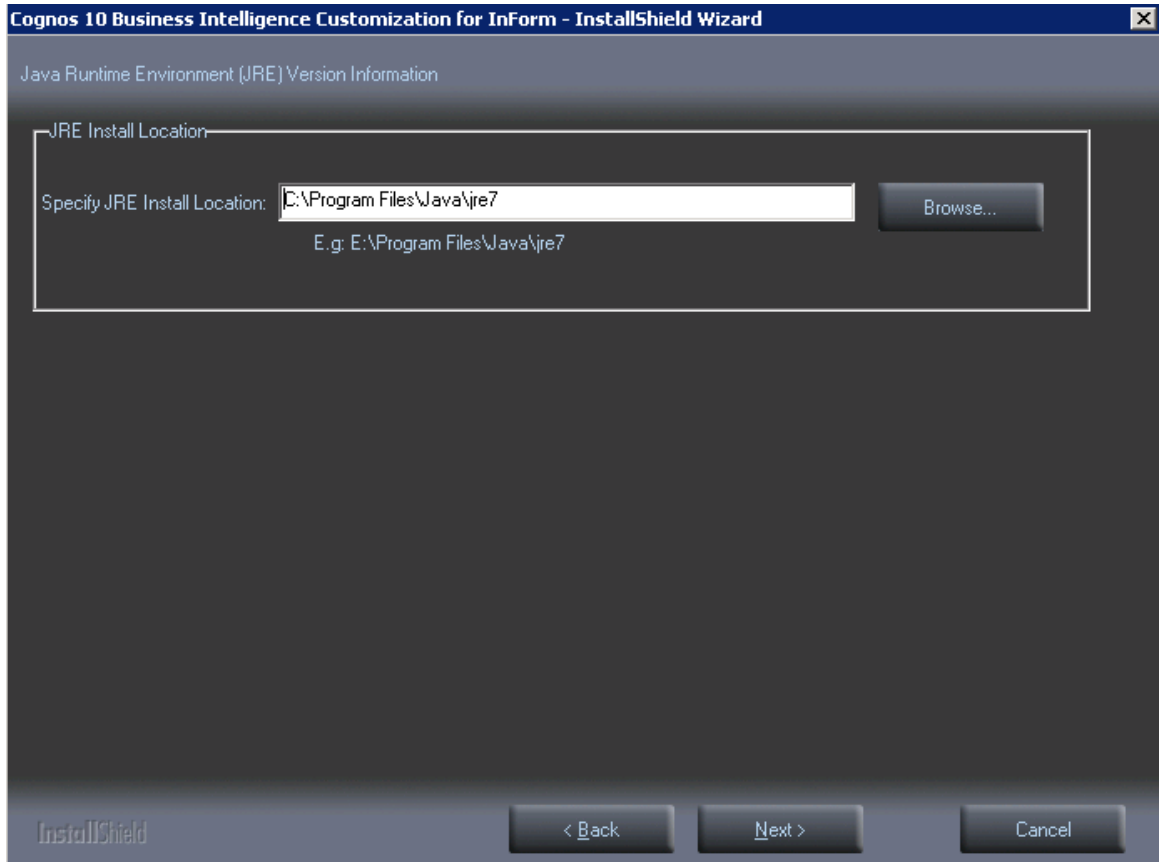

6 Browse to the location where the JRE is installed, and click Next.

The Setup Type page appears.

7 Select the memory model (Small, Medium, or Large) that is most appropriate for your business, and click Next.

Note: You can change this later if you select the wrong size.

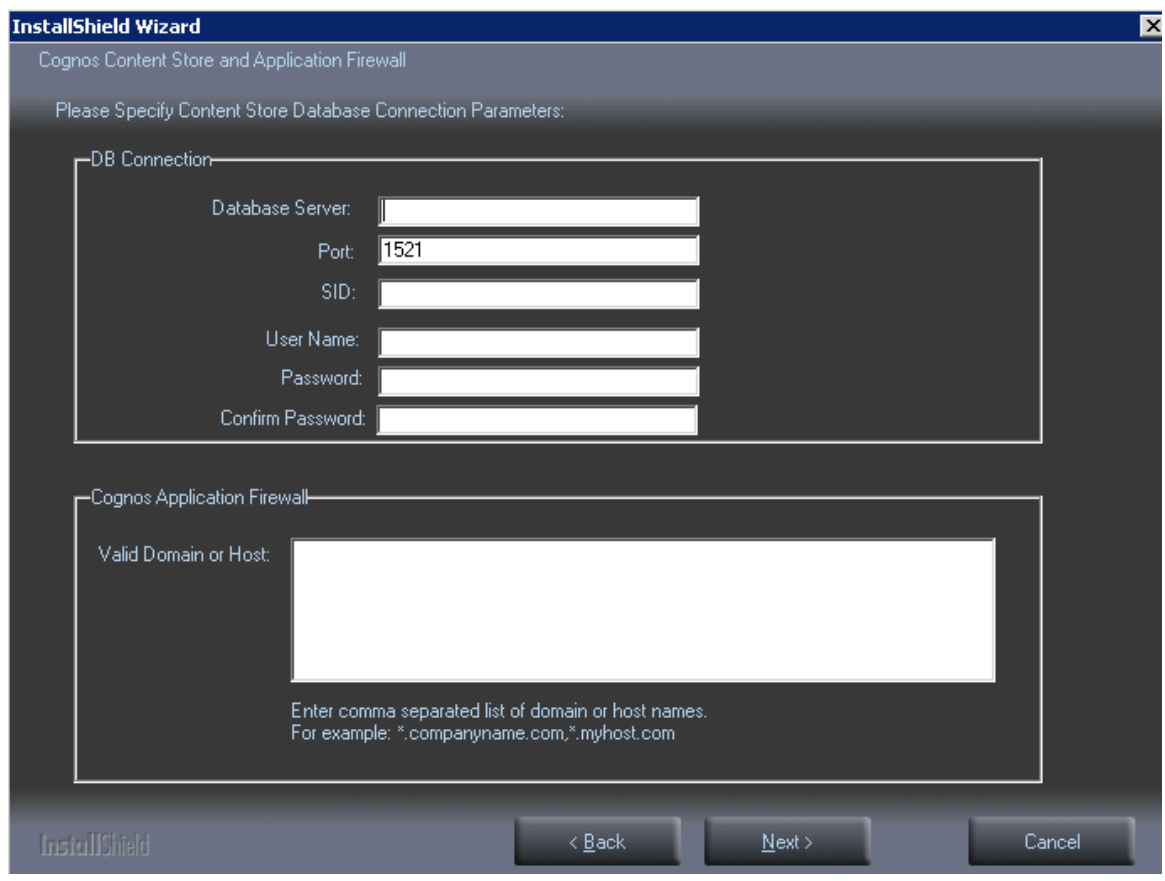

The Cognos Content Store and Application Firewall page appears.

8 Enter the following values.

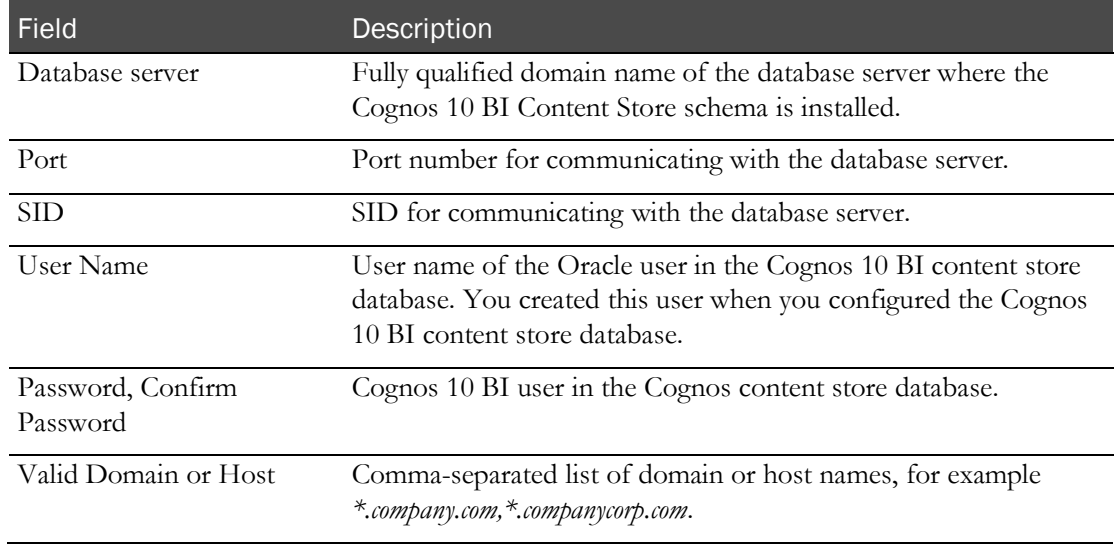

#### 9 Click Next.

The Custom Authentication Provider Configuration and Single Sign-On Information page appears.

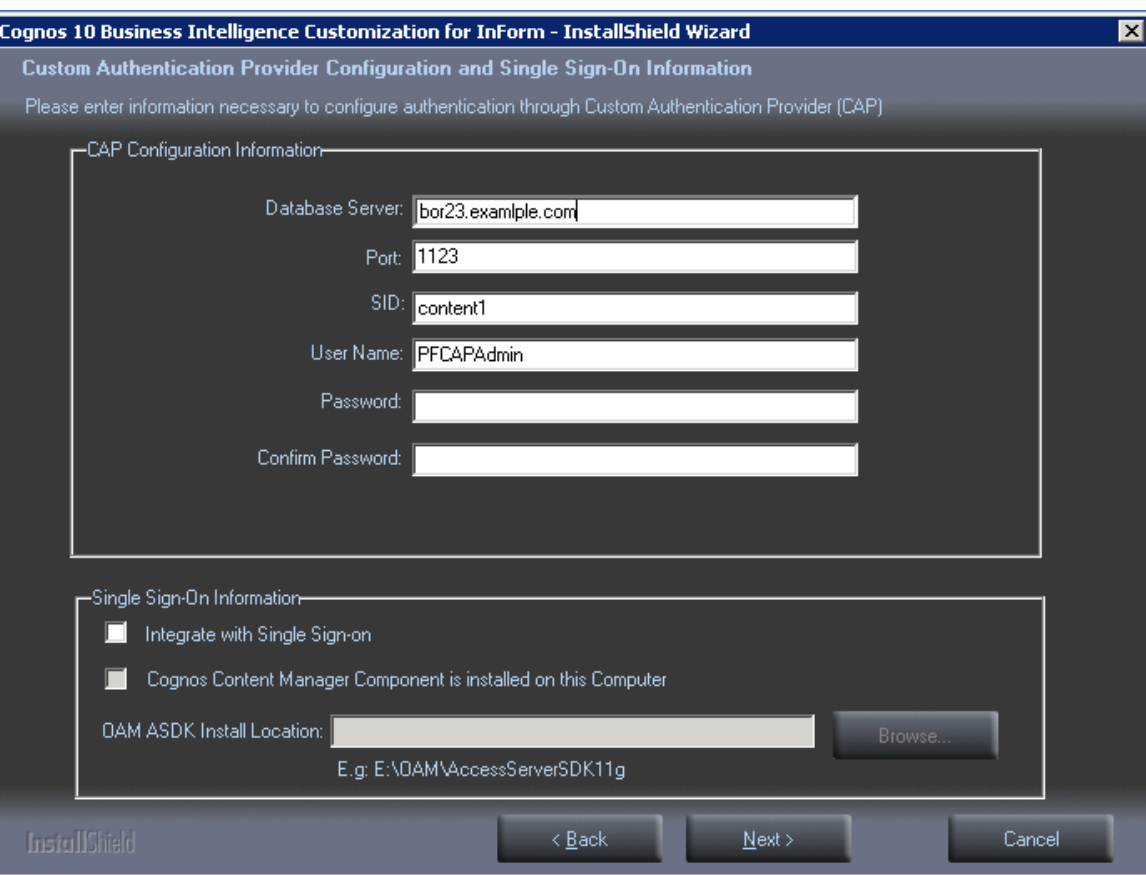

10 Enter the following values.

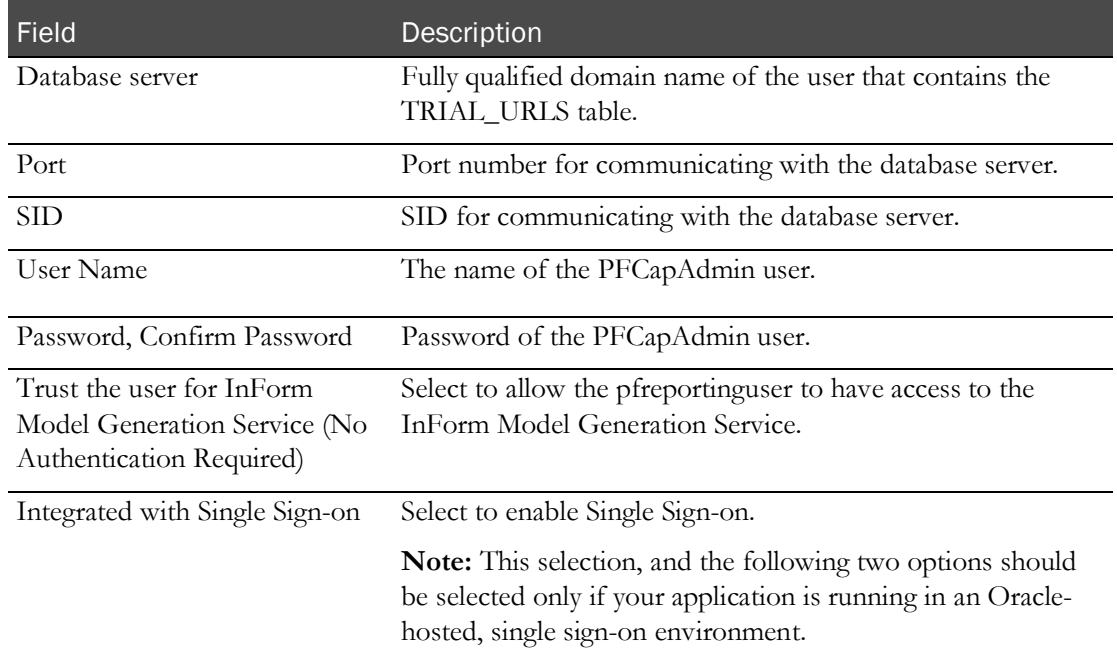

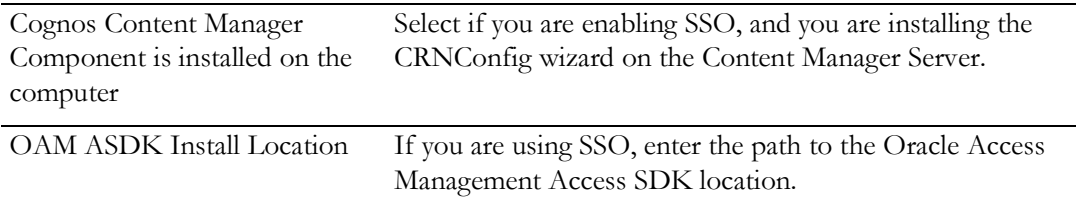

- 11 Select Trust the user for InForm Model Generation Service (No Authentication Required).
- 12 Click Next.

The Specify the Cognos Web Server (Gateway or IIS server) page appears.

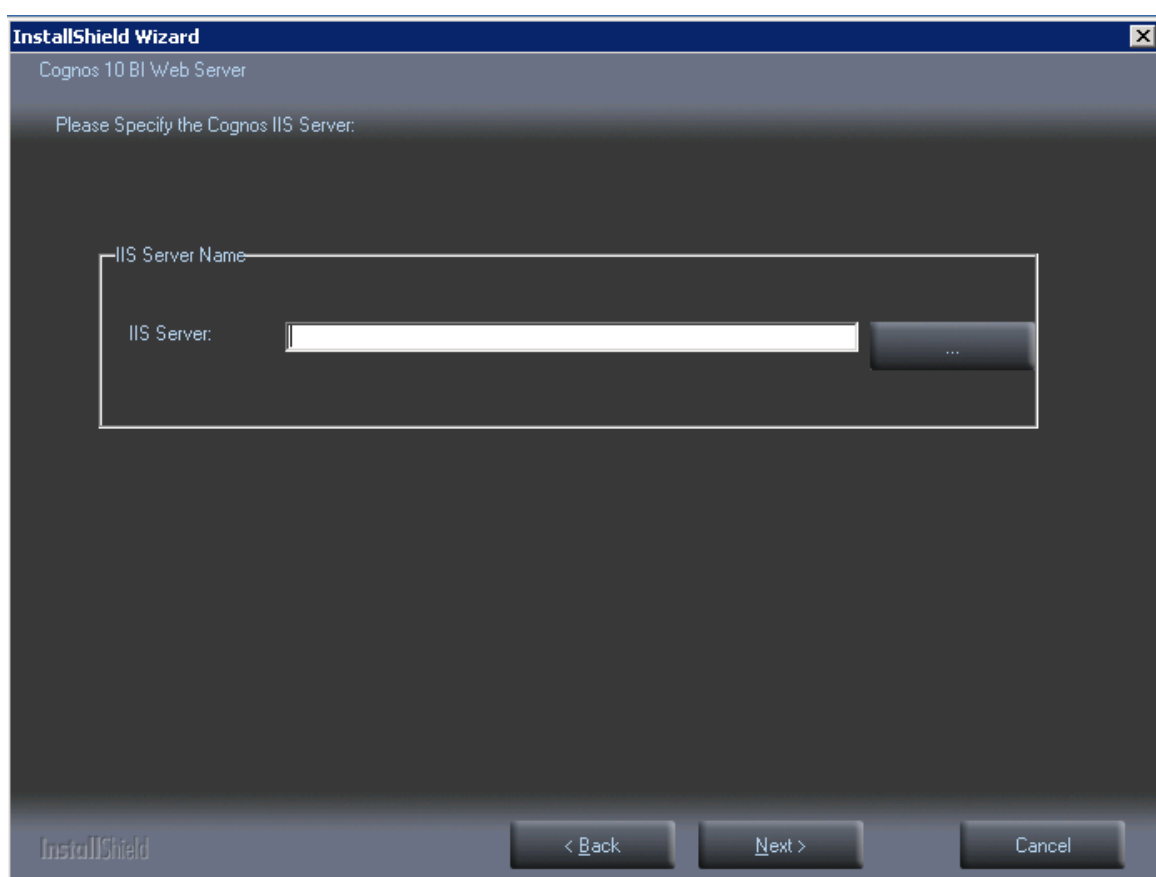

- 13 Type the fully qualified domain name of the Cognos 10 BI Gateway server, or click Browse to select it from the dialog box.
- 14 Click Next.

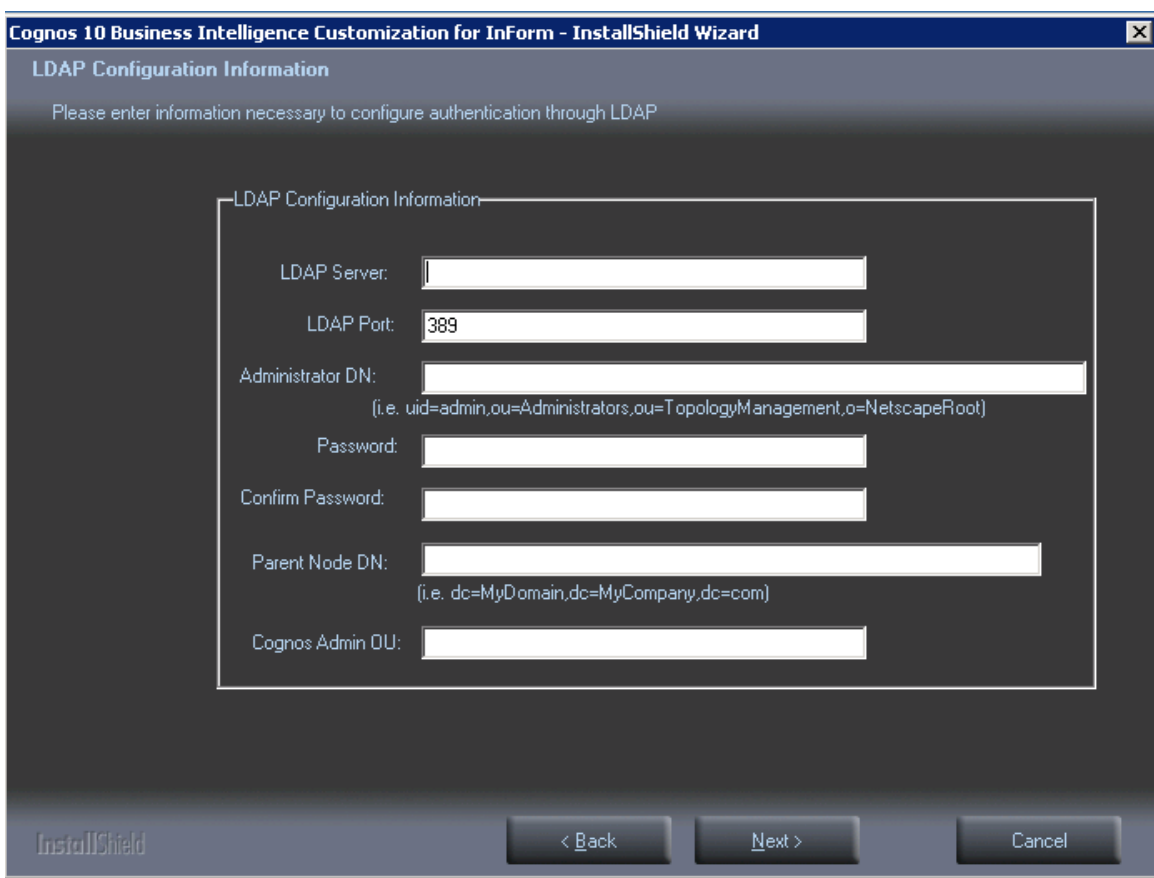

The LDAP Configuration Information page appears.

15 Enter the following values.

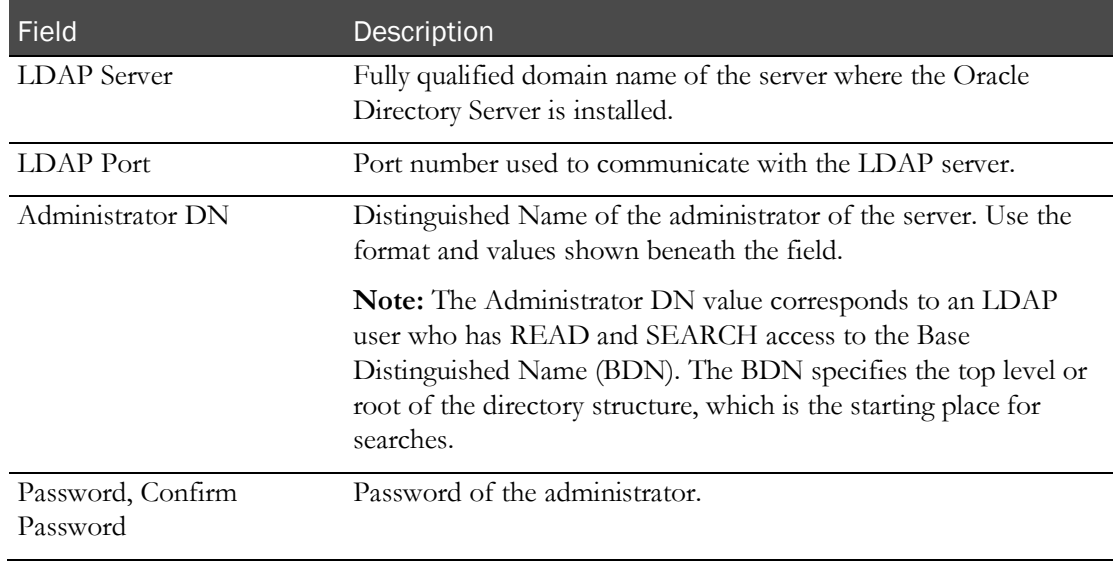

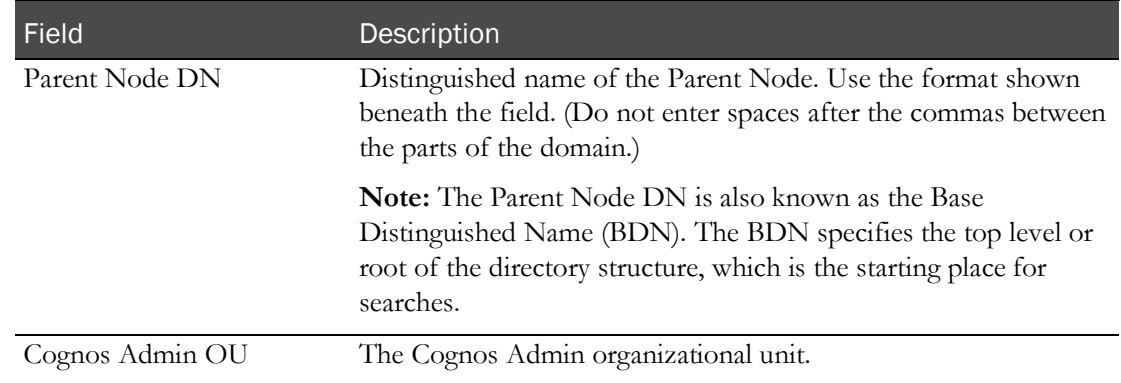

#### 16 Click Next.

The Ready to Install the Program page appears.

17 Click Install.

The Setup Status page appears.

The program copies the necessary files and creates the CRNSetup.xml and singlesignonproperties.xml files in an InForm subfolder under the Cognos installation (...\InForm\Config). The name and location of the files appears in a message window. You need to supply the location of these files when you install the Cognos 10 BI Gateway Customization for InForm.

- 18 The Wizard Complete page appears.
- 19 Click Finish.

### <span id="page-106-0"></span>Create the ORACLEHS LDAP namespace

You create the ORACLEHS LDAP namespace on the Cognos Content Manager Server. For more information, see Step 6: Create the ORACLEHS LDAP namespace on the Content Manager Server (on page [75\)](#page-80-2).

Run this procedure each time you run the InForm CRNConfig wizard.

1 On the server where Cognos 10 BI is installed, select Start > All Programs > IBM Cognos 10 - 64 > Cognos Configuration.

The Cognos Configuration window appears.

2 In the Security tree, right-click Authentication, and select New resource > Namespace.

The New Resource - Namespace dialog box appears.

- 3 Enter the following values:
	- **Name**—ORACLEHS (all uppercase)
	- **Type**—Select LDAP General default values from the drop-down list.
- 4 Click OK.
- 5 Complete the parameters as follows:
	- **Namespace ID**—ORACLEHS
	- **Host and Port**—*<fullyqualifiedmachinename>*: *<LDAPServerPort>*

(For example, port number: 389)

• **Base distinguished name**—Domain name for your environment. For example, if the network domain is hof.com, ou=ORACLEHS,dc=hof,dc=com

Note: Do not enter spaces after the commas between the parts of the domain.

- **User lookup—(uid=**\${userID})
- 6 Select File > Save.

The Cognos Configuration utility validates the settings and saves the configuration.

- 7 When the validation checks are complete (all items are marked with a green check mark), click Close.
- 8 Click Close, and close the Cognos Configuration utility window.

## <span id="page-107-0"></span>Update the domain settings for Cognos-generated cookies

1 On the server where Cognos 10 BI is installed, select **Start > All Programs > IBM Cognos 10 >** Cognos Configuration.

The Cognos Configuration window appears.

2 Select Actions > Edit Global Configuration.

The Global Configuration window appears.

- 3 Select the General Tab.
- 4 Edit the Cookie Settings > Domain value to match the value in the DomainSuffix value in the **HHKEY\_LOCAL\_MACHINE\Software\OracleHS\AuthenticationFilter DomainSuffix** registry key.

For example, if the DomainSuffix value is **mycompany.com,** enter **.mycompany.com** for the Domain value.

Note: You must change the Domain settings in the Cognos Configuration utility whenever the AuthenticationFilter DomainSuffix registry setting is changed.
# CHAPTER 7 Enable Secure Sockets Layer (SSL)

### In this chapter

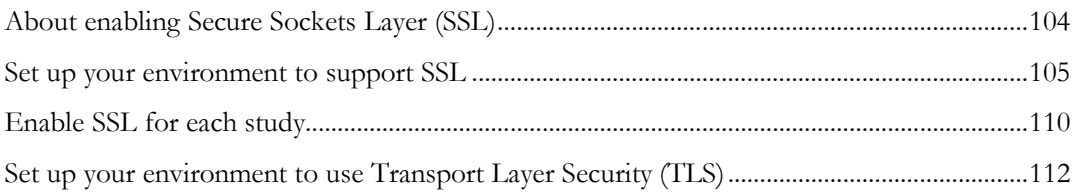

# <span id="page-109-0"></span>About enabling Secure Sockets Layer (SSL)

Secure Sockets Layer (SSL) enables secure communications between servers.

Enabling SSL is optional. However, Oracle recommends that you enable SSL for all InForm installations.

If you choose to use SSL, you must set up your environment to support SSL on all servers, and then you must enable SSL to be active in each study.

If you are using Cognos Reporting:

- You can enable SSL on the InForm servers when you install the InForm core software.
- You can enable SSL on the Reporting servers after you install them, or wait until after the Cognos installations are complete, and then enable SSL on all of the servers.

## <span id="page-110-0"></span>Set up your environment to support SSL

To enable your InForm installation to use SSL, perform the following steps on all servers.

- 1 Create and set up a key certificate.
- 2 Install key certificates.
- 3 Import key certificates.
- 4 Verify the key certificate installation.

If you are using Reporting and are using a SameDB configuration, perform the following additional steps on the InForm Application Server and the Cognos Gateway Server:

- 1 Configure Cognos Report Server and Cognos Content Manager to use SSL.
- 2 Configure the Cognos Gateway Server to use SSL.

Note: This step is required only if you are using Reporting and using a public gateway.

### Steps to perform on all servers

If you choose to use SSL, you must set up key certificates on all servers, regardless of your configuration.

### Create and set up a key certificate for SSL in IIS

- 1 Open Internet Information Services (IIS) Manager.
- 2 Open the <*machine\_name*> node.
- 3 Go to the IIS Group > Feature View and select Server Certificate.
- 4 From the **Actions** view, click **Open Features**.
- 5 From the resulting Actions view, select Create Certificate Request.
- 6 The Request Certificate Wizard opens.
- 7 Complete the **Request Certificate** page. Specify the name of the study server in the **Common name** field, including the FQDN (for example:  $\leq$  *machine\_name* > .example.com).
- 8 Click Next.
- 9 Leave all default values in Cryptographic Service Provider Properties and click Next.
- 10 Click Browse.
- 11 Specify the certificate request name and folder details.
- 12 Click Save.
- 13 Click **Open**. The file name appears in the text box.
- 14 Click Finish.

### Install a key certificate on the server machine in IIS

- 1 Open your browser and go to the security certificate server URL: http://<*Windows*\_*2008*\_*security*\_*certificate\_server*>/<*certificate \_request\_page*>.
- 2 Click Request a certificate.
- 3 Click Advanced certificate request.
- 4 Click Submit a certificate request by using a base-64-encoded.
- 5 Copy all the text in certreq.txt file in the first text field of the saved request.
- 6 Click Submit.
- 7 Select Base 64 encoded.
- 8 Click Download certificate.
- 9 Save to c:\certnew.cer.
- 10 Click Download certificate chain.
- 11 Save to c:\certnew.p7b.
- 12 Go to Internet Information Services Manager to complete the certificate request.
- 13 Select the <*machine\_name*> node.
- 14 From the Feature View, select Server Certificate under IIS group.
- 15 From the **Actions** view, select **Open Feature**.
- 16 From the Actions view, select Complete Certificate Request.
- 17 Browse to c:\certnew.cer and give the **Friendly name** as machine name, and click **Next**.
- 18 Set the SSL port to the port number for the study server. The default is 443.
- 19 Click OK.
- 20 Go to C:\ directory. Right click on c:\certnew.p7b.
- 21 Select Install Certificate, and click Next.
- 22 Click **Next** again, and click **Finish**.
- 23 Click Yes in the **Security Warning** dialog box.
- 24 Click **OK** on the confirmation dialog box.
- 25 Set the Binding for Default Websites.
- 26 Go to IIS Manager.
- 27 Select the <machine\_name> node.
- 28 Open the **Web Sites** node.
- 29 Click Edit Site > Bindings, and click Add.
- 30 Select the certificate type as **Https** and **SSL**.
- 31 Click View. Verify that there is no red exclamation mark for the Certificate.

### Import the new key certificate to the local computer and the current user

- 1 Go to **Start > Run**, and type **mmc**.
- 2 From the Console screen, go to file > Add/Remove Snap-in.
- 3 Click Available snap-ins > Certificates > Add.
- 4 Select My user account, and select Finish.
- 5 Click Available snap-ins > Certificates > Add.
- 6 Select Computer account, select Next > Finish, and click OK.
- 7 Go to Certificates > Current User.
- 8 Expand Trusted Root Certificate Authorities.
- 9 Right-click **Certificates** and select **Import**.
- 10 Browse to the certificate you created, select it, and complete the wizard, using all defaults.
- 11 Repeat steps 8 through 10 for **Certificates > Local Computer**.

Note: Make sure <Windows\_2008\_security\_certificate\_server> is listed in the trusted roots of the certificate store for both the current user and the local computer. If it is not there, export it from the current user, save it to the disk, and import it to the local computer.

### Verify the key certificate installation

- 1 Open a browser window.
- 2 Type:

**https://<***machine\_name>***.<***domain\_name>***.com**

The Security Alert window appears.

3 Verify that the date and name for the certificate are valid.

## Additional steps to perform if you are using Reporting with a SameDB configuration

If you are using Reporting, and the InForm study database and the Reporting database share the same instance, you must configure the Cognos software and reporting servers to use SSL.

### Configure Cognos 10 BI to use SSL—Reporting only

Note: This step is required only if you are using Reporting.

Use this procedure to update the Web Content URL and Gateway URI entries for SSL. Perform this procedure on the Cognos Gateway Server where the Cognos 10 BI Gateway services are installed.

- 1 On the Cognos Gateway server, click Start > All Programs > Cognos10 > Cognos Configuration.
- 2 After the Cognos Configuration utility is completely loaded, select Portal Services and update the **Web Content URI** entry:

**https://<***servername***>.<***domainname***>:<***portnumber***>/COGNOS10**

Note: Be sure to change the port number to the port for HTTPS.

For example:

https://www.example.com:443/cognos10

3 Select Environment and update the **Gateway URI** entry:

```
https://<servername>.<domainname>:<portnumber>/cognos10/cgi-
bin/cognosisapi.dll
```
Note: Be sure to change the port number to the port for HTTPS.

For example:

https://www.example.com:443/cognos10/cgi-bin/cognosisapi.dll

4 Select File > Save.

The Cognos Configuration utility validates the settings and saves the configuration.

- 5 When the checks are complete (all items are marked with a green check mark), click Close.
- 6 Click Close, and close the Cognos Configuration utility window.

### Configure the Cognos Gateway Server to use SSL—Reporting only

#### Note: This step is required only if you are using Reporting and a public gateway.

If you install Cognos 10 BI on its own dedicated server, you must configure IIS to work with Windows 2008.

On the server where the Cognos 10 BI Reporting Gateway services are installed:

- 1 Navigate to Control Panel > Administrative Tools > Internet Information Services (IIS) Manager, and expand the node for the local computer.
- 2 Select **ISAPI and CGI Restrictions**.
- 3 Make sure that the following options are set to **Allowed**:
	- All unspecified CGI modules.
	- All unspecified ISAPI modules.
	- ASP.NET v2.0.50727.
	- WebDAV.
	- Active Server Pages.

# <span id="page-115-0"></span>Enable SSL for each study

If you choose to use SLL, you must enable SSL to be active for each study.

After you complete the InForm installation and set up your environment to support SSL, you must

Enable the SSL System Configuration option for each study.

You can set this option in the InForm Admin user interface or with the MedML Installer utility.

• Configure InForm web services to enable SSL.

### Enable SSL through the InForm Admin user interface

- 1 Log in to the InForm application as a user with system administration rights.
- 2 Click Admin > Configuration.
- 3 Set the **Enable SSL** option to on.
- 4 If you are setting up the Reporting and Analysis module, change the **Reporting service full url** option to start with https:// and to include a port number.
- 5 Click Update.
- 6 Stop and restart the study with the following commands

```
pfadmin stop trial <studyname>
pfadmin start trial <studyname>
```
### Enable SSL with the MedML Installer utility

1 Create an XML file with the following entry:

```
<MEDMLDATA>
<SYSCONFIG CONFIGNAME="SSLFLAG" TYPE="0" VALUE="1" /> 
<MEDMLDATA/>
```
- 2 If you are setting up the Reporting and Analysis module, include the following definition in the XML file, and change the value of the URL for the reporting server to start with https://. <SYSCONFIG CONFIGNAME="REPORTINGSERVER" TYPE="0" VALUE="https://<*url*>" />
- 3 Stop the study with the following command:

**pfadmin stop trial <***studyname***>**

4 Install the configuration options with the MedML Installer utility.

For more information, see the *Utilities Guide*.

5 Restart the study with the following command:

**pfadmin start trial <***studyname***>**

### Configure the InForm study web services to use SSL

Use the pfadmin command to configure the active web services for each study:

**pfadmin config webservice <***studyname***> <***webservicename***> ADD HTTPS:<***port***> cert:<***thumbprint***>**

For example to configure the DeploymentService, AuthService, and ODMSubmitService web services for pfst61:

**pfadmin config webservice pfst61 DeploymentService ADD HTTPS:14040 cert:73616d706c657468756d627072696e74 pfadmin config webservice pfst61 AuthService ADD HTTPS:14041 cert:73616d706c657468756d627072696e74 pfadmin config webservice pfst61 ODMSubmitService ADD HTTPS:14042 cert:73616d706c657468756d627072696e74**

For more information, see Step 3: Set up a skeletal study (on page [54\)](#page-59-0) and pfadmin (on pag[e 161\)](#page-166-0).

# <span id="page-117-0"></span>Set up your environment to use Transport Layer Security (TLS)

To enable Transport Layer Security (TLS):

- 1 Create the following Windows registry keys:
	- HKEY\_LOCAL\_MACHINE\SYSTEM\CurrentControlSet\Control\SecurityProviders\S CHANNEL\Protocols\TLS 1.2
	- HKEY\_LOCAL\_MACHINE\SYSTEM\CurrentControlSet\Control\SecurityProviders\S CHANNEL\Protocols\TLS 1.2\Client
	- HKEY\_LOCAL\_MACHINE\SYSTEM\CurrentControlSet\Control\SecurityProviders\S CHANNEL\Protocols\TLS 1.2\Server
- 2 For the Client and Server entries, enter the following DWord and Value entries:
	- DisabledByDefault=00000000
	- Enabled=00000001

# PART 3: POST-INSTALLATION TASKS

# CHAPTER 8 Post-installation tasks

## In this chapter

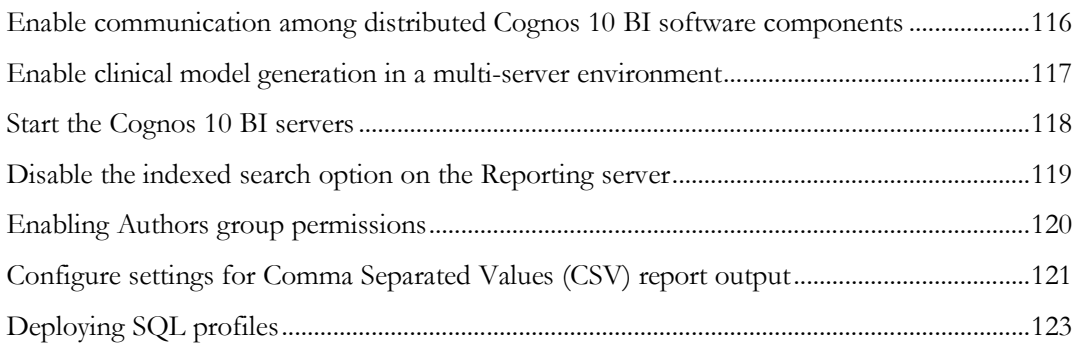

# <span id="page-121-0"></span>Enable communication among distributed Cognos 10 BI software components

If you install one or more Application Tier Components on a separate server, to ensure that they can communicate with other Cognos 10 BI reporting components:

- Configure cryptographic properties.
- Specify all Content Manager URIs.
- Specify the Dispatcher URIs.
- Specify the Dispatcher URI for external applications.
- Configure the Cognos Report Server Notification Store property to point to the Content Store database. This is described in the online Help notes in the Cognos Configuration utility.

Note: This is only necessary if you are using a multiple server environment where the Cognos Report Server and the Cognos Content Manager are on separate servers.

For more information, see the Cognos 10 BI documentation.

# <span id="page-122-0"></span>Enable clinical model generation in a multi-server environment

If your Cognos environment contains multiple Cognos servers, set the following on all the dispatchers:

1 Log in to the Cognos server using a Private Gateway.

For more information about Private Gateways, see **About the Cognos Private Gateway** (on page [7\)](#page-12-0) and **Prepare the Cognos Gateway Server** (on page [81\)](#page-86-0).

2 Select Launch > Reporting Administration.

The Administration page appears.

- 3 Click the Configuration tab.
- 4 Click Dispatchers and Services.

A list of the dispatchers that are registered with the Content Manager appears.

- 5 For each dispatcher, perform these steps:
	- a In the **Actions** column, click the **Set Properties** icon  $(\Box)$ .
	- b Click the Settings tab.
	- c In the Category drop-down list, select Tuning.
	- d Set the Load balancing mode property to Cluster Compatible.
	- e Click OK.

# <span id="page-123-0"></span>Start the Cognos 10 BI servers

After completing the Cognos 10 BI installation and configuration steps, you can start the Cognos 10 BI servers. If you have distributed Cognos 10 BI application tier components across multiple servers, see the *Cognos Installation & Configuration Guide* for the specific order for starting the servers.

1 On the server where the Cognos 10 BI service is installed, select Start > All Programs > Cognos10 > Cognos Configuration.

The Cognos Configuration utility starts.

- 2 Select Actions > Start.
- 3 When the server is started, close the Cognos Configuration utility.

## <span id="page-124-0"></span>Disable the indexed search option on the Reporting server

Because the indexed search functionality is not available in the Reporting and Analysis module, you should make the following adjustment to the user interface to hide the option:

Note: If you have distributed Cognos 10 BI application tier components across multiple servers, perform this procedure on each presentation server.

1 Select Launch > Reporting Administration.

The Administration page appears.

- 2 Click the **Configuration** tab.
- 3 Click Dispatchers and Services.

A list of the dispatchers that are registered with the Content Manager appears.

- 4 Select the PresentationService entry.
- 5 In the **Actions** column, click the **Set Properties** icon  $(\Box)$ .
- 6 Click the Settings tab
- 7 Select the Environment entry (Advanced settings), and click Edit.
- 8 Select Override the settings acquired from the parent entry, and do the following:
	- Enter **portal.disableindexsearch** in the Parameter column**.**
	- Enter **true** in the Value column.
- 9 Click OK.
- 10 Restart the Cognos service.

# <span id="page-125-0"></span>Enabling Authors group permissions

By default, the Authors group is restricted from including HTML items and user-defined SQL in reports. If you are licensed to develop Report Studio reports in a self-hosted environment, you can modify these restrictions in the Cognos Administration module:

- Enable the **Execute** and **Traverse** permissions for the Authors group for the following Report Studio capabilities:
	- User Defined SQL
	- HTML Items in Report

### Allowing support for restricted report elements

You may need to give a support user the ability to troubleshoot Report Studio reports that contain either restricted element.

For a user to troubleshoot reports containing custom HTML or SQL, the user must:

- Be a Support user type.
- Be a member of the following Reporting Groups:
	- Directory Administrators
	- Ad Hoc Users
	- Sponsor Users
- Not be a member of the Authors Reporting group.

# <span id="page-126-0"></span>Configure settings for Comma Separated Values (CSV) report output

The Reporting and Analysis module provides settings that allow you to easily use CSV report output files with applications such as the Excel spreadsheet application. Oracle applies these settings for hosted environments, and recommends that you apply them to your environments as well.

Note: You must have server administration rights to modify these settings.

- **Delimiter**—Comma-delimited files are widely accepted for use with several applications.
- **Encoding**—Using UTF-8 character encoding allows you to use your CSV output with a wide range of applications.
- **Terminator**—Using carriage return and line feed (CRLF) terminators ensures that the report output is properly organized into columns and rows.

### Configure the CSV settings for reports

- 1 Go to the Reporting and Analysis home page.
- 2 Click Launch > Reporting Administration.

The Administration page appears.

By default, the **Status** tab is selected.

- 3 In the pane on the left, click System.
- 4 In the **Scorecard** section, click the server name.

The full URL for the server appears below the server name.

5 Click the full URL for the server.

The available services for the server appear.

6 Select Report Service > Set Properties.

The Set properties - ReportService dialog box appears.

- 7 Select the **Settings** tab.
- 8 In the **Category** drop-down list, select **Environment**.
- 9 In the Environment category, in the Advanced settings row, click Edit. The Set advanced settings dialog box appears.
- 10 Select Override the settings acquired from the parent entry checkbox.

11 Type the following parameters and values:

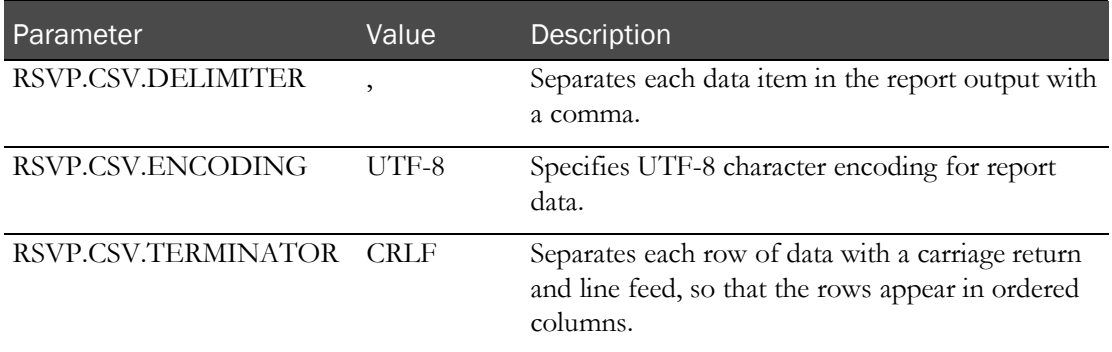

- 12 Select the checkbox next to each parameter.
- 13 Click OK.

The Set properties - ReportService page appears.

14 Click OK.

# <span id="page-128-0"></span>Deploying SQL profiles

SQL profiles can be used to improve performance.

To create a SQL Profile, a user must have the following privileges:

- ADVISOR role
- CREATE ANY SQL PROFILE PRIVILEGE
- ALTER ANY SQL PROFILE PRIVILEGE
- DROP ANY SQL PROFILE PRIVILEGE
- EXECUTE PRIVILEGE ON DBMS\_SQLTUNE

To deploy SQL profiles:

- 1 Unzip InForm\_SQLProfiles.zip.(located in the <Installation\_Directory>\InForm\Bin\DBOra\ReviewSchema folder).
- 2 Connect to SQLPlus as a user with the proper privileges.
- 3 Create a staging table in the destination database.

**EXEC DBMS\_SQLTUNE.CREATE\_STGTAB\_SQLPROF (table\_name => 'STGTAB\_SQLPROF\_DB006');**

4 Import the data to the destination database.

**imp** *<user>***/***<pwd>***@***<instance>* **tables=('STGTAB\_SQLPROF\_DB006') file= InForm\_SQLProfiles.dmp log=imp.log ignore=y**

5 Create SQL Profiles in the destination database using the data stored in the staging table.

**EXEC DBMS\_SQLTUNE.UNPACK\_STGTAB\_SQLPROF(replace => TRUE, staging\_table\_name => 'STGTAB\_SQLPROF\_DB006');**

6 Verify that the profiles imported correctly.

**Select name, created from dba\_sql\_profiles;**

# CHAPTER 9 Deploy your study

## In this chapter

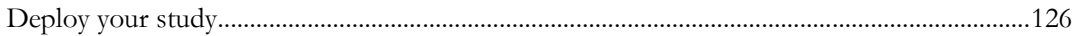

# <span id="page-131-0"></span>Deploy your study

After you have installed and configured the InForm software and the Reporting and Analysis module, you can schedule an automated study deployment from the Central Designer application.

There are two ways to schedule an automated study deployment:

• In the Central Designer user interface, a Central Designer user can schedule and monitor the progress of a study deployment. This is the preferred deployment method.

For more information, see the Central Designer *InForm Design Guide.*

• In the InForm user interface, a sponsor user with the Deployment right can log in to a study, select a deployment package, and schedule a time to run the deployment.

For more information, see the *User Guide*.

To complete the configuration process, see the *Study and Reporting Setup Guide*. The *Study and Reporting Setup Guide* describes how to perform the tasks that are required to set up an InForm study and configure the Reporting and Analysis module for the study.

# CHAPTER 10 Uninstalling software components

### In this chapter

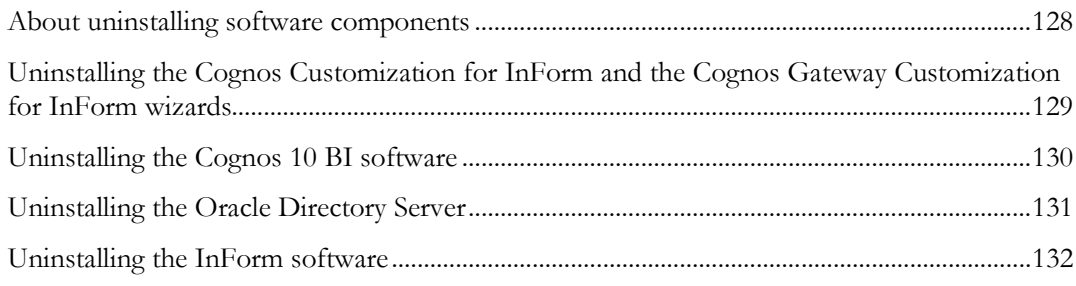

## <span id="page-133-0"></span>About uninstalling software components

This section describes how to uninstall the core InForm software, the Cognos 10 BI software, and the customizations for Cognos Reporting. For information about removing the reporting elements and an InForm study, see the *Study and Reporting Setup Guide*.

Uninstall the InForm and Cognos 10 BI software in the following order:

- 1 The Cognos Customization for InForm wizard, the Cognos Gateway Customization for InForm wizard, and the InForm Reporting Database scripts.
- 2 The Cognos software.
- 3 The Oracle Directory Server.
- 4 The InForm software.

# <span id="page-134-0"></span>Uninstalling the Cognos Customization for InForm and the Cognos Gateway Customization for InForm wizards

To uninstall the files loaded with the Cognos Customization for InForm wizard, you uninstall the Cognos Gateway Customization for InForm wizard.

- 1 On the server where the Cognos Gateway Customization software is installed, select Start > Control Panel > Programs and Features.
- 2 Select the **Cognos Gateway Customization for InForm** entry, and click Uninstall.

The Cognos Gateway Customization for InForm installation wizard starts.

- 3 When the confirmation message appears, click Yes.
- 4 When the wizard is complete, click Finish.

# <span id="page-135-0"></span>Uninstalling the Cognos 10 BI software

The Cognos Uninstall Wizard enables you to uninstall the Cognos 10 BI core software and the Cognos 10 BI SDK software. You can uninstall both components together if they are on the same server or uninstall each component separately.

1 On the server that hosts the Cognos 10 BI software, select Start > All Programs > IBM Cognos 10 -64 > Uninstall IBM Cognos 10 > Uninstall IBM Cognos 10.

The Uninstall Wizard starts.

- 2 On the Uninstall Language Selection page, select the language you want to use to run the uninstall, and click Next.
- 3 On the next page, select the component packages to uninstall, and click **Next**.

The uninstall process starts.

4 When the wizard is complete, click Finish.

Note: The uninstall may leave some folders and files on the computer. You can delete these with the Windows Explorer application.

# <span id="page-136-0"></span>Uninstalling the Oracle Directory Server

See the Oracle Directory Server Enterprise Edition documentation, or your Oracle database documentation for instructions on uninstalling the Oracle Directory Server.

# <span id="page-137-0"></span>Uninstalling the InForm software

- 1 Stop all InForm servers and studies.
- 2 Stop the InForm Service and the InForm Sync Service.
- 3 Select Start > Control Panel > Programs and Features.
- 4 Select Oracle InForm 6.1, and click Uninstall.

A confirmation dialog box appears.

- 5 Click Yes.
- 6 If a message appears and asks if you want to remove shared files, click No to All.

A message reminds you to back up customized files before continuing.

7 To stop uninstalling the software so that you can back up the customized files, click No. or

To continue, click Yes.

When the uninstall is complete, the Reboot page appears.

8 Click Finish.

The computer reboots.

# **APPENDIX A Command and script reference**

### In this appendix

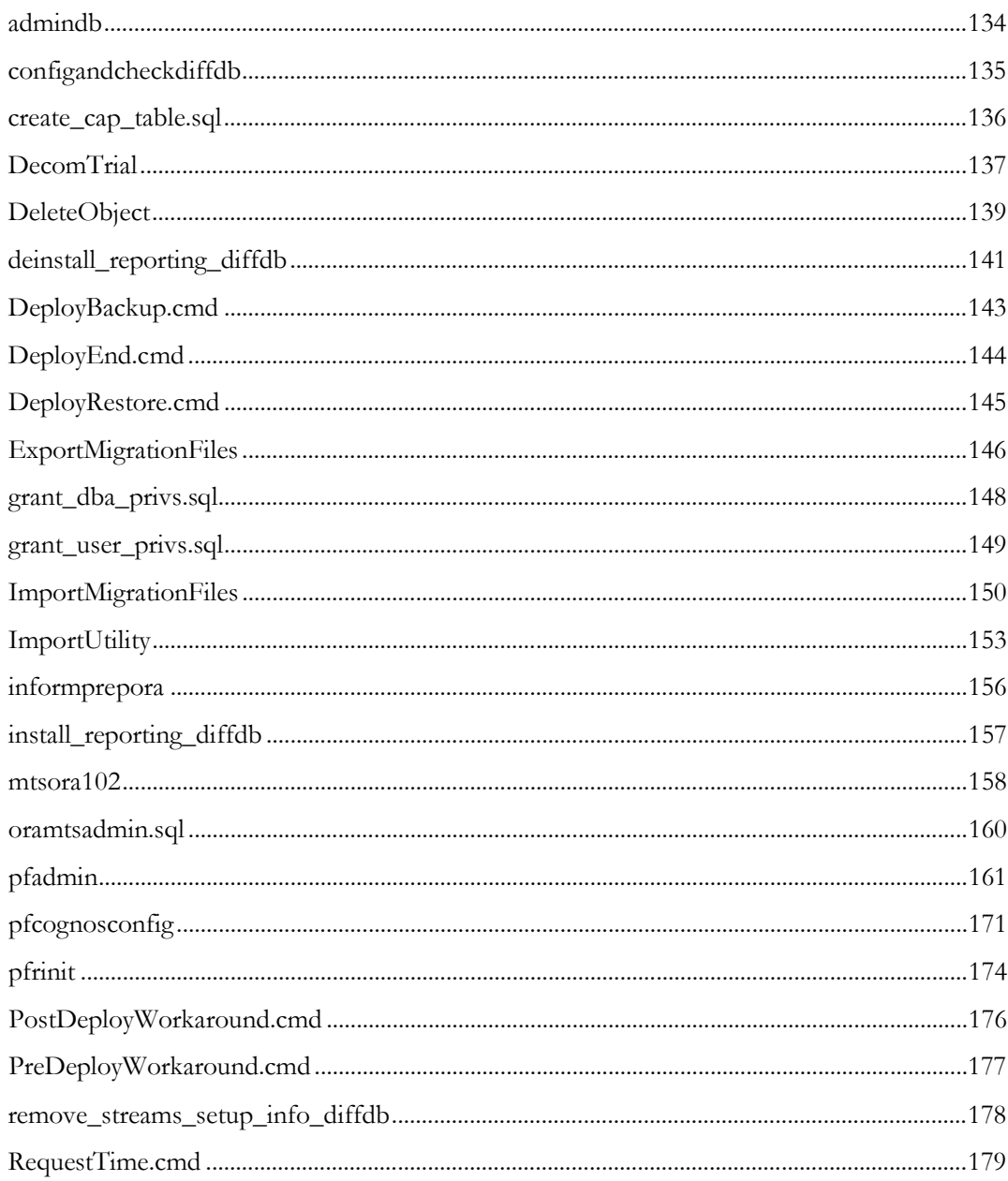

# <span id="page-139-0"></span>admindb

### Purpose

Creates the InForm Admin database if you did not set it up during the InForm core software installation by selecting the **Install Admin DB** checkbox.

### Location

<*Installation\_Directory*>\InForm\bin\DBOra folder.

### Usage

admindb [*connection string*]

### Command line prompts

You are prompted for the following parameters:

- **pfdbauid***—pfdbadmin user*
- **pfdbapid***—pfdbadmin password*
- **admindbuid***—informadmin user*
- **admindbpid***—informadmin password*

For legacy purposes, you can also pass the parameters by using the **/accountparams:***"path\_to\_parameter\_file"* command option.

When specified, this option includes the path to a text file that contains the values required to run the command. The format of the parameter file is parameter=value. There is a new line for each parameter, and there are no spaces on a line.

### Example

admindb trial1

## <span id="page-140-0"></span>configandcheckdiffdb

#### Purpose

Checks the variable settings in an environment where the study and reporting databases are in different database instances.

#### Location

Folder where the reporting software is located, for example, <*Installation\_Directory*>\InForm Reporting\DBOra.

#### Usage

configandcheckdiffdb

#### Command line prompts

You are prompted for the following parameters:

- **trial\_schema\_owner\_password**—Password for the study schema owner.
- **dbauser\_trial\_password**—Password for the study DBA user.
- **dbauser\_rep\_password**—Password for the reporting DBA user.
- **streams\_admin\_user\_rep\_passwd—Password for the reporting streams admin user.**
- **streams\_admin\_user\_trial\_pwd**—Password for the study streams admin user.

For legacy purposes, you can also pass the parameters by using the **/accountparams:***"path\_to\_parameter\_file"* command option.

When specified, this option includes the path to a text file that contains the values required to run the command. The format of the parameter file is parameter=value. There is a new line for each parameter, and there are no spaces on a line.

If the script passes with no errors, the variables are correct. If there is an error, make corrections and then rerun the script. Do not proceed with the installation until errors have been resolved.

Note: The InForm database installation and administration scripts are designed to be run using the InForm Application Server. The scripts can also be run from the Oracle database home on an InForm Reporting Server. Running them from a different Windows Oracle client or from a non-Windows Oracle client or database home may work, but is not supported.

## <span id="page-141-0"></span>create\_cap\_table.sql

#### Purpose

Creates the TRIAL\_URLS table for the PFCAPAdmin user.

### Location

Folder where the reporting software is located, for example, <*Installation\_Directory*>\InForm\bin\DBOra\Reporting.

### Usage

@create\_cap\_table.sql

### **Notes**

Run from SQL\*Plus with /nolog.

Errors are recorded in the create\_cap\_table.log file.

Note: The InForm database installation and administration scripts are designed to be run using the InForm Application Server. The scripts can also be run from the Oracle database home on an InForm Reporting Server. Running them from a different Windows Oracle client or from a non-Windows Oracle client or database home may work, but is not supported.

## <span id="page-142-0"></span>**DecomTrial**

### Purpose

Securely removes InForm study components (study folders, clinical package, operational package, DSN entries, and InForm study user accounts) from the Reporting and Analysis module.

### Location

The InForm application server folder on the InForm application server. For example, *<Installation\_Directory>*\InForm\bin.

### Usage

DecomTrial [*SysAdminNamespace SysAdminUsername TrialNamespace TrialUsername CognosDispatcherURI TrialName* [*<company\_code>*]]

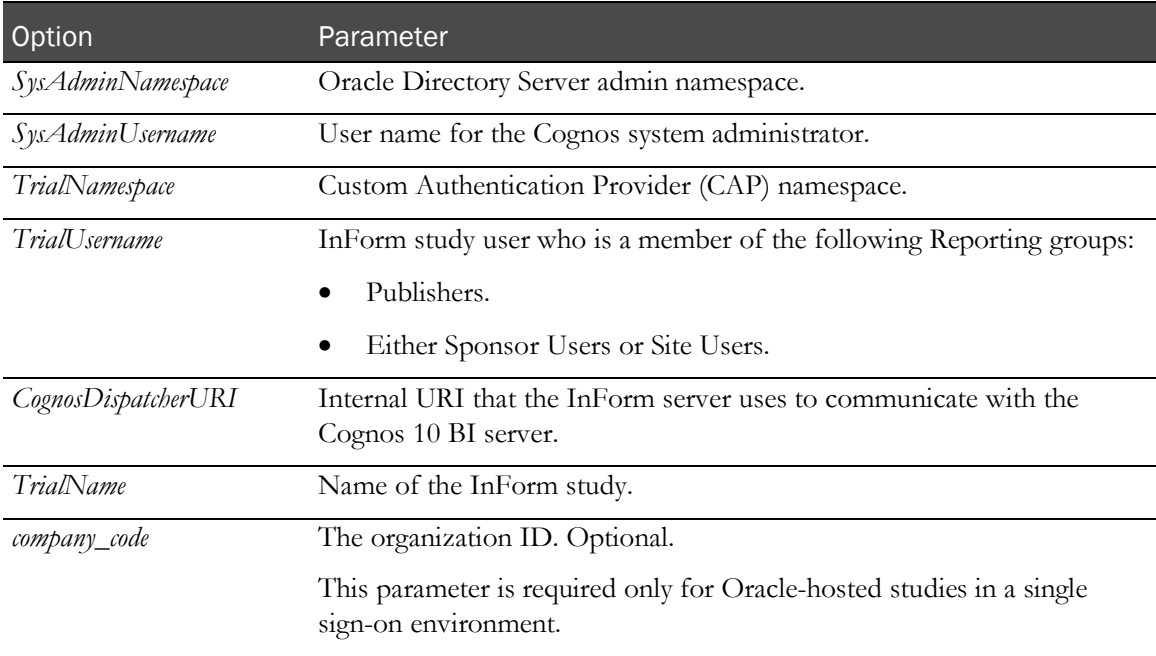

### Command line prompts

Depending on the syntax used with the DecomTrial command, you are prompted for the following parameters:

- **System Administrator namespace**—Oracle Directory Server admin namespace.
- **System Administrator username**—User name for the Cognos system administrator.
- **Trial namespace name**—Custom Authentication Provider (CAP) namespace.
- **Trial user username**—InForm study user who is a member of the following Reporting groups:
	- Publishers.
	- Either Sponsor Users or Site Users.
- **Cognos dispatcher URL**—Internal URI that the InForm server uses to communicate with the

Cognos 10 BI server.

- **Trial name**—Study name.
- **Company Code**—The organization ID.

Optional. Reserved for Oracle-hosted studies in a single sign-on environment.

- **System Administrator password**—Password for the Cognos system administrator.
- **Trial user password**—Password for the InForm study user.

#### Note: You are always prompted for the System Administration password and Trial user passwords when you run DecomTrial.

For legacy purposes, you can also pass the parameters by using the **/accountparams:***"path\_to\_parameter\_file"* command option.

When specified, this option includes the path to a text file that contains the values required to run the command. The format of the parameter file is parameter=value. There is a new line for each parameter, and there are no spaces on a line.

### Parameter file contents

You can pass the following parameters in a parameter file:

- sysadmin\_namespace=Oracle Directory Server admin namespace.
- sysadmin\_uid=User name for the Cognos system administrator.
- trial\_namespace=Custom Authentication Provider (CAP) namespace.
- trial\_user=Study user.
- dispatcher\_url=Internal URI that the InForm server uses to communicate with the Cognos 10 BI server.
- trial\_name=Study name.
- company\_code=OrgID assigned for an single sign-on study.

#### Example

DecomTrial OHSI crnsysadmin informcap mmartin http://server.example.com:9300/p2pd/servlet/dispatch pfstcardio blank
# DeleteObject

# Purpose

Deletes obsolete reports from a Reporting and Analysis module that has been migrated to Cognos 10.2.2:

- CRF Reports/CRF Cycle Time Detail by User
- CRF Reports/CRF Site Performance Summary by User
- CRF Reports/CRF Aging by User
- Subject Reports/Case Book Completion and Query Summary by User
- Subject Reports/Subject Enrollment Status by User
- Query Reports/Query Volume by Month by User

### Location

The InForm application server folder on the InForm application server. For example, *<Installation\_Directory>*\InForm\bin.

# Usage

DeleteObject [sysadmin\_namespace=*SysAdminNamespace* sysadmin\_uid=*SysAdminUsername*  dispatcher\_url=*CognosDispatcherURI* trial\_name=pfst [cognos\_version=[8.2 | 8.4 | 10.2.1 | 10.2.2]] ["path\_to\_parameter\_file"]

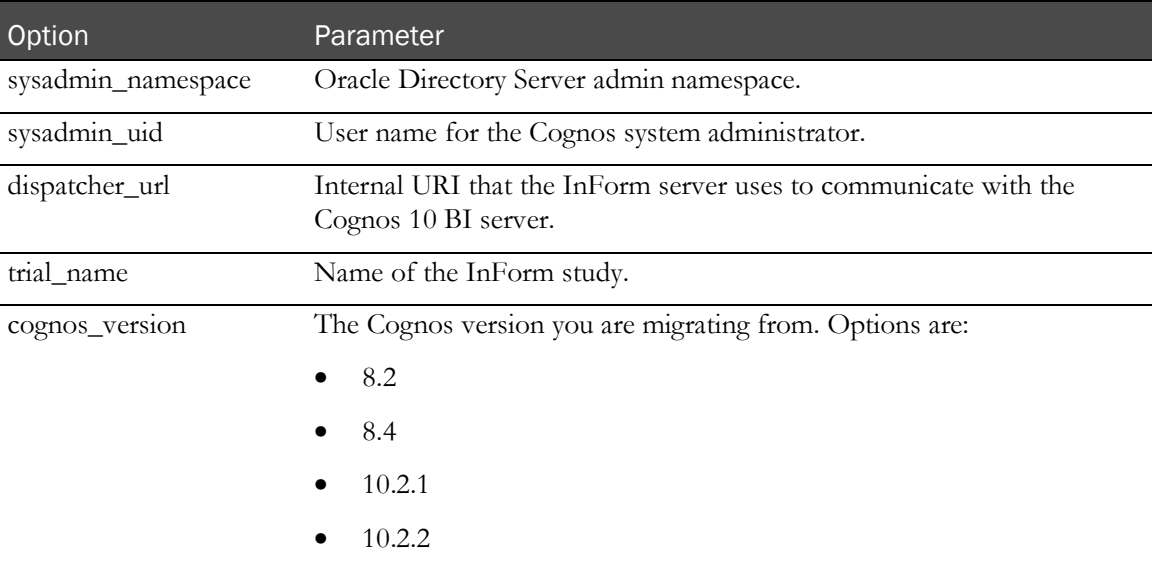

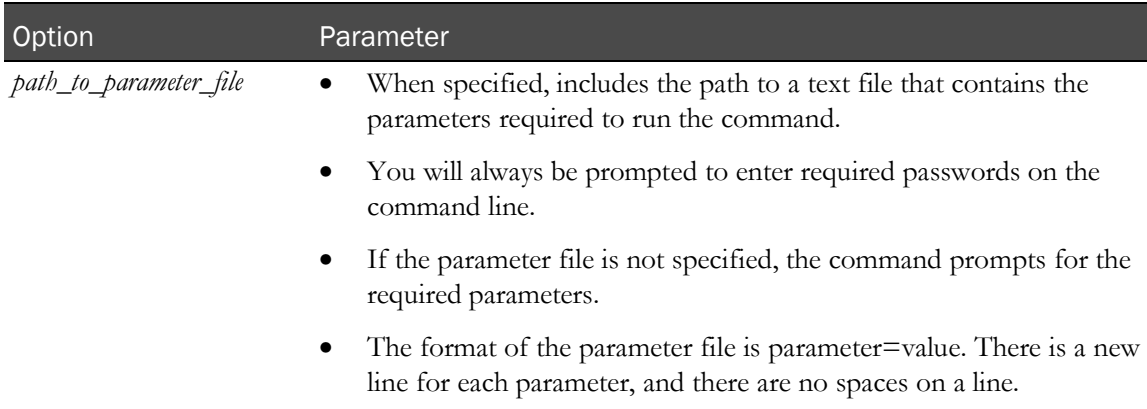

# Command line prompts

Depending on the syntax used with the DeleteObject command, you are prompted for the following parameters:

- **sysadmin\_namespace**—Oracle Directory Server admin namespace.
- **sysadmin\_uid**—User name for the Cognos system administrator.crnsysadmin
- **sysadmin\_pid**—Password for the Cognos system administrator.crnsysadmin
- **dispatcher\_url—Internal URI** that the InForm server uses to communicate with the Cognos 10 BI server.
- **cognos\_version**—The Cognos version you are migrating from.

With the exception of the System Administration password and Trial user password parameters, you can pass parameters by using the *"path\_to\_parameter\_file"* command option.

When specified, this option includes the path to a text file that contains the values required to run the command. The format of the parameter file is parameter=value. There is a new line for each parameter, and there are no spaces on a line.

# Parameter file contents

You can pass the following parameters in a parameter file:

- sysadmin\_namespace=Oracle Directory Server admin namespace.
- sysadmin\_uid=User name for the Cognos system administrator.
- sysadmin\_pid=Password for the Cognos system administrator.
- dispatcher\_url=Internal URI that the InForm server uses to communicate with the Cognos 10 BI server.
- cognos\_version=The Cognos version you are migrating from.

### Example

DispatchAPI sysadmin\_namespace=OHSI sysadmin\_uid=crnsysadmin dispatcher\_url=http://host:9300/p2pd/servlet/dispatch cognos\_version=10.2.1

# deinstall\_reporting\_diffdb

### Purpose

Removes a single reporting schema when the study and reporting schemas are located in different database instances. This script:

- Removes all components associated with the Reporting and Analysis module for a single study and reporting schema combination.
- Uninstalls only one reporting schema at a time. To uninstall multiple reporting schemas, you can run the script as many times as necessary.
- Does not remove the underlying reporting infrastructure, including reporting tablespaces.

### Location

Folder where the reporting software is located, for example, <*Installation\_Directory*>\InForm\bin\DBOra\Reporting.

### Usage

deinstall\_reporting\_diffdb

### Command line prompts

You are prompted for the following parameters:

- **trial\_schema\_owner\_password**—Password for the study schema owner.
- **dbauser\_trial\_password**—Password for the study DBA user.
- **dbauser\_rep\_password**—Password for the reporting DBA user.
- **streams\_admin\_user\_rep\_passwd**—Password for the reporting streams admin user.
- **streams\_admin\_user\_trial\_pwd**—Password for the study streams admin user.

For legacy purposes, you can also pass the parameters by using the **/accountparams:***"path\_to\_parameter\_file"* command option.

When specified, this option includes the path to a text file that contains the values required to run the command. The format of the parameter file is parameter=value. There is a new line for each parameter, and there are no spaces on a line.

### Notes

Before running the deinstall\_reporting\_diffdb.sql script:

- Review the parameters in the configdiffdb.sql file to make sure that they contain the same values that you used to install the reporting schema.
- Stop the study.

Note: The InForm database installation and administration scripts are designed to be run using the InForm Application Server. The scripts can also be run from the Oracle database home on an InForm Reporting Server. Running them from a different Windows Oracle client or from a non-Windows Oracle client or database home may work, but is not supported.

# DeployBackup.cmd

# Purpose

Backs up a study under a custom archive file name and path. If the operation is successful, the command returns 0. Otherwise, it returns 1 to signal the error.

### Location

Deployment root folder, as defined in the DeployRoot registry value under HKEY\_LOCAL\_MACHINE\SOFTWARE\OracleHS\InForm. By default, it is the InFormDeploy folder on the drive where the InForm application is installed. For example: E:\InFormDeploy.

### Usage

DeployBackup *<Study\_Name> <Archive\_File\_Name> <TNS\_Service\_Name> <Archive\_Path> <Parameters\_File\_Name>*

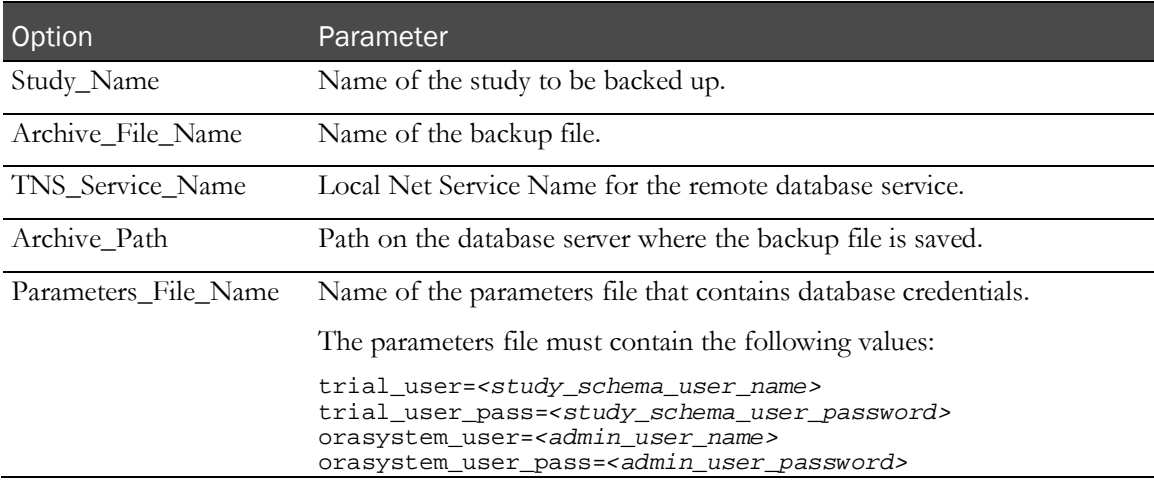

# DeployEnd.cmd

# Purpose

Applies custom system tasks after a successful or failed study deployment. If the operation is successful, the command returns 0. Otherwise, it returns 1 to signal the error.

# Location

Deployment root folder, as defined in the DeployRoot registry value under HKEY\_LOCAL\_MACHINE\SOFTWARE\OracleHS\InForm. By default, it is the InFormDeploy folder on the drive where the InForm application is installed. For example: E:\InFormDeploy.

# Usage

DeployEnd *<Study\_Name> <Deployment\_Status>*

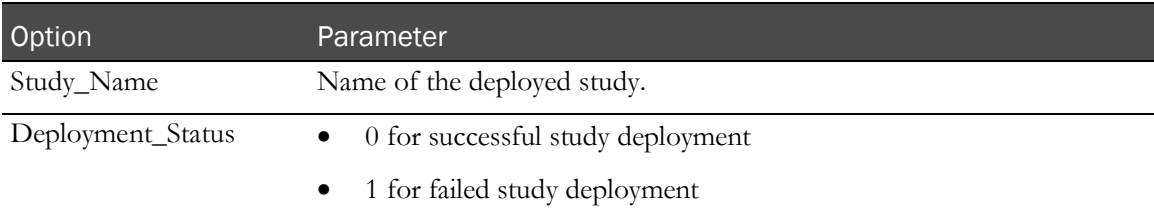

# DeployRestore.cmd

# Purpose

Restores a backed up study from a specified archive file. If the operation is successful, the command returns 0. Otherwise, it returns 1 to signal the error.

# Location

Deployment root folder, as defined in the DeployRoot registry value under HKEY\_LOCAL\_MACHINE\SOFTWARE\OracleHS\InForm. By default, it is the InFormDeploy folder on the drive where the InForm application is installed. For example: E:\InFormDeploy.

### Usage

DeployRestore *<Study\_Name> <Archive\_File\_Name> <TNS\_Service\_Name> <Archive\_Path> <Parameters\_File\_Name>*

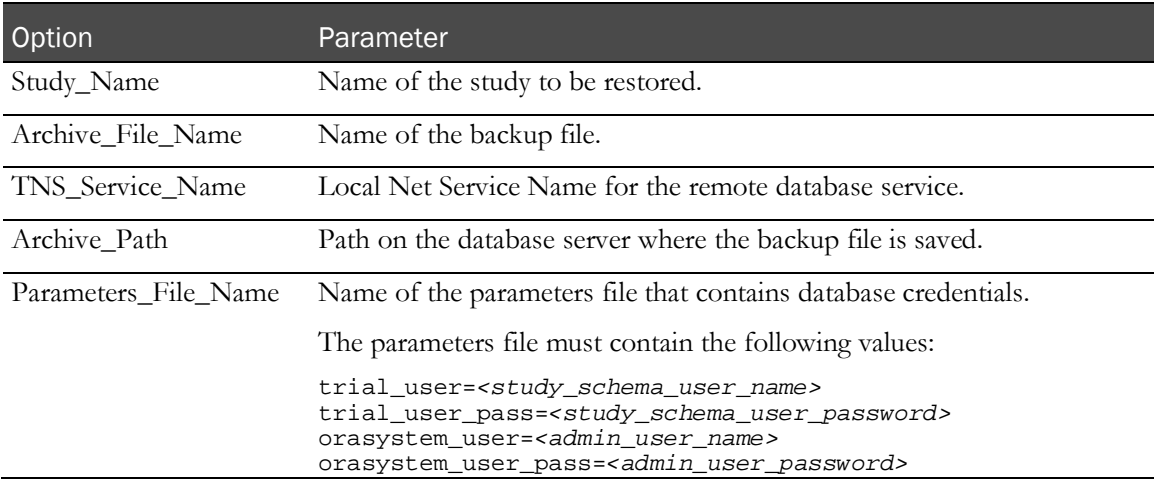

# ExportMigrationFiles

# Purpose

Modifies the InForm study database for migration, creates a dump file of the modified database, backs up the InForm registry, and records the InForm server information in a text file that you can use to migrate an InForm study to a new environment.

# Location

The InForm\InstallSupport folder on the product image.

# Usage

ExportMigrationFiles.cmd <*TNS\_Service\_Name*>

# Command line prompts

You are prompted for the following parameters:

- **Trial user ID**—Owner of the study database schema.
- **Trial user password**—Password for the owner of the study database schema.
- **Oracle system uid**—Oracle database system user.
- **Oracle system user password—Password** for the Oracle database system user.
- **Oracle sys uid**—Oracle database sys user.
- **Oracle sys password—Password for the Oracle database sys user.**
- **Dump file directory path**—Directory on the InForm database server to store the dump file.
- **Dump file name**—Name of the DMP file to export.

Note: Do not include spaces in the dump file name or the directory path to the dump file.

For legacy purposes, you can also pass the parameters by using the **/accountparams:***"path\_to\_parameter\_file"* command option.

When specified, this option includes the path to a text file that contains the values required to run the command. The format of the parameter file is parameter=value. There is a new line for each parameter, and there are no spaces on a line.

# Parameter file contents

You can pass the following parameters in a parameter file:

- trial\_user=Owner of the study database schema. **Note:** This name should not change.
- trial\_user\_pass=Password for the owner of the study database schema.
- orasystem\_user=Oracle database system user.
- orasystem\_user\_pass=Password for the Oracle database system user.
- orasys\_user=Oracle database sys user.
- orasys\_user\_pass=Password for the Oracle database sys user.
- dump\_file\_dir\_path=Directory on the InForm database server where the database dump file will be created.
- dump\_file\_name=Database dump file name.

### **Notes**

The ExportMigrationFiles command creates the following files:

- <*dump\_file\_name>***.dmp**—The dump file name specified on the command line. The dump file is located in the specified directory on the InForm database server.
- **pfadmin\_view\_service.txt**—Text file containing the information for the servers and studies running on the InForm application server.
- **InForm.reg**—A registry file that contains the contents of the exported from:
	- HHKEY\_LOCAL\_MACHINE\SOFTWARE\PhaseForward (InForm 4.6, 5.0 , or 5.5 studies)
	- HHKEY\_LOCAL\_MACHINE\SOFTWARE\OracleHS (InForm 6.0 studies)

Note: If error messages indicating that the system cannot find the paths specified for the System Product Locale and the System Study Locale appear, disregard the messages and continue with the migration.

# Example

ExportMigrationFiles.cmd trial1

# grant\_dba\_privs.sql

# Purpose

Grants DBA privileges to the rptinstall user, which is used for install and uninstall operations.

# Location

Folder where the reporting software is located, for example, <*Installation\_Directory*>\InForm\bin\DBOra\Reporting.

# Usage

@grant\_dba\_privs.sql rptinstall

# **Notes**

Log on to the study database as SYSDBA.

The name of the DBA user must be **rptinstall**.

Note: The InForm database installation and administration scripts are designed to be run using the InForm Application Server. The scripts can also be run from the Oracle database home on an InForm Reporting Server. Running them from a different Windows Oracle client or from a non-Windows Oracle client or database home may work, but is not supported.

# grant\_user\_privs.sql

### Purpose

Grants database user privileges to the user that owns the study schema.

### Location

Folder where the reporting software is located, for example, <*Installation\_Directory*>\InForm\bin\DBOra\Reporting.

### Usage

@grant\_user\_privs.sql *<study schema owner>*

*<study schema owner>*—Database user name that holds the study schema.

### Example

@grant\_user\_privs.sql pfst60uid

### Notes

Run from SQL\*Plus with /nolog.

Connect to the study database as a user with the privilege to grant user database privileges.

The script produces a log called grant\_user\_privs.log.

Note: The InForm database installation and administration scripts are designed to be run using the InForm Application Server. The scripts can also be run from the Oracle database home on an InForm Reporting Server. Running them from a different Windows Oracle client or from a non-Windows Oracle client or database home may work, but is not supported.

# ImportMigrationFiles

# Purpose

Imports an InForm study database dump file that was created by the ExportMigrationFiles command into a new database instance, and creates and configures the InForm study based on command parameters supplied when the command runs.

# Location

<InstallationDirectory>\InForm\Bin\DBOra

# Usage

ImportMigrationFiles.cmd <*TNS\_Service\_Name*>

# Command line prompts

You are prompted for the following parameters:

- **InForm study name—Enter the name of the InForm study you will create to import the** dmp file.
- **InForm server name**—Enter the name of the InForm server to run the study.
- **Trial user ID**—Owner of the study database schema.
- **Trial user password**—Password for the owner of the study database schema.
- **Study locale ISO name**—For InForm 4.6 studies, enter en-US; for other InForm versions, enter an available study locale.
- **Oracle system uid**—Oracle database system user.
- **Oracle system user password**—Password for the Oracle database system user.
- **Oracle sys uid—Oracle database sys user.**
- **Oracle sys password**—Password for the Oracle database sys user.
- **InForm database administrator name**—The name for the InForm database administrator.
- **InForm database administrator password—The password for the InForm database** administrator.
- **Dump file directory path**—Location of the directory that you created on the InForm database server.
- **Dump file name**—Name of the DMP file to export.
- **Was dump file created with Oracle 9 or 10?**—Enter **Y** or **N**.
- **Upgrade from InForm version?**—Enter the version of the study you are migrating Options are 4.6, 5.0, 5.5, 6.0, or 6.1.
- **Study type**—Enter a trial type for your study. Options are LIVE, UAT, TRN, DEV, or QA.
- **Study approval**—Enter TRUE if you require approval for any deployment package, FALSE if your study does not require deployment package approval.

Note: By default, Live and UAT studies require study approval.

• **Deployment backup folder**—Enter a path on the InForm database server that will be used for database recovery during study deployment. For example /u01/app/deploybackup.

Note: The physical must exist before you run the ImportMigrationFiles command.

- **Deployment service port—Enter a port number for the Central Designer application to** communicate with the InForm application server to transmit deployment packages.
- **Authentication service port**—Enter a port number for the InForm application server to authenticate users for the Reporting and Analysis module.
- **ODMSubmit service port**—Enter a port number for the Clinical Data API to exchange SOAP requests.

For legacy purposes, you can also pass the parameters by using the **/accountparams:***"path\_to\_parameter\_file"* command option.

When specified, this option includes the path to a text file that contains the values required to run the command. The format of the parameter file is parameter=value. There is a new line for each parameter, and there are no spaces on a line.

#### Parameter file contents

You can pass the following parameters in a parameter file:

- InForm trial name=InForm studyname.
- InForm server name=InForm server name.
- trial\_user=Owner of the study database schema.
- trial\_user\_pass=Password for the owner of the study database schema.
- study\_locale\_ISO\_name=Study locale.
	- For InForm 4.6 studies, enter **en-US**.
	- For InForm 5.0, 5.5, 6.0, and 6.1 studies, enter one of the available study locales.
- orasystem\_user=Oracle database system user.
- orasystem\_user\_pass=Password for the Oracle database system user.
- orasys\_user=Oracle database sys user.
- orasys\_user\_pass=Password for the Oracle database sys user.
- pfdbauid=InForm Database Administrator Username (pfdbadmin).
- pfdbapid=InForm database administrator password.
- dump\_file\_dir\_path=Database dump file directory.
- dump\_file\_name=Database dump file name.
- dump\_created\_with\_exp=(Y or N) Was the dump file created with exp.exe (Oracle 9 or 10) or with expdp.exe (Oracle 11)?
- UpgradeFromInFormVersion=4.6, 5.0, 5.5, 6.0, or 6.1.
- trial\_type=UAT, LIVE, TRN, DEV, or QA.
- trial\_approval=TRUE or FALSE.
- deployment\_backup\_folder=The path on the InForm database server that will be used for database recovery during study deployment.
- deployment\_service\_port=The port number for the Central Designer application to communicate with the InForm application server to transmit deployment packages.

Recommended port is 14040, however any port other than 80 or 443 can be used.

• auth\_service\_port=The port number for the InForm application to authenticate users for the Reporting and Analysis module.

Recommended port is 14041, however any port other than 80 or 443 can be used.

• odm\_service\_port=The port number for the Clinical Data API to exchange SOAP requests.

Recommended port is 14042, however any port other than 80 or 443 can be used.

### **Notes**

Based on the parameters submitted when the command runs, the ImportMigrationFiles command imports the InForm study database dump file, and performs study configuration tasks, including:

- Creates the InForm server and study.
- Upgrades the study schema.
- Updates study statistics.
- Sets the MedML Installer server.
- Upgrades resources.
- Terminate obsolete users.
- Sets the deployment web service port.

# Example

ImportMigrationFiles.cmd TRIAL1

# ImportUtility

# Purpose

Securely import reporting content you export using Cognos commands to a new instance of the InForm Reporting server.

# Location

The InForm application server folder on the InForm application server. For example, *<Installation\_Directory>*\InForm\bin.

# Usage

ImportUtility [-all | -import | -nopwd | -pfmtr]

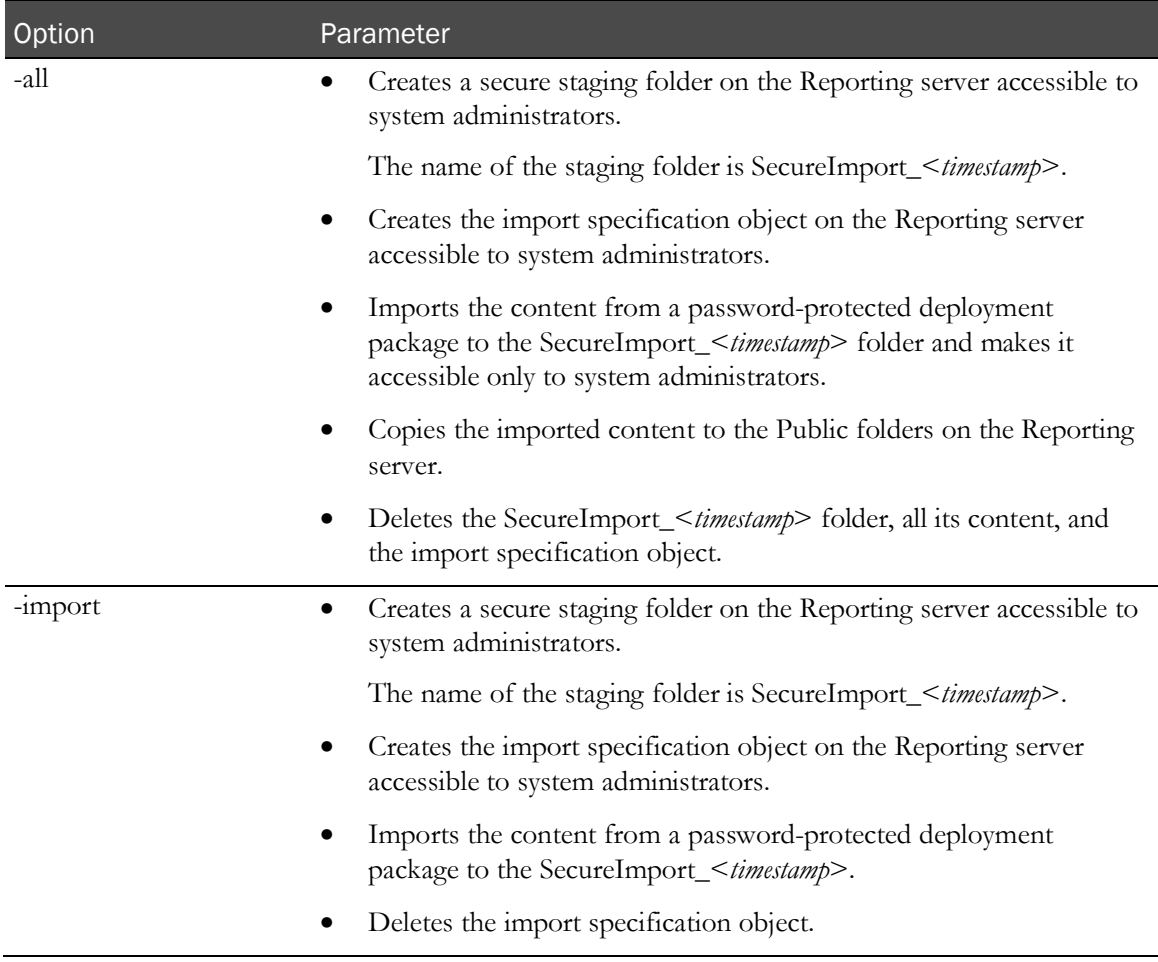

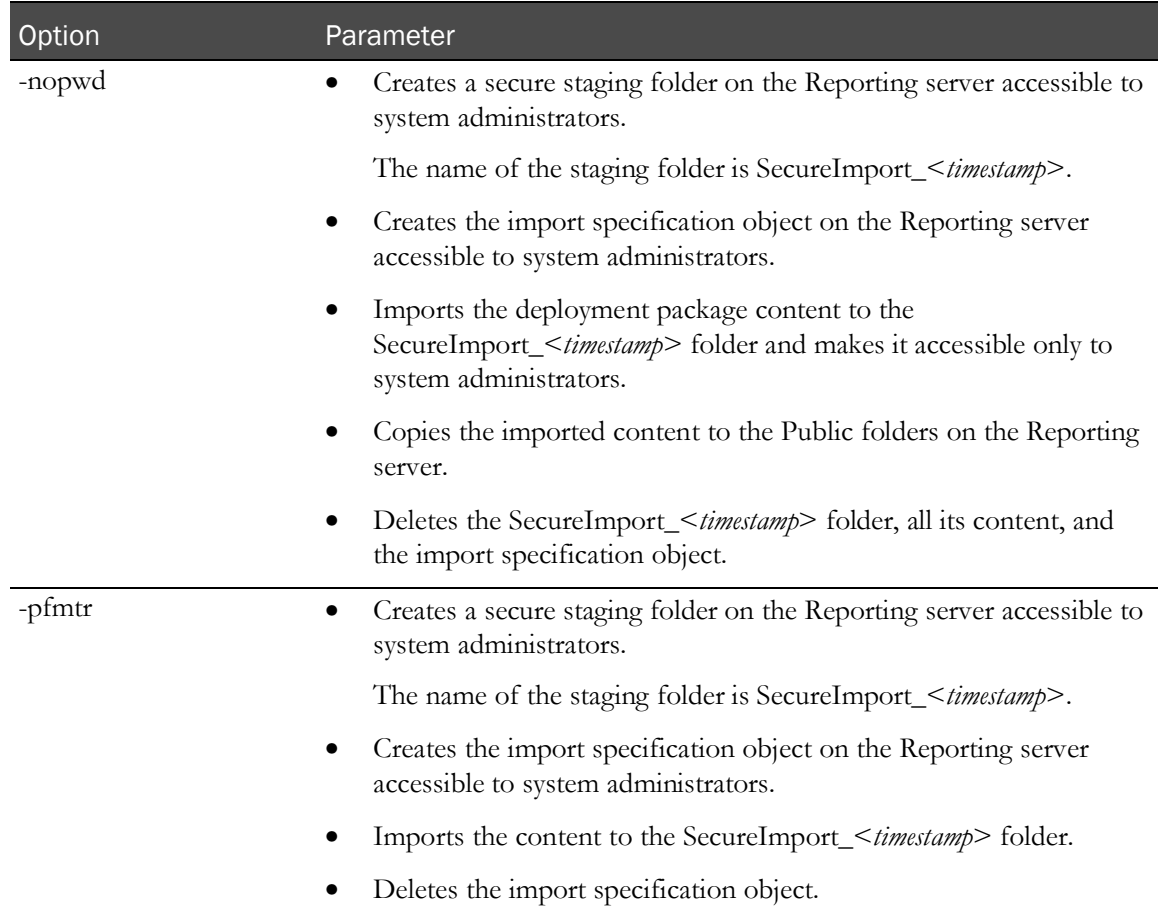

# Command line prompts

Depending on the option you specify with the ImportUtility, you are prompted for the following parameters:

- **sysadmin\_namespace**—Cognos system administrator user namespace.
- **sysadmin\_uid—User** name for the Cognos system administrator.
- **sysadmin\_pass**—Cognos system administrator password.
- **dispatcher\_url**—Internal URI that the InForm server uses to communicate with the Cognos 10 BI server.

This Cognos 10 BI parameter is set in the InForm CRN wizard. The parameter setting is stored in the cogstartup.xml file and corresponds to the Reporting internal URI value on the Admin > System Configuration page of the InForm application. For example, http://example.com:9300/p2pd/servlet/dispatch.

- **archive\_name**—Name of the deployment package containing the reporting content you want to import into the Reporting server.
- **archive\_pass**—Password for the deployment package.

Note: The archive\_pass parameter is not required for the -nopwd or the -pfmtr option.

• **company\_code**—The organization ID. Optional.

This parameter is required only for Oracle-hosted studies in a single sign-on environment.

For legacy purposes, you can also pass the parameters by using the **/accountparams:***"path\_to\_parameter\_file"* command option.

When specified, this option includes the path to a text file that contains the values required to run the command. The format of the parameter file is parameter=value. There is a new line for each parameter, and there are no spaces on a line.

#### **Notes**

• The **-import** and **-pfmtr** command options should be used to stage custom reports before distributing them to multiple studies.

To move the content from the staging folder to the study folders and set study-specific permissions, use the **pfmtrsetuputil** command.

• The **-nopwd** and **-pfmtr** command options are used when you are importing a deployment package that is not password protected.

These options should be used only when there is no clinical data present in the deployment package.

### Example

ImportUtility -all "E\scripts\import.txt"

# informprepora

# Purpose

Creates the pfdbadmin user if you did not set it up during the InForm core software installation by selecting the **Prep Oracle** checkbox.

# Location

<*Installation\_Directory*>\InForm\bin\DBOra folder.

# Usage

informprepora *<oracle\_connection\_string>*

# Command line prompts

You are prompted for the following parameters:

- **orasys\_user**—Name of the Oracle sys user.
- **orasys\_user\_pass**—Oracle sys user password.
- **pfdbauid**—Name of the InForm Admin database user.
- **pfdbapid**—InForm Admin database user password.

For legacy purposes, you can also pass the parameters by using the **/accountparams:***"path\_to\_parameter\_file"* command option.

When specified, this option includes the path to a text file that contains the values required to run the command. The format of the parameter file is parameter=value. There is a new line for each parameter, and there are no spaces on a line.

# Example

informprepora trialdb

# install\_reporting\_diffdb

### Purpose

Installs the Reporting and Analysis module in an environment where the study and reporting databases are in different database instances.

### Location

Folder where the reporting software is located, for example, <*Installation\_Directory*>\InForm\bin\DBOra\Reporting.

#### Usage

install\_reporting\_diffdb

#### Command line prompts

You are prompted for the following parameters:

- **trial\_schema\_owner\_password**—Password for the study schema owner.
- **rep\_schema\_owner\_password**—Password for the reporting schema owner.
- **dbauser\_trial\_password**—Password for the study DBA user.
- **dbauser\_rep\_password**—Password for the reporting DBA user.
- **streams\_admin\_user\_rep\_passwd**—Password for the reporting streams admin user.
- **streams\_admin\_user\_trial\_pwd**—Password for the study streams admin user.
- **rep\_proxy\_user\_password—The password for the user that exists in the study database who** has read-only access to the specified study schema.

For legacy purposes, you can also pass the parameters by using the **/accountparams:***"path\_to\_parameter\_file"* command option.

When specified, this option includes the path to a text file that contains the values required to run the command. The format of the parameter file is parameter=value. There is a new line for each parameter, and there are no spaces on a line.

#### **Notes**

Before running the installation script, make sure that you have updated the study-specific variable settings with the configdiffdb.sql script.

Note: The InForm database installation and administration scripts are designed to be run using the InForm Application Server. The scripts can also be run from the Oracle database home on an InForm Reporting Server. Running them from a different Windows Oracle client or from a non-Windows Oracle client or database home may work, but is not supported.

# mtsora102

# Purpose

Sets up Oracle XA transaction support. During the InForm core software installation, if you check the Prep Oracle checkbox, the installation process sets up Oracle XA transaction support. If you do not set up Oracle XA transaction support during the installation, the mtsora102 command enables you to set it up manually, during or after the Oracle installation.

The mtsora102 does the following:

1 Runs the XAVIEW.sql script as SYS to create the V\$XATRANS\$ view:

%ORACLE\_HOME%\RDBMS\ADMIN\XAVIEW.SQL

2 Grants SELECT access to the public on these views:

Grant Select on V\$XATRANS\$ to public Grant Select on sys.dba\_pending\_transactions to public

Note: This example grants SELECT access to public, however in your environment SELECT access should be granted to the profile associated with your database.

3 Modifies the following Registry keys in HKEY\_LOCAL\_MACHINE\SOFTWARE\Microsoft\MSDTC\Security

```
"NetworkDtcAccess"=dword:00000001
"NetworkDtcAccessAdmin"=dword:00000001
"NetworkDtcAccessTransactions"=dword:00000001
"XaTransactions"=dword:00000001
"NetworkDtcAccessOutbound"=dword:00000001
"NetworkDtcAccessInbound"=dword:00000001
```
4 Modifies the following Registry key in HKEY\_LOCAL\_MACHINE\SOFTWARE\Microsoft\MSDTC\XADLL

"mtxoci.dll"="C:\\WINDOWS\\system32\\mtxoci.dll"

### Location

<*Installation\_Directory*>\InForm\bin\DBOra folder.

# Usage

mtsora102 *<oracle\_connection\_string> <oracle\_client\_home\_key>*

# Command line prompts

You are prompted for the following parameters:

- **orasys\_user**—Name of the Oracle sys user.
- **orasys\_user\_pass**—Oracle sys user password.

For legacy purposes, you can also pass the parameters by using the **/accountparams:***"path\_to\_parameter\_file"* command option.

When specified, this option includes the path to a text file that contains the values required to run the command. The format of the parameter file is parameter=value. There is a new line for each parameter, and there are no spaces on a line.

# Example

mtsora102 dev1 KEY\_OraClient11g\_CLIENT1 /accountparams:"E:\scripts\mtsora.txt"

### **Notes**

When setting up Oracle XA transaction support manually, run both the mtsora102 and the oramtsadmin.sql script. For more information, see *oramtsadmin.sql* (on page [160\)](#page-165-0).

For a more complete description, refer to one of the following articles:

- **Microsoft Knowledge Base**—Q193893 Info: Using Oracle with Microsoft Transaction Server and COM+.
- **MSDN Online Library**—Setting up MTS to Access Oracle.
- Microsoft KB Article 899191.
- Microsoft KB Article 817066 and 891801.

# <span id="page-165-0"></span>oramtsadmin.sql

# Purpose

Creates the MTS administrative user and schedules automatic transaction recovery. You need to run oramtsadmin.sql only if you do not set up Oracle XA transaction support during installation of the InForm core software by selecting the **Prep Oracle** checkbox. If you set up Oracle XA transaction support manually, run oramtsadmin.sql after you run the mtsora102 command.

### Location

%ORACLE\_CLIENT\_HOME%\oramts\admin folder

### Usage

@oramtsadmin.sql

### **Notes**

Run as the SYS user as SYSDBA.

Run the script against all Oracle instances connected to the InForm application server.

Note: The InForm database installation and administration scripts are designed to be run using the InForm Application Server. The scripts can also be run from the Oracle database home on an InForm Reporting Server. Running them from a different Windows Oracle client or from a non-Windows Oracle client or database home may work, but is not supported.

# pfadmin

# Purpose

Sets up the InForm server environment. The parameters are stored in the registry. Therefore, you need local administrator privileges to run the utility.

### Location

<*Installation\_Directory*>\InForm\bin\DBOra folder.

### Usage

pfadmin [ CHECKREG | CONFIG | CREATEREPORTINGMODEL | HELP | KILLSERVER | PING | PUBLISHREVIEWSCHEMA | RECREATEREVIEWSCHEMA | REMOVE | RECREATEREPORTINGSCHEMA | RULESCANPROCESS | RULESCANVIEW | SETSERVER | SETUP | SETLANGUAGE | START | STOP | UNINSTALL | UPDATEWORKFLOW| VIEW ]

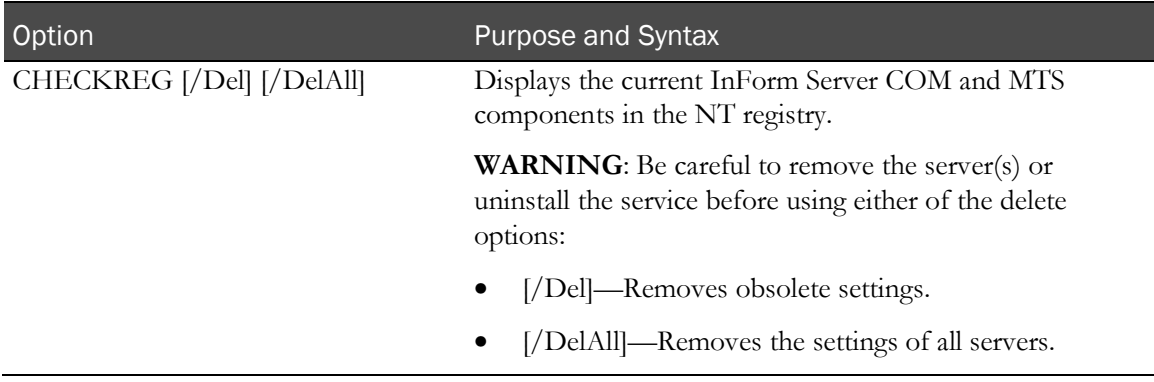

### CONFIG Service

[/AdminDB *DBServer* ] | [/AdminDSN *DsnName* ] | [*/AdminDN* ] | [/EmailSender *valid\_email\_address*] |  $[$ /PfUser  $]$  | [/SysDBA ]

### Option **Purpose and Syntax**

Configures an existing service.

- [/AdminDB *DBServer* [SQL]]—Sets the ODBC DSN for the InformAdmin database. Make sure that *DBServer*, *UID*, and *PID* are the same ones that were used to create the InformAdmin database. Use alphabetic or alphanumeric characters for the UID and PID, and begin them with a letter; do not use all numeric characters.
- [/AdminDSN *DsnName* ]—Creates the ODBC DSN InForm software with the default database server, using the specified user name and password. Use alphabetic or alphanumeric characters for the UID and PID, and begin them with a letter; do not use all numeric characters.
- [/EmailSender *valid email address*]—Creates the PFMngrExecutionPlan registry key and populates the EmailSender subkey with an email address to use during autodeployment notifications.
- [/PfUser]—Creates the PfUser\_*computername* account during the InForm installation. The account is for Microsoft MTS packages used by InForm servers. In general, you do not need to configure the account. If you change the password through NT User Manager, you must reconfigure the InForm Service with the new password.
- [/SysDBA ]—Sets the InForm Service DBA user name and password. You can use this command to change the pfdbadmin password as needed.

If you want to change the InForm Service DBA name, modify the provided SQL script InFormPrepORA.sql with the new user name and password, then run the script as SYS. After running the script, use this command option to configure the InForm Service to use the new InForm Service DBA.

Use alphabetic or alphanumeric characters for the UID and PID, and begin them with a letter; do not use all numeric characters.

CONFIG Server *ServerName* [Automatic|Manual] Configures the startup mode for an existing server as either Automatic or Manual.

CONFIG Trial *TrialName* [Automatic | Manual] | [/TriDSN *DSN* | [/RndDSN *DSN*] | [/RndDSN *DSN*] | [/Rnd [*MDBFilePath* ]] | [/Rnd [*MDBFilePath* ] ] | [/Host *ServerName*] | [/TrialType [UAT | LIVE | TRN | DEV | QA]] | [/TrialApproval [TRUE | FALSE]] | [/TrialMaintenance [ON | OFF]] | [/DeployBackupFolder <"path\_to\_a\_database\_server\_folder"  $>$ ]

#### Option **Purpose and Syntax**

Configures an existing study.

- [Automatic | Manual]—Configures the study startup mode.
- [/TriDSN *DSN* ]—Configures the study ODBC DSN. Use alphabetic or alphanumeric characters for the UID and PID, and begin them with a letter; do not use all numeric characters.
- [/RndDSN *DSN*]—Configures the study randomization source dataset name. Use when setting up a Microsoft randomization source database.
- [/RndDSN *DSN* ]—Configures the study randomization source dataset name. Use when setting up an Oracle randomization source database. Use alphabetic or alphanumeric characters for the UID and PID, and begin them with a letter; do not use all numeric characters.
- [/Rnd [*MDBFilePath*]]—Creates a study randomization source dataset name to use the given Microsoft Access database file.
- [/Rnd [*MDBFilePath*] ]—Creates a study randomization source dataset name to use the given Oracle database file. Use alphabetic or alphanumeric characters for the UID and PID, and begin them with a letter; do not use all numeric characters.
- [/Host *ServerName*]—Moves the study from current host server to another server in the InForm Service.
- [/TrialType [UAT | LIVE | TRN | DEV | QA]]— Specify the type of study. Live studies are for production environments, UAT studies are for user acceptance testing, Training, Dev, and QA are for internal use.
- [/TrialApproval [TRUE | FALSE]]-Specify whether a deployment package needs approval before it can be deployed to the InForm application. By default, Live and UAT studies are set to TRUE. Training, Dev, and QA studies are set to false.
- [/TrialMaintenance [ON | OFF]]-Specify that a study is in Maintenance mode and is unavailable to users. This is set during study deployment.
- [/DeployBackupFolder

<"path\_to\_a\_database\_server\_folder">]—Specify the path to an existing folder on the database server. This folder is the location used to store copies of the study database during deployment package processing.

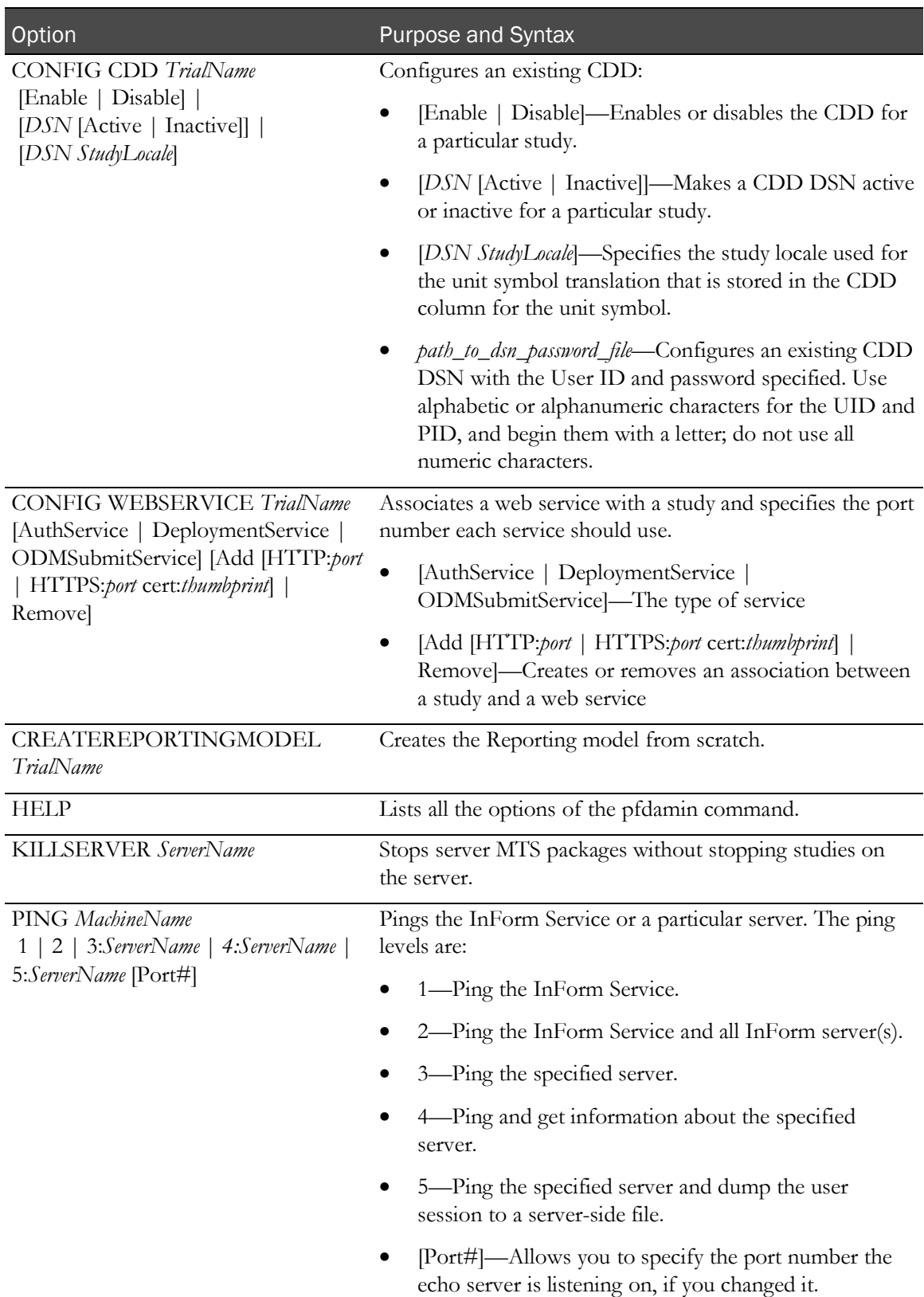

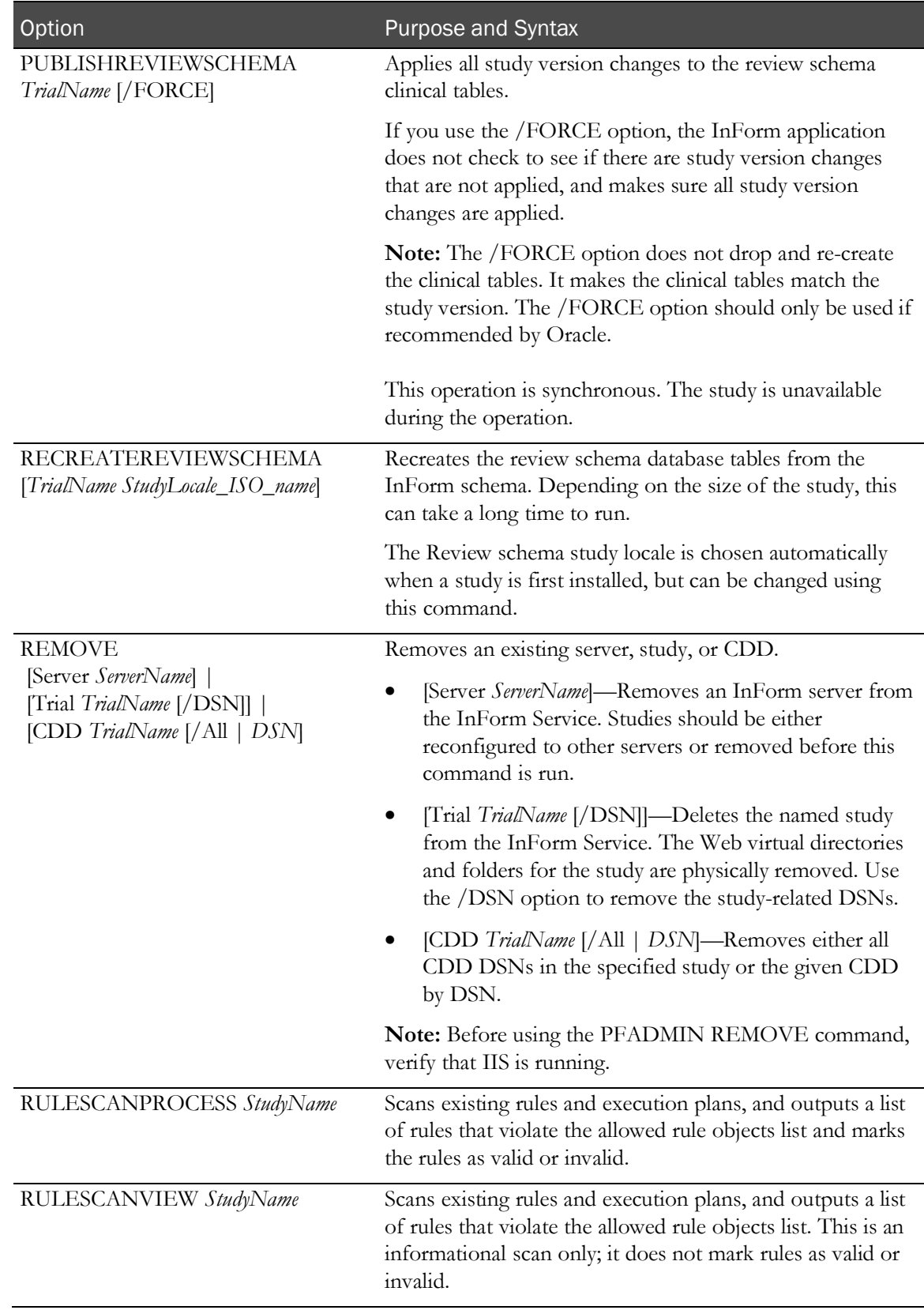

### **SETSERVER**

[Site *TrialName MachineName*] | [MedMLInstaller *TrialName MachineName*] | [Reporting *TrialName ReportingUrl*] | [ReportingAN *TrialName AuthenticationNamespace*] | [ReportingUR *TrialName UserRoot*] | [ReportingInt *TrialName ReportingInternalURI]* | [pfreportinguserpw *TrialName*] | [systempw *TrialName*]

### Option **Purpose and Syntax**

Changes the MedML and Site servers and sets the Reporting configuration settings.

- [Site *TrialName MachineName*]—Not supported.
- [MedMLInstaller *TrialName MachineName*]—Not supported.
- [Reporting *TrialName ReportingUrl*]—Set Cognos URL for study.
- [ReportingAN *TrialName AuthenticationNamespace*]—Set Cognos AuthenticationNamespace for study.
- [ReportingUR *TrialName UserRoot*]—Set Cognos UserRoot for study.
- [ReportingInt TrialName ReportingInternalURI]—Set the internal URI that the InForm server uses to communicate with the Cognos server.
- [pfreportinguserpw *TrialName*]—Run this pfadmin command after the password for the pfreportinguser is changed in the InForm user interface to set a property used by Reporting when it needs the credentials of the pfreportinguser user for building the model.

pfreportinguser is the preferred studyuser to run pfrinit to configure Cognos for each study.

• [systempw *TrialName*]—Set the password for the system user for the specified study. The command also activates the system user.

**Note:** The SETSERVER command requires that you set the Default Authentication Level property of the InForm server to Connect:

To set this property:

- 1 Select Administrative Tools > Component Services > My Computer - Properties.
- 2 Set the Default Properties Default distributed communication properties - Default Authentication Level value to Connect.

SETUP Server *ServerName* [Automatic] Creates a new InForm server in the InForm Service. [Automatic]—The server is automatically started with the InForm Service. Manual startup is the default.

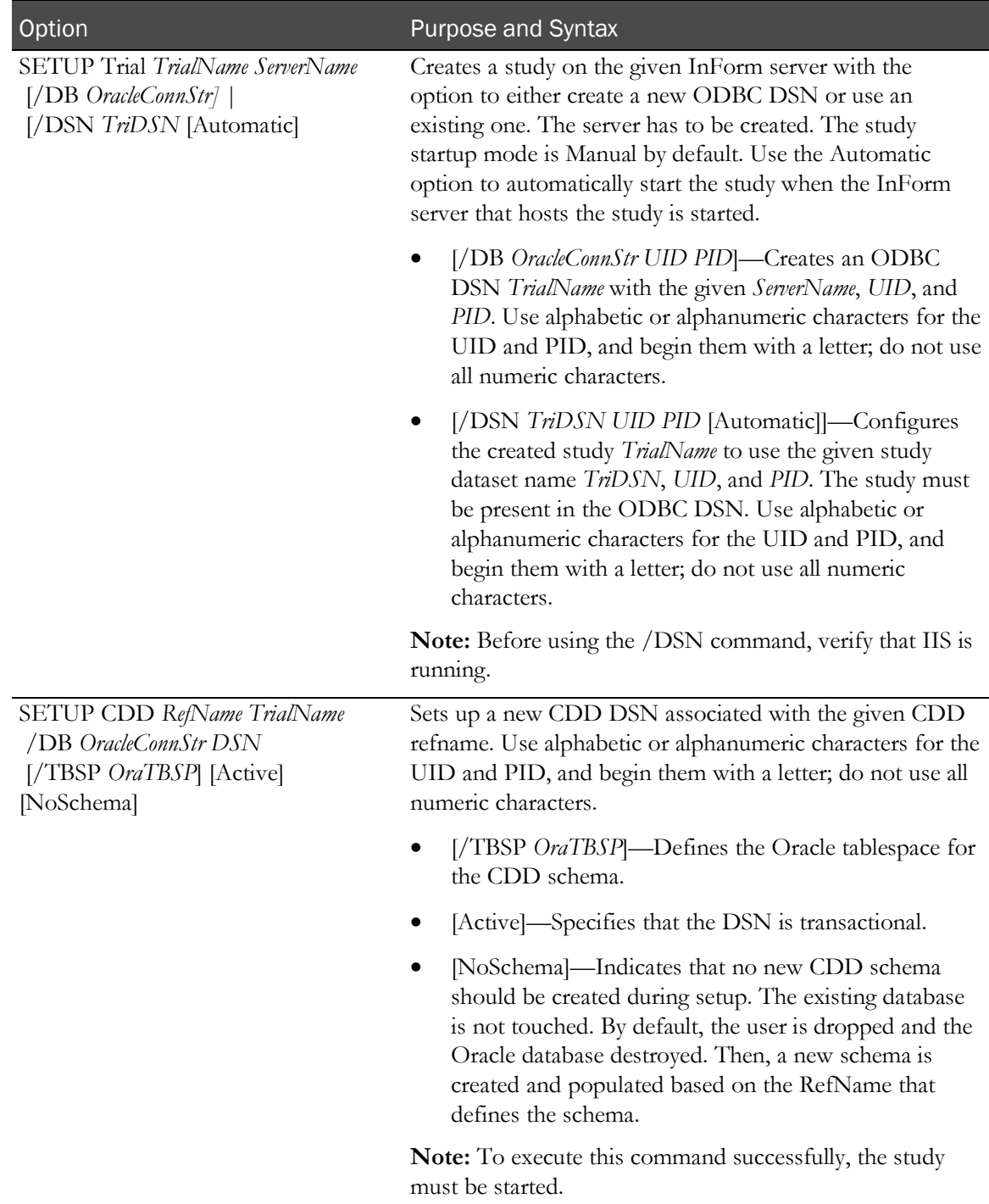

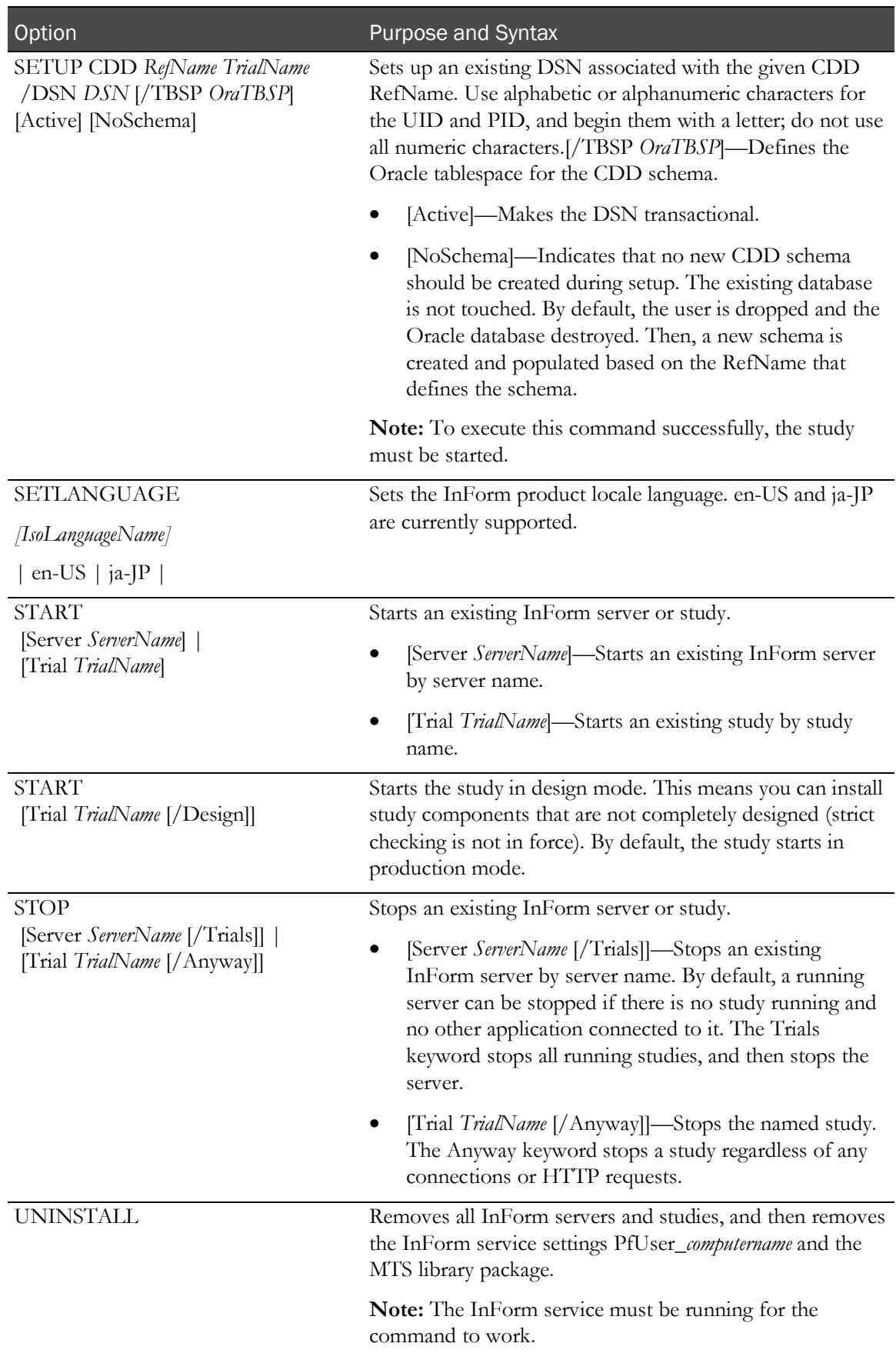

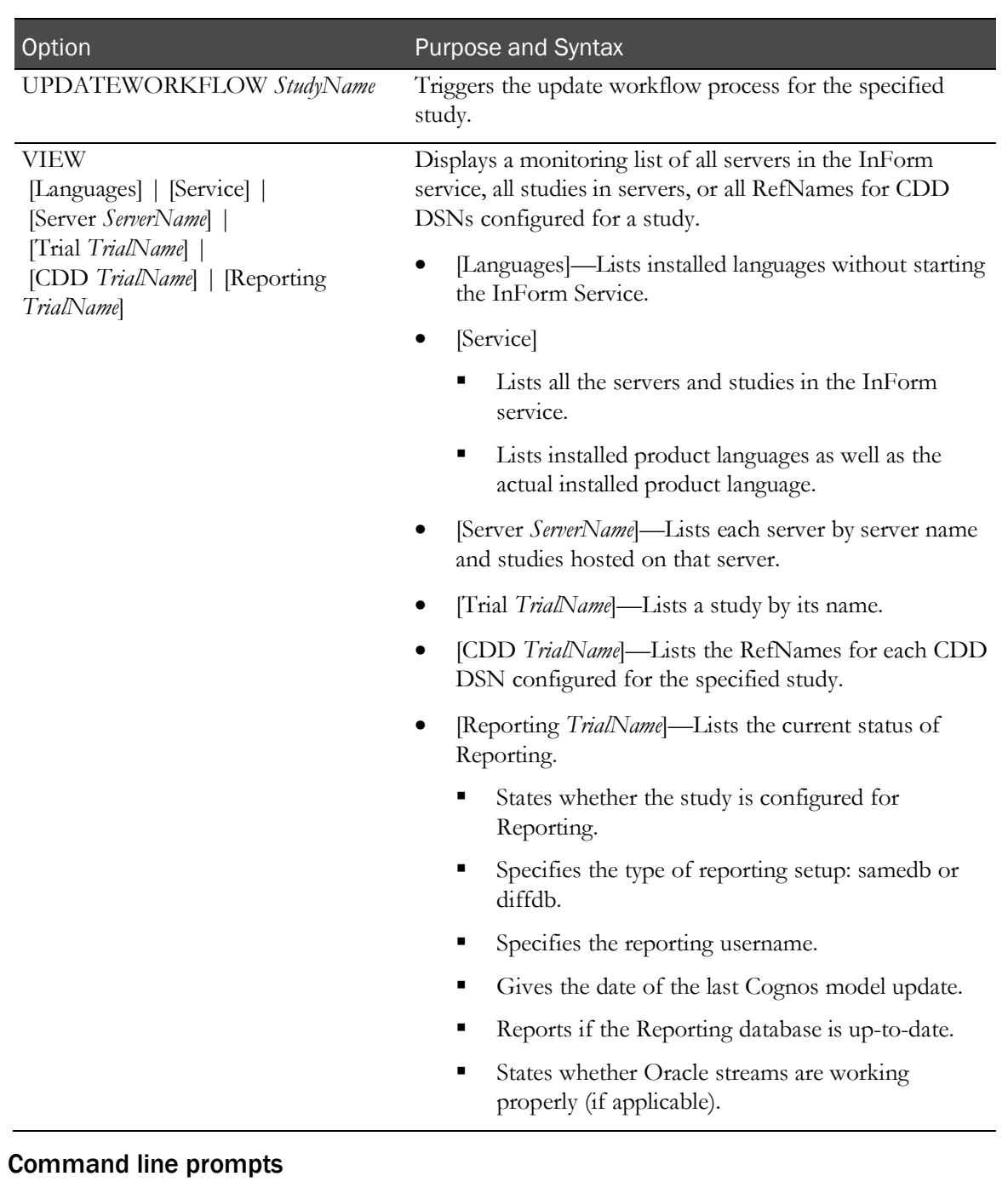

Depending on the options you specify, you are prompted for the following parameters:

For **pfadmin setup** or **pfadmin config** commands:

- **uid**—InForm study database user.
- **pid**—InForm study database user password.

For **pfadmin setserver** commands:

• **pid**—InForm study database user password.

### Examples

Check the status of InForm Reporting:

**pfadmin view reporting pfst61**

Check the status of InForm servers and studies on an InForm Service:

**pfadmin view service**

Start the demo InForm server:

**pfadmin start server demo**

Start the sample study:

**pfadmin start study sample**

Stop all studies running on the demo InForm server, and then stop the demo server:

**pfadmin stop server demo /Trials**

Set the password and activate the system user account:

**pfadmin setserver systempw pfst61** 

#### **Notes**

Any arguments containing commas, equal signs, or spaces must be enclosed within double quotes.

# pfcognosconfig

# Purpose

Configures an InForm study to work with Cognos 10 BI. The PFCognosConfig utility is a command-line alternative to the **InForm Reporting Configuration Wizard**.

PFCognosConfig can be run multiple times to change reporting parameters. If the reporting study user password changes, PFCognosConfig.exe must be run to tell InForm about the new password.

When PFCognosConfig is run multiple times for a study, each run after the first does not need to specify all of the parameters; only the changed parameters need to be specified.

### Location

<*Installation\_Directory*>\InForm\bin folder.

### Usage

pfcognosconfig [*"path\_to\_password\_file"*]

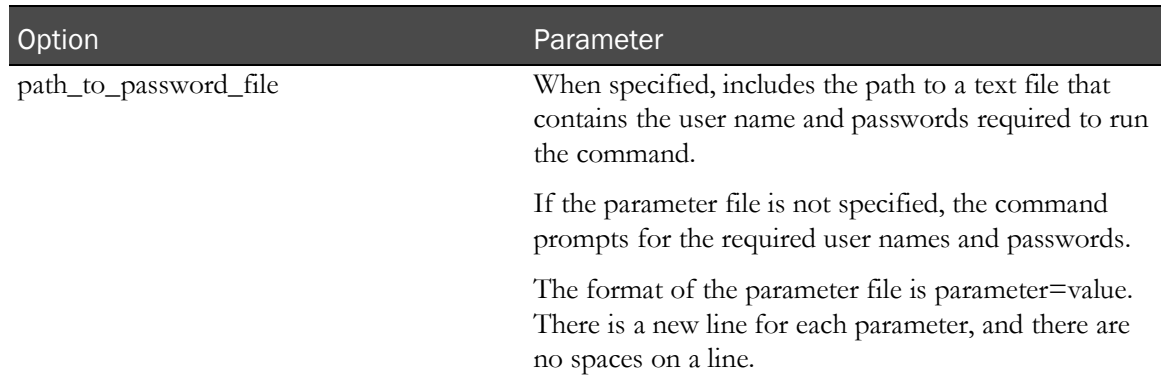

# Command line prompts

You are prompted for the following parameters:

- **trialname**—Name of the InForm study.
- log\_file—Name of output log.
- **namespace**—Custom Authentication Provider (CAP) namespace.
- **gateway\_uri**—External public URI that communicates with the Cognos 10 BI Gateway Services from an end user's browser.
- **dispatcher\_uri—Internal URI** that the InForm server uses to communicate with the Cognos 10 BI server.
- **root\_folder**—The top-level reporting folder for the company.
- **reporting\_samedb—True** if the study and the Reporting database are on the same server.
- **reporting\_diffdb\_server**—Reporting database connection string (TNS Name).
- **reporting\_diffdb\_pass**—Reporting Trial password (reporting database study username must be the same as the InForm database study username, so the username need not be specified).
- **trial\_web\_service**—InForm authentication web service URL.
- **register\_db\_server**—Study database user registered with Cognos.
- **register\_db\_user**—Password for the database user registered with Cognos.
- **remove**—When set to **true**, reporting is turned off for the specified study and clears all reporting settings for the study.

### Parameter file contents

The following parameters are required for the pfcognosconfig command password file:

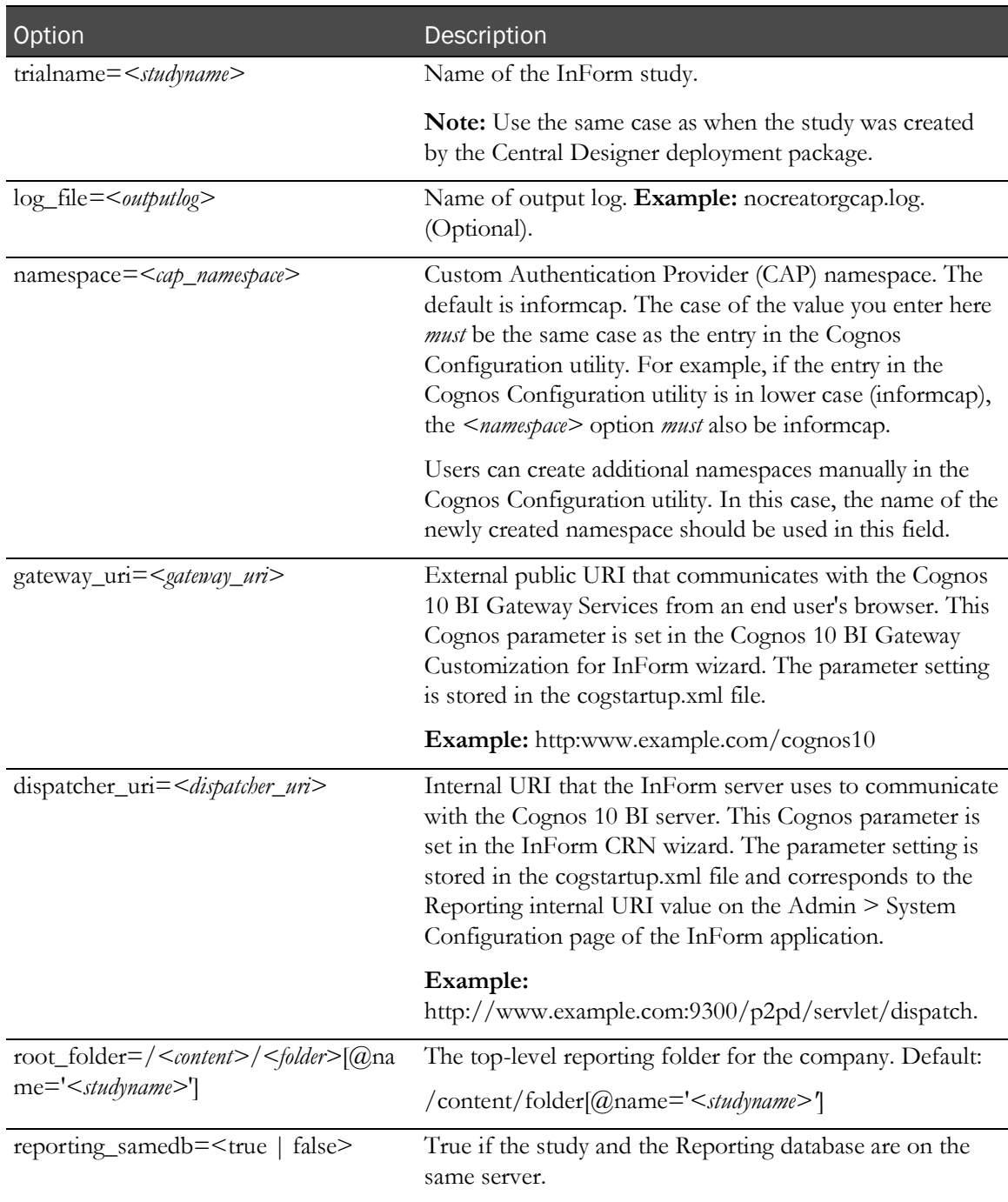

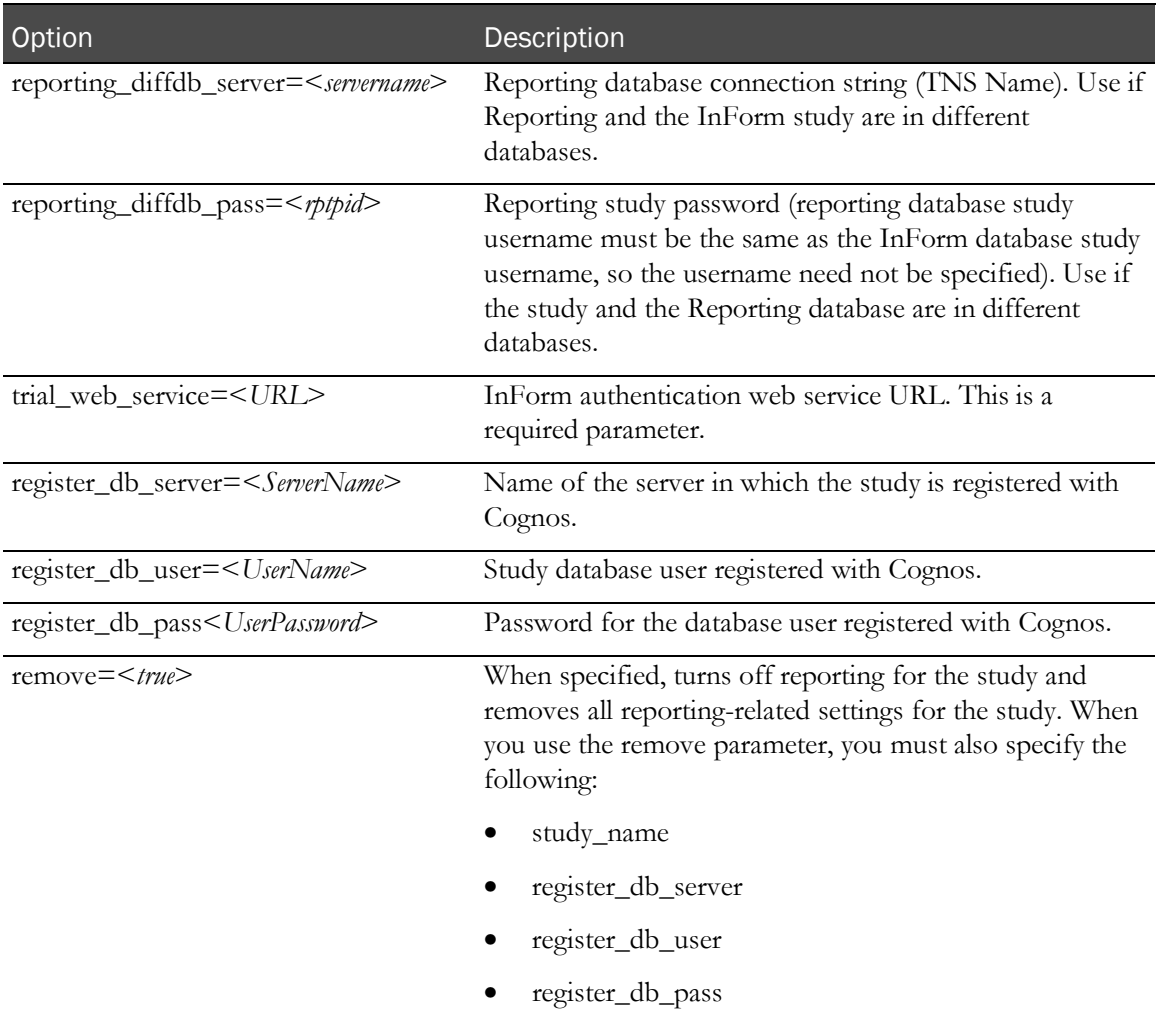

# Example

Example command-line with a complete set of parameters to set up reporting DiffDB:

pfcognosconfig "E:\scripts\pfconfigparams.txt"

# pfrinit

# Purpose

Performs the following tasks:

- Modifies the default Cognos 10 BI capabilities to fit the InForm reporting environment.
- Creates new Cognos 10 BI groups that match InForm reporting requirements.
- Sets Public folders permissions so that only Publishers can write to this public area.
- Maps study-specific reporting groups to the Cognos 10 BI groups and roles.
- Creates study-specific data connection and set permissions so that it is restricted for the use of study members only.
- Copies the InForm Trial Management package present in the InForm folder and renames it as a study-specific package.
- Creates a study folder that contains all the standard folders and reports that point to the studyspecific package. Relative paths within reports will be modified to reflect the new location.
- Validates all copied reports so that all successfully validated reports are syntactically correct and able to run against the study-specific packages.

# Location

The InForm Application Server folder of the server where the Cognos Application Tier components are installed. For example, <*Installation\_Directory*>\InForm\bin.

# Usage

pfrinit

# Command line prompts

You are prompted for the following parameters:

- **sysadmin\_namespace**—Oracle Directory Server admin namespace.
- **sysadmin\_uid**—User name for the Oracle Directory Server admin namespace.
- **sysadmin\_pass**—Password you chose when creating the crnsysadmin user.
- **publisher\_namespace**—Custom Authentication Provider (CAP) namespace.
- **publisher\_uid**—InForm study user who is a member of the following Reporting groups:
	- Publishers.
	- Either Sponsor Users or Site Users.
- **publisher\_pass**—Password of the InForm study user.
- **dispatcher\_url**—Internal URI that the InForm server uses to communicate with the Cognos 10 BI server.
- **trial\_name**—Name of the InForm study.
- **in\_place\_upgrade—Y/N.** Indicate if the PFRInit command is being run as part of an in-place
upgrade (required for an in-place upgrade).

For legacy purposes, you can also pass the parameters by using the **/accountparams:***"path\_to\_parameter\_file"* command option.

When specified, this option includes the path to a text file that contains the values required to run the command. The format of the parameter file is parameter=value. There is a new line for each parameter, and there are no spaces on a line.

#### Note

The recommended InForm study user for running pfrinit is **pfreportinguser**. You can change the password for this user using the InForm user interface as with any other user. After you change the password, however, you must run the PFADMIN command, using this syntax:

#### **PFADMIN SETSERVER PFREPORTINGUSERPW <***studyname***>**

When prompted, enter the pfreportinguser password.

This command sets a property used by Reporting when it needs the credentials of the **pfreportinguser**.

For more information, see *pfadmin* (on page [161\)](#page-166-0).

#### Example

pfrinit "E:\scripts\init.txt"

## PostDeployWorkaround.cmd

### Purpose

Applies a workaround after a study deployment. If the operation is successful, the command returns 0. Otherwise, it returns 1 to signal the error.

### Location

Deployment root folder, as defined in the DeployRoot registry value under HKEY\_LOCAL\_MACHINE\SOFTWARE\OracleHS\InForm. By default, it is the InFormDeploy folder on the drive where the InForm application is installed. For example: E:\InFormDeploy.

### Usage

PostDeployWorkaround *<Study\_Name> <TNS\_Service\_Name> <Deployment\_ID>*

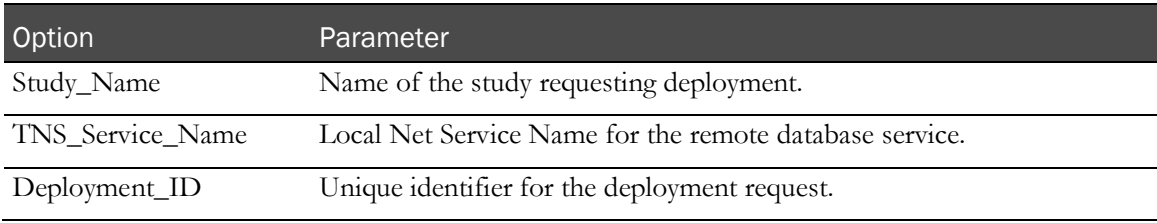

Note: Workarounds should be used as a last resort during automated deployments, in order to keep human intervention to a minimum.

## PreDeployWorkaround.cmd

### Purpose

Applies a workaround before a study deployment. If the operation is successful, the command returns 0. Otherwise, it returns 1 to signal the error.

### Location

Deployment root folder, as defined in the DeployRoot registry value under HKEY\_LOCAL\_MACHINE\SOFTWARE\OracleHS\InForm. By default, it is the InFormDeploy folder on the drive where the InForm application is installed. For example: E:\InFormDeploy.

### Usage

PreDeployWorkaround *<Study\_Name> <TNS\_Service\_Name> <Deployment\_ID>*

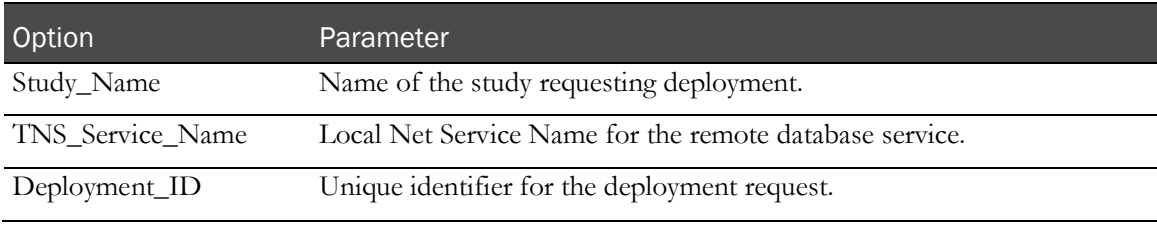

Note: Workarounds should be used as a last resort during automated deployments, in order to keep human intervention to a minimum.

## remove\_streams\_setup\_info\_diffdb

### Purpose

Deletes stream information from the study database and reporting database.

### Location

Folder where the reporting software is located, for example, <*Installation\_Directory*>\InForm Reporting\DBOra.

#### Usage

remove\_streams\_setup\_info\_diffdb

### Command line prompts

You are prompted for the following parameters:

- **streams\_admin\_user\_rep\_passwd**—Password for the reporting streams admin user.
- **streams\_admin\_user\_trial\_pwd**—Password for the study streams admin user.

For legacy purposes, you can also pass the parameters by using the **/accountparams:***"path\_to\_parameter\_file"* command option.

When specified, this option includes the path to a text file that contains the values required to run the command. The format of the parameter file is parameter=value. There is a new line for each parameter, and there are no spaces on a line.

### Example

remove\_streams\_setup\_info\_diffdb

## RequestTime.cmd

### Purpose

Indicates if a future study deployment time conflicts with any conditions on the production environment. If the system is not available or if resource intensive tasks are scheduled on the production environment during the requested timeframe, the requested time is rejected (the command returns 1). Otherwise, it is accepted (the command returns 0).

### Location

Deployment root folder, as defined in the DeployRoot registry value under HKEY\_LOCAL\_MACHINE\SOFTWARE\OracleHS\InForm. By default, it is the InFormDeploy folder on the drive where the InForm application is installed. For example: E:\InFormDeploy.

### Usage

RequestTime *<Study\_Name> <Requested\_Time> <Study\_Type>*

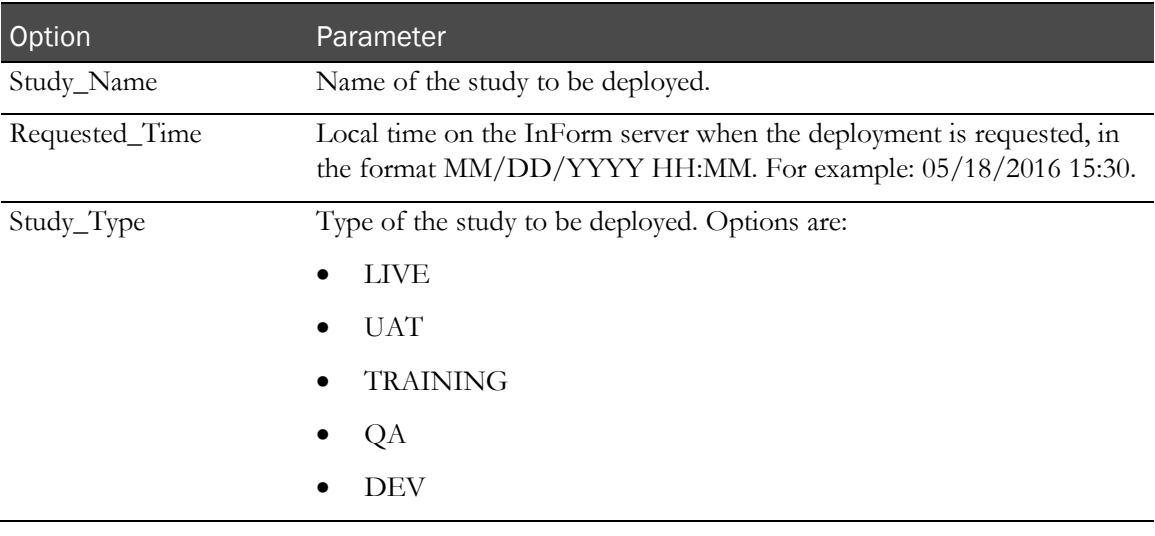

Note: The RequestTime command helps planning deployments that do not conflict with scheduled maintenance windows or expected peak system usage periods. However, it cannot prevent conflicts caused by conditions that were unexpected or unscheduled at the time the request was made, such as emergency maintenance operations.

# APPENDIX B **Troubleshooting**

## In this appendix

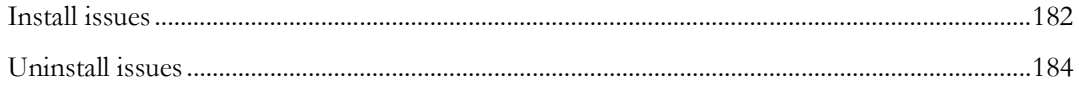

## <span id="page-187-0"></span>Install issues

## Oracle MTS configuration is invalid

If the Oracle registry settings are not correct, you may get the following InForm core installer errors during the installation process:

- Oracle MTS configuration is invalid.
- Registry Settings: INVALID.
- XA Views: INVALID.

Possible solutions:

- If the installation wizard is still open:
	- 1 Click Back to display the **Database Configuration** window.
	- 2 Select the **Prep Oracle** checkbox.
	- 3 Click Next to proceed.

This runs the informprepora and mtsora102 commands.

- If the installation window has been closed, run the following commands, located in the InstallSupport folder of the InForm installation image:
	- $m$ tsora 102.exe (on pag[e 158\)](#page-163-0)
	- oramtsadmin.sql (on page [160\)](#page-165-0)

### XA Views: INVALID

If you have tried the solution that is recommended in *Oracle MTS configuration is invalid* and still get this error, or if you run mtsora102 from the command line and get a warning, the xaview.sql file may not be installed.

Note: This can happen for some Oracle client-only installations (multi-tier setup).

Possible solution:

- 1 Copy the xaview.sql file from another machine (running the same Oracle version) to your Oracle rdbms\admin directory.
- 2 Log in as SYS on a machine with xaview.sql.
- 3 Run xaview.sql against your InForm core instance.
- 4 Run mtsora102 from the command line.

### Database connectivity

If you get a warning about database connectivity, make sure that:

- The connect string value is correct.
- The pfdbadmin password is valid.

If you get a message that the pfdbadmin user does not exist, create the user by doing one of the following:

- Select the **Prep Oracle** checkbox in the InForm installation wizard.
- Run the **informprepora** command located in the InstallSupport folder of the InForm installation image.

### Password error on InForm service start up

The InForm installation wizard cannot ensure that the password entered on the Account Configuration Window for the Local Machine User (pfUSR) meets the password requirements set for the machine. If you enter a password that does not conform to the Windows password requirements, an error will prevent the InForm service from starting.

1 To change the pfUser password enter the following command at a DOS prompt:

pfadmin install

- 2 When prompted for the pfUSR password, enter a password that meets the password requirements.
- 3 Run the following command to start the InForm service:

new start pfservice

Use the pfadmin view service command to verify that the InForm service has started.

## <span id="page-189-0"></span>Uninstall issues

## Errors when removing a reporting schema

If you run the **deinstall\_reporting\_diffdb.sql** script to remove a reporting schema, and you receive the message **Reporting deinstallation aborted**, the uninstall fails and no reporting objects are removed.

The probable cause is a problem with the settings in the **configdiffdb.sql** file.

Check the configdiffdb.sql file to make sure that the settings are correct for the reporting schema that you want to remove. In particular, the uninstall scripts check for the existence of a tablespace. If the configdiffdb.sql file contains variables that refer to nonexistent tablespaces, update the file and rerun the uninstall script.

# A PPENDIX C Running the Cognos Customization wizards in silent mode

In this appendix

[Steps for running the Cognos Customization wizards in silent mode](#page-191-0) ......................................[.186](#page-191-0)

# <span id="page-191-0"></span>Steps for running the Cognos Customization wizards in silent mode

For implementations with multiple machines running the Cognos Content Manager, the Cognos Report Server and the Cognos Gateway Server, you can run the Cognos Customizations in silent mode.

To run the CRNConfig and CRNGatewayConfig setup wizards in silent mode:

- 1 Copy the **CRNConfig** and **CRNGatewayConfig** folders from the product image to a location that is accessible to the machines where you will run the wizards.
- 2 Populate the **setup.iss** files in each folder with the options you want to specify for the CRNConfig and CRNGatewayConfig wizards.

You can edit the setup.iss files manually, or you can run the each customization wizard in record mode.

For more information, see:

- Run the Cognos Customization for InForm wizard (CRNConfig\setup.exe) in record mode (on pag[e 187\)](#page-192-0).
- Run the Cognos Gateway Customization for InForm wizard (CRNGatewayConfig \setup.exe) in record mode (on pag[e 189\)](#page-194-0).
- 3 Run the configuration wizards in silent mode.

For more information, see:

- Run the Cognos Customization for InForm wizard (CRNConfig\setup.exe) in silent mode (on pag[e 188\)](#page-193-0).
- Run the Cognos Gateway Customization for InForm wizard  $(CRNGatewayConfig \setminus setup.exe)$  in silent mode (on page [190\)](#page-195-0).

## <span id="page-192-0"></span>Run the Cognos Customization for InForm wizard (CRNConfig\setup.exe) in record mode

1 Run the Cognos Customization for InForm wizard (CRNConfig\setup.exe) to install the customizations for the Cognos Content Manager Server or the Cognos Report Server.

For more information, see Run the Cognos Customization for InForm wizard (CRNConfig \setup.exe)—Cognos Content Manager / Cognos Report Server (on page [95\)](#page-100-0).

2 Open a Command Prompt window, and use the following command to run the Cognos Customization for InForm wizard in record mode.

This step records the installation options, and creates the setup.iss response file that you can use to run the wizard again in silent mode, on other machines

```
CRNConfig\setup.exe -r 
-f1<path_to_configuration_files>\CRNConfig\setup.iss
```
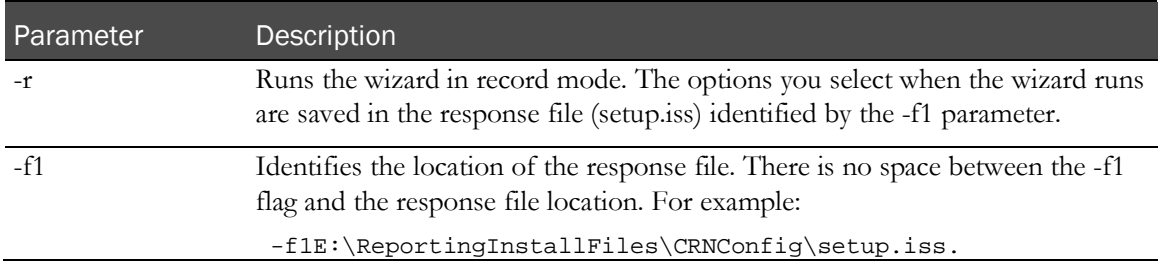

## <span id="page-193-0"></span>Run the Cognos Customization for InForm wizard (CRNConfig\setup.exe) in silent mode

- 1 Copy the **CRNConfig** folder from the product image to a location that is accessible to the machines where you will run the wizard.
- 2 Populate the **setup.iss** file in the folder with the options you want to specify for the Cognos Customization for InForm wizard.

You can edit the setup.iss files manually, or you can run the customization wizard in record mode. For more information, see Run the Cognos Customization for InForm wizard (CRNConfig \setup.exe) in record mode (on pag[e 187\)](#page-192-0).

3 Open a Command Prompt window, and run the following command:

```
CRNConfig\setup.exe -s 
-f1<path_to_configuration_files>\CRNConfig\setup.iss 
-f2<path_to_configuration_files>\CRNConfig\setup.log
```
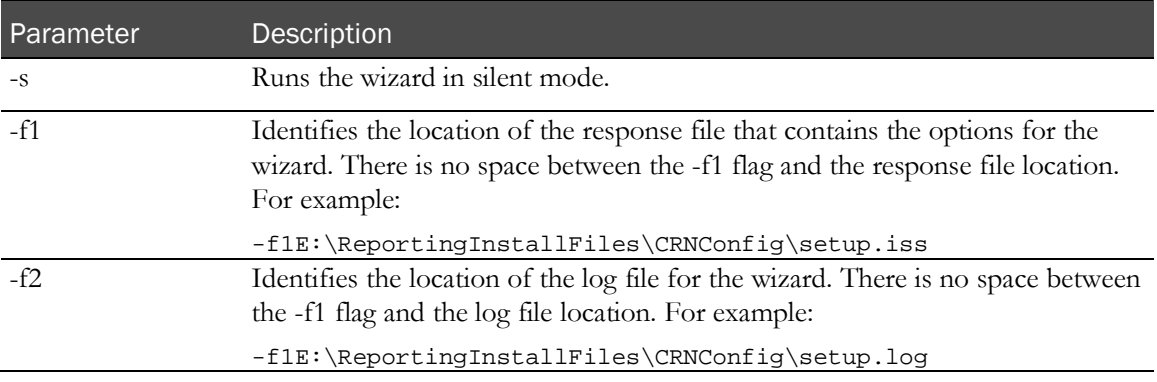

## <span id="page-194-0"></span>Run the Cognos Gateway Customization for InForm wizard

### (CRNGatewayConfig\setup.exe) in record mode

1 Run the Cognos Gateway Customization for InForm wizard (CRNGateway Config\setup.exe) to install the customizations for the Cognos Gateway Server.

For more information, see Step 3: Run the Cognos Gateway Customization for InForm wizard (CRNGatewayConfig \setup.exe) on the Cognos Gateway Server (on pag[e 82\)](#page-87-0).

2 Open a Command Prompt window, and use the following command to run the Cognos Gateway Customization for InForm wizard in record mode.

This step records the installation options, and creates the setup.iss response file that you can use to run the wizard again in silent mode, on other machines

```
CRNGatewayConfig\setup.exe -r 
-f1<path_to_configuration_files>CRNGatewayConfig\setup.iss
```
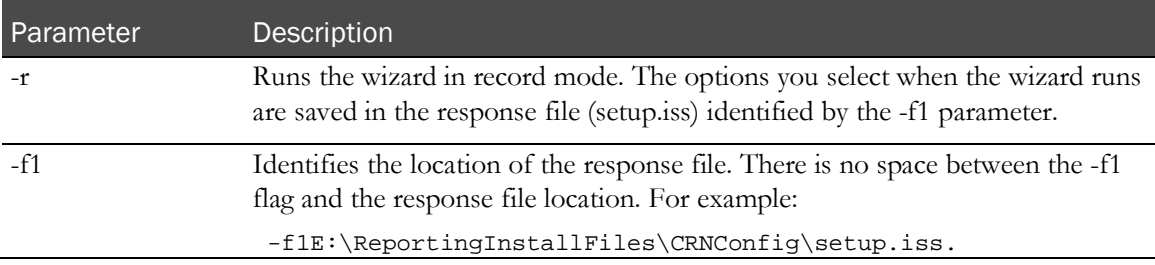

## <span id="page-195-0"></span>Run the Cognos Gateway Customization for InForm wizard

## (CRNGatewayConfig\setup.exe) in silent mode

- 1 Copy the CRNGatewayConfig folder from the product image to a location that is accessible to the machine where you will run the wizard.
- 2 Populate the setup.iss file in the folder with the options you want to specify for the Cognos Gateway Customization for InForm wizard.

You can edit the setup.iss file manually, or you can run the customization wizard in record mode. For more information, see Run the Cognos Gateway Customization for InForm wizard (CRNGatewayConfig\setup.exe) in record mode (on pag[e 189\)](#page-194-0).

3 Open a Command Prompt window, and run the following command:

```
CRNConfig\setup.exe -s 
-f1<path_to_configuration_files>\CRNConfig\setup.iss 
-f2<path_to_configuration_files>\CRNConfig\setup.log
```
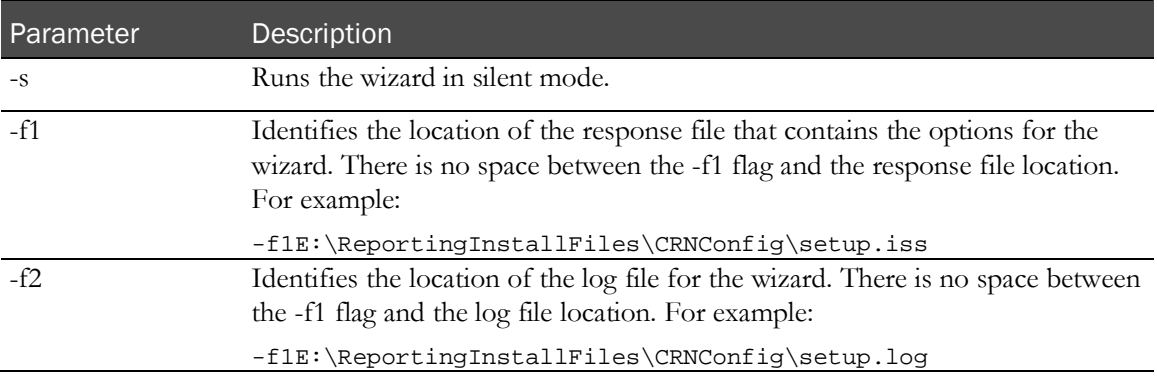

# About the documentation

### Where to find the product documentation

The product documentation is available from the following locations:

- **My Oracle Support** (https://support.oracle.com)—*Release Notes* and *Known Issues*.
- **Oracle Technology Network** (http://www.oracle.com/technetwork/documentation/hsgbu-154445.html)—The most current documentation set, excluding the *Release Notes* and *Known Issues*.

If the software is available for download, the complete documentation set is available from the Oracle Software Delivery Cloud (https://edelivery.oracle.com).

All documents may not be updated for every InForm release. Therefore, the version numbers for the documents in a release may differ.

### Documentation accessibility

For information about Oracle's commitment to accessibility, visit the Oracle Accessibility Program website at http://www.oracle.com/pls/topic/lookup?ctx=acc&id=docacc.

### Access to Oracle Support

Oracle customers that have purchased support have access to electronic support through My Oracle Support. For information, visit http://www.oracle.com/pls/topic/lookup?ctx=acc&id=info or visit http://www.oracle.com/pls/topic/lookup?ctx=acc&id=trs if you are hearing impaired.

## **Documentation**

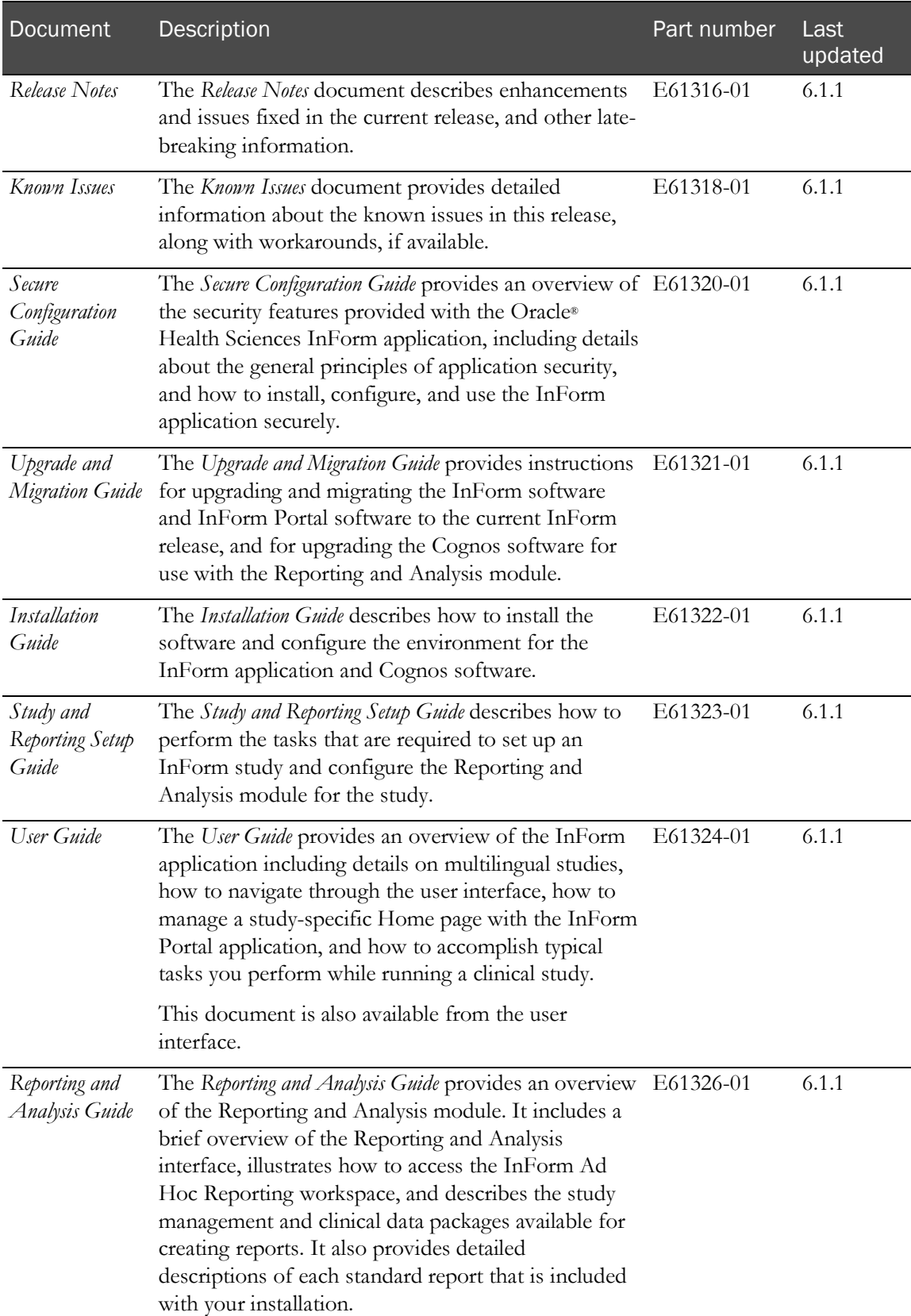

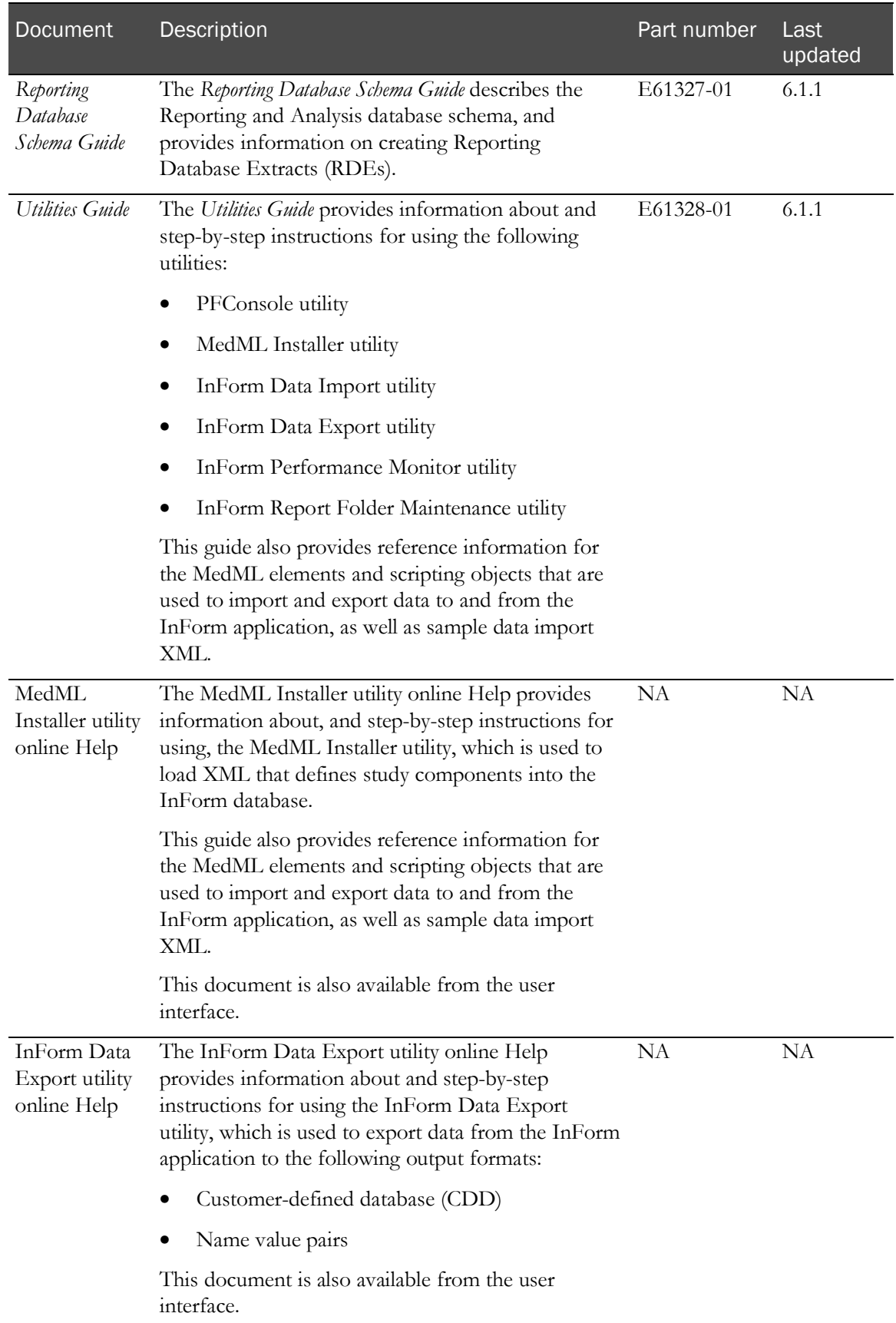

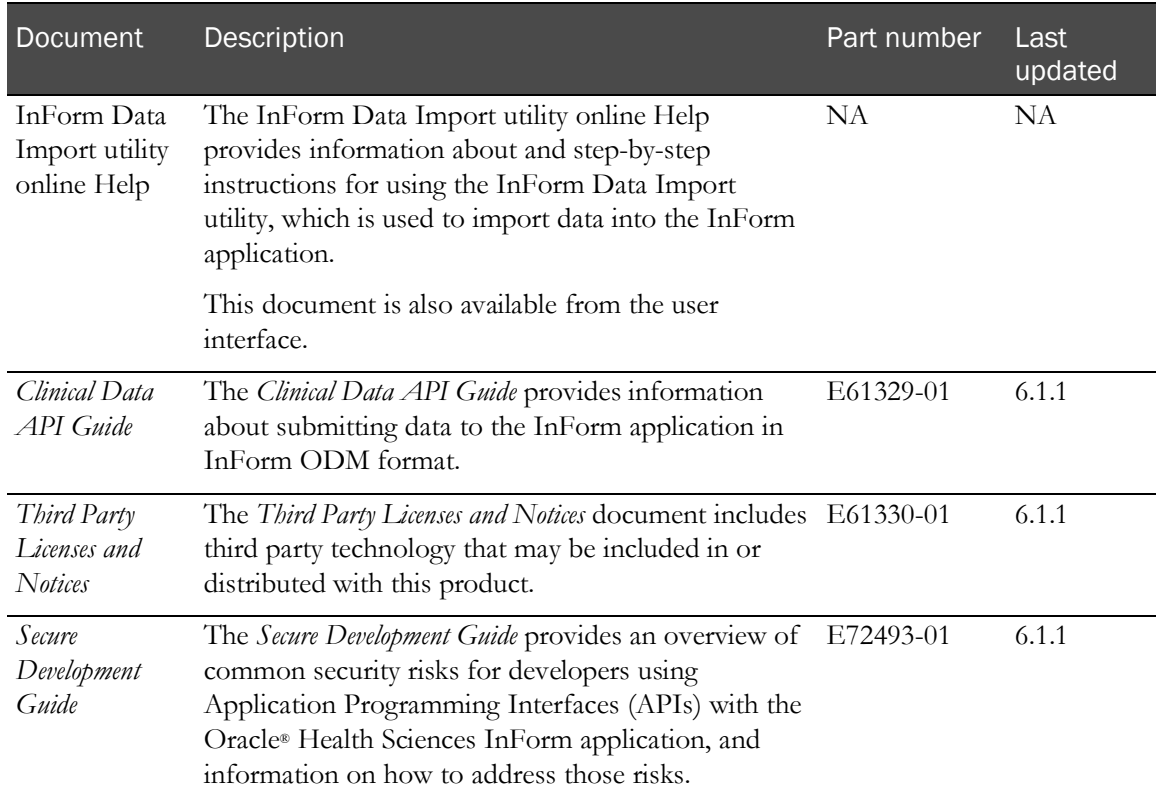